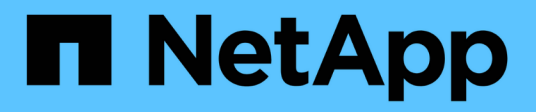

## **Provisionierung von SAN-Storage**

System Manager Classic

NetApp April 09, 2024

This PDF was generated from https://docs.netapp.com/de-de/ontap-sm-classic/fc-config-esxi/index.html on April 09, 2024. Always check docs.netapp.com for the latest.

# **Inhalt**

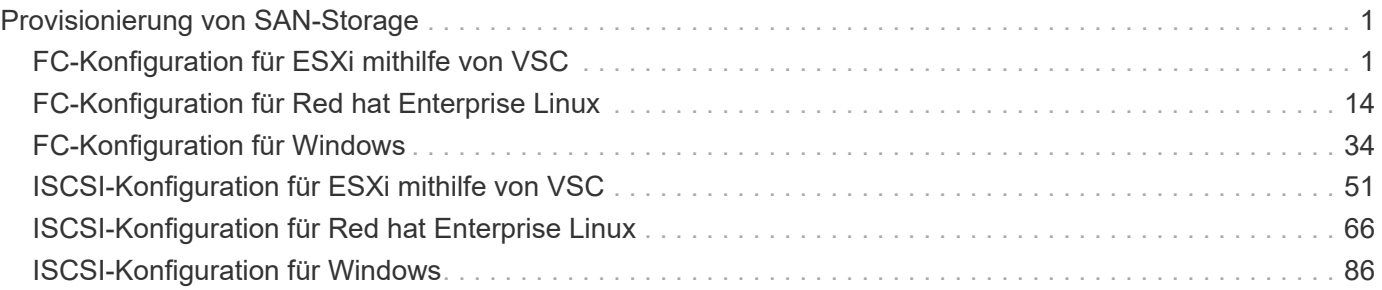

# <span id="page-2-0"></span>**Provisionierung von SAN-Storage**

## <span id="page-2-1"></span>**FC-Konfiguration für ESXi mithilfe von VSC**

## **FC-Konfiguration für ESXi mithilfe von VSC Übersicht**

Mit der klassischen Schnittstelle des ONTAP System Manager (ONTAP 9.7 und früher) können Sie den FC-Service schnell auf einer Storage Virtual Machine (SVM) einrichten, eine LUN bereitstellen und die LUN über ein FC HBA auf einem ESX Host-Computer als Datenspeicher bereitstellen.

Gehen Sie folgendermaßen vor, wenn:

- Sie verwenden eine unterstützte Version von Virtual Storage Console für VMware vSphere (VSC), um Storage-Einstellungen für Ihren ESX Host zu konfigurieren und die Datenspeicher bereitzustellen.
	- Ab VSC 7.0 gehört die VSC Bestandteil der ["ONTAP Tools für VMware vSphere"](https://docs.netapp.com/us-en/ontap-tools-vmware-vsphere/index.html) Virtuelle Appliance mit VSC, vStorage APIs for Storage Awareness (VASA) Provider und Storage Replication Adapter (SRA) für VMware vSphere Funktionen.
	- Prüfen Sie unbedingt die ["NetApp Interoperabilitäts-Matrix-Tool"](https://imt.netapp.com/matrix/) Um die Kompatibilität zwischen Ihren aktuellen ONTAP und VSC Versionen zu überprüfen.
- In Ihrem Netzwerk werden IPv4-Adressen verwendet.
- Sie verwenden herkömmliche FC HBAs auf ESXi 5.x und herkömmliche FC-Switches.

Dieses Verfahren deckt FCoE nicht ab.

• Auf jedem Node im Cluster sind mindestens zwei FC-Ziel-Ports verfügbar.

Integrierte FC- und UTA2-Ports (auch als "CNA" bezeichnet) und einige Adapter können konfiguriert werden. Das Konfigurieren dieser Ports erfolgt in der ONTAP-CLI und wird in diesem Verfahren nicht behandelt.

- Sie konfigurieren nicht das Booten von FC SAN.
- Sie erstellen Datastores auf dem Host.

Dieses Verfahren umfasst keine RDM-Festplatten (Raw Device Mapping) oder die Verwendung von N-Port ID Virtualization (NPIV) zur direkten Bereitstellung von FC an VMs.

Weitere Informationen finden Sie unter ["TR-4597: VMware vSphere für ONTAP"](https://docs.netapp.com/us-en/netapp-solutions/virtualization/vsphere_ontap_ontap_for_vsphere.html) Und der Dokumentation für Ihre VSC Version.

## **FC-Konfigurations-Workflow**

Wenn Sie Storage für einen Host über FC zur Verfügung stellen, stellen Sie auf der Storage Virtual Machine (SVM) ein Volume und eine LUN bereit. Anschließend wird über den Host eine Verbindung zur LUN hergestellt.

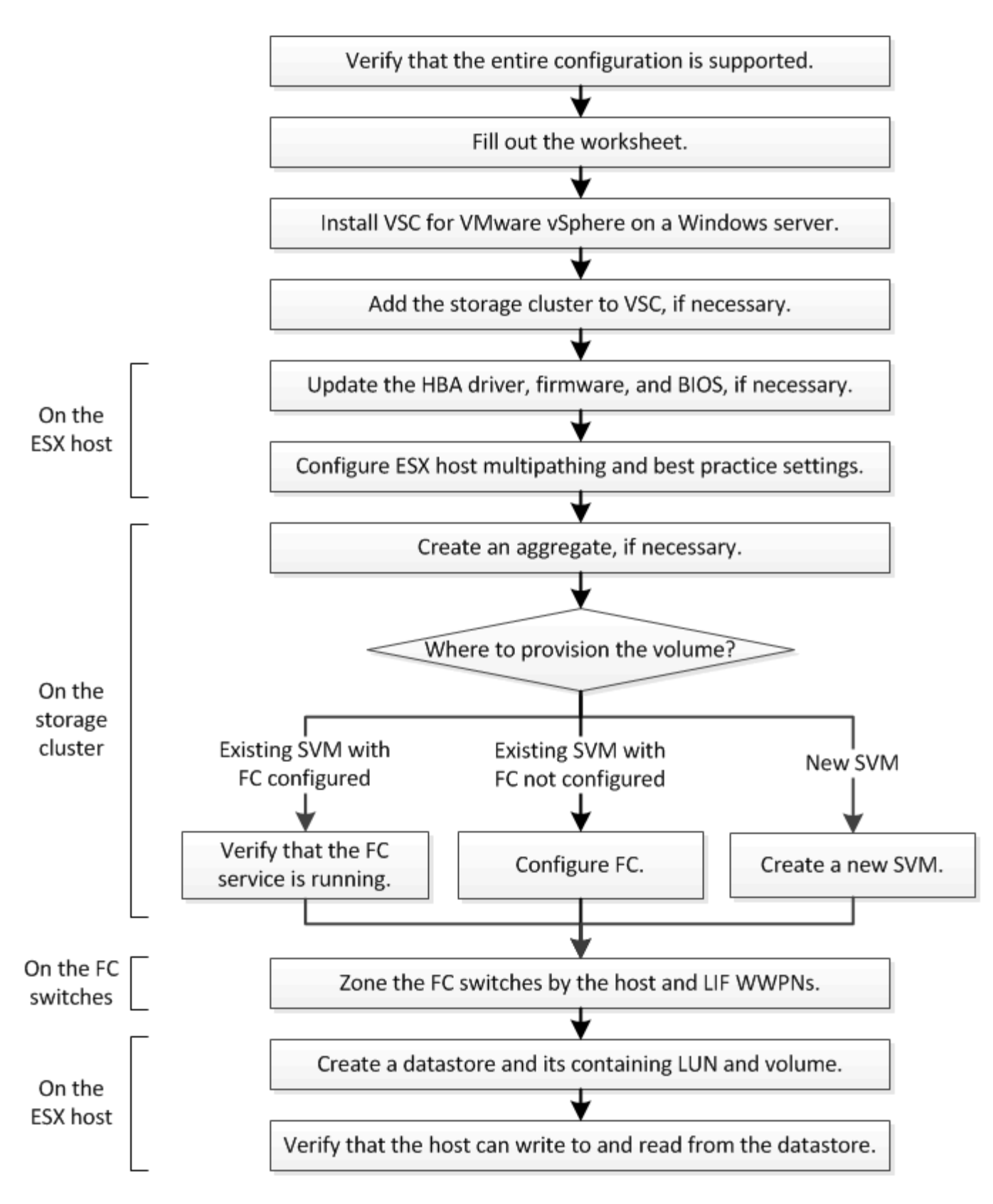

## **Vergewissern Sie sich, dass die FC-Konfiguration unterstützt wird**

Für einen zuverlässigen Betrieb müssen Sie überprüfen, ob die gesamte FC-Konfiguration unterstützt wird.

## **Schritte**

- 1. Überprüfen Sie in der Interoperabilitäts-Matrix, ob eine Kombination der folgenden Komponenten unterstützt wird:
	- ONTAP Software
	- Host-Computer-CPU-Architektur (für Standard-Rack-Server)
	- Spezifisches Prozessor-Blade-Modell (für Blade Server)
	- FC Host Bus Adapter (HBA)-Modell und -Treiber, Firmware und BIOS-Versionen
	- Storage-Protokoll (FC)
	- ESXi-Betriebssystemversion
	- Typ und Version des Gast-Betriebssystems
	- Virtual Storage Console (VSC) für VMware vSphere Software
	- Windows-Serverversion zum Ausführen von VSC
- 2. Klicken Sie auf den Konfigurationsnamen für die ausgewählte Konfiguration.

Details zu dieser Konfiguration werden im Fenster Konfigurationsdetails angezeigt.

- 3. Überprüfen Sie die Informationen auf den folgenden Registerkarten:
	- Hinweise

Listet wichtige Warnmeldungen und Informationen auf, die auf Ihre Konfiguration zugeschnitten sind.

◦ Richtlinien und Richtlinien

Allgemeine Richtlinien für alle SAN-Konfigurationen

## **Füllen Sie das FC-Konfigurationsarbeitsblatt aus**

Sie benötigen FC-Initiator- und Ziel-WWPNs sowie Informationen zur Storage-Konfiguration, um FC-Konfigurationsaufgaben durchzuführen.

## **FC-Host-WWPNs**

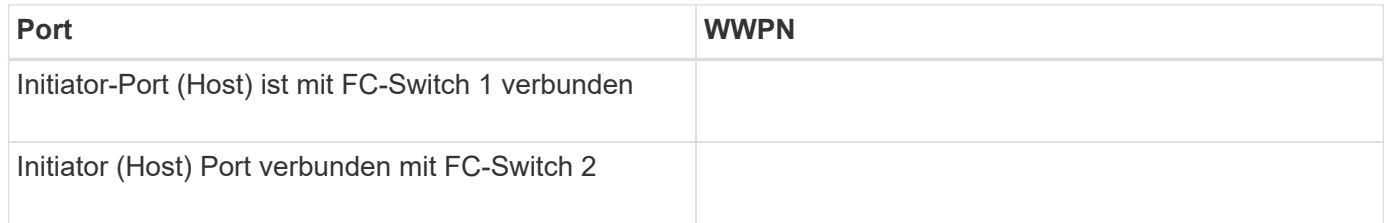

#### **FC Ziel-WWPNs**

Sie benötigen für jeden Node im Cluster zwei FC-Daten-LIFs. Die WWPNs werden von ONTAP zugewiesen, wenn Sie die LIFs beim Erstellen der Storage Virtual Machine (SVM) erstellen.

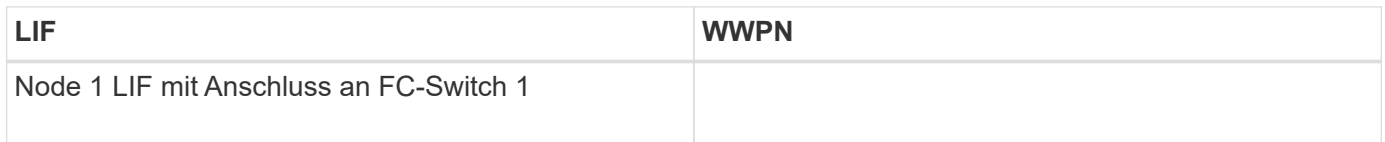

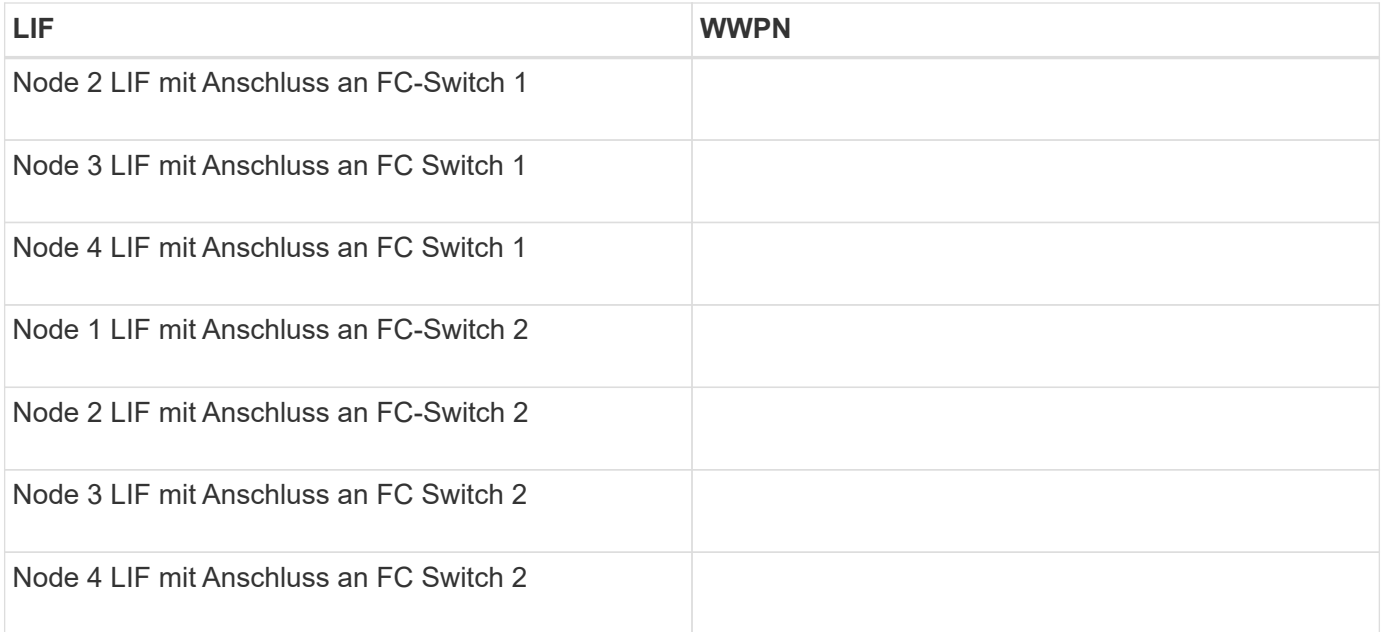

#### **Storage-Konfiguration**

Wenn das Aggregat und die SVM bereits erstellt sind, notieren Sie hier ihre Namen. Andernfalls können Sie sie nach Bedarf erstellen:

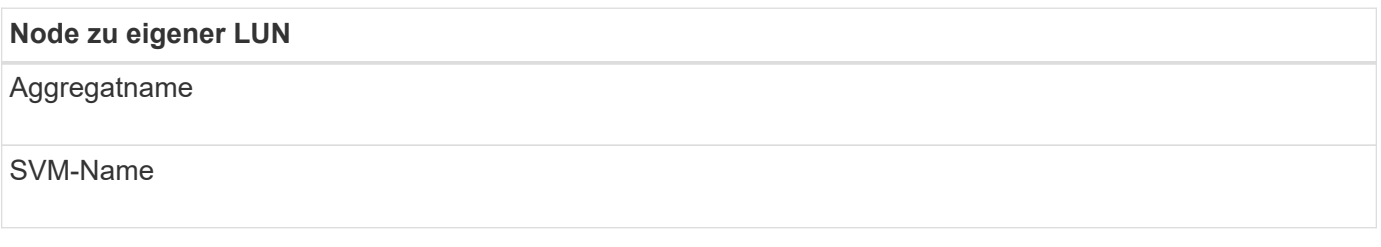

#### **LUN-Informationen**

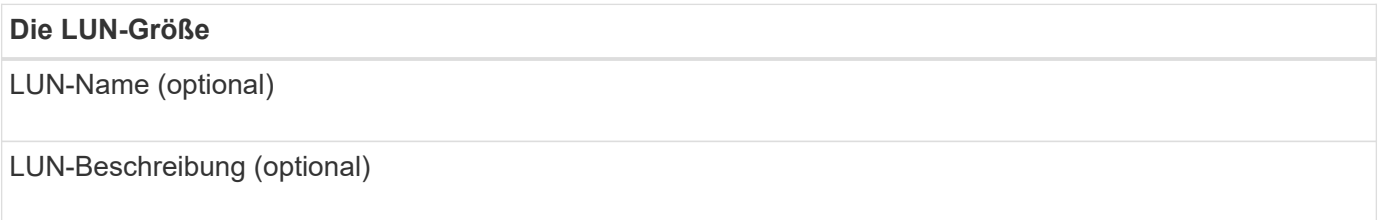

### **SVM-Informationen**

Falls Sie keine vorhandene SVM verwenden, müssen Sie für die Erstellung einer neuen SVM die folgenden Informationen benötigen:

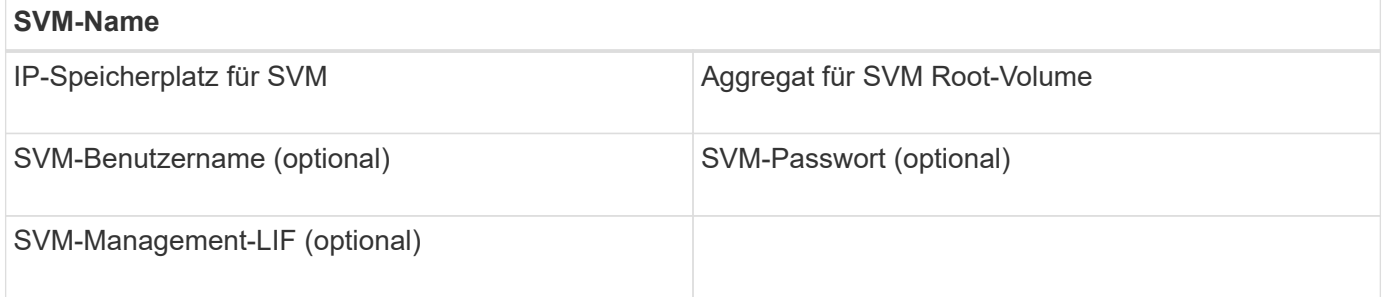

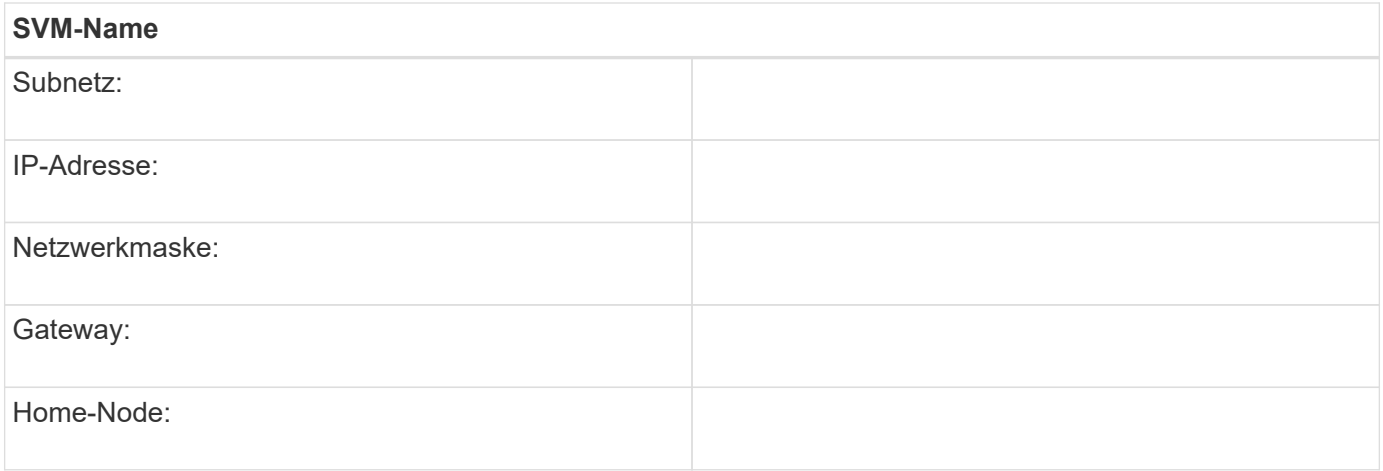

## **Installation Der Virtual Storage Console**

Virtual Storage Console für VMware vSphere automatisiert viele der Konfigurations- und Bereitstellungsaufgaben, die für die Verwendung von NetApp FC Storage mit einem ESXi Host erforderlich sind. Virtual Storage Console ist ein Plug-in für vCenter Server.

## **Bevor Sie beginnen**

Sie müssen über Administratoranmeldedaten auf dem vCenter Server verfügen, der zum Verwalten des ESXi-Hosts verwendet wird.

## **Über diese Aufgabe**

• Virtual Storage Console wird als virtuelle Appliance mit Funktionen wie Virtual Storage Console, vStorage APIs for Storage Awareness (VASA) Provider und Storage Replication Adapter (SRA) für VMware vSphere installiert.

## **Schritte**

1. Laden Sie die für Ihre Konfiguration unterstützte Version der Virtual Storage Console herunter, wie im Interoperabilitäts-Matrix-Tool dargestellt.

## ["NetApp Support"](https://mysupport.netapp.com/site/global/dashboard)

2. Implementieren Sie die virtuelle Appliance und konfigurieren Sie sie gemäß den Schritten im *Deployment and Setup Guide*.

## **Fügen Sie das Storage-Cluster oder SVM zu VSC für VMware vSphere hinzu**

Bevor Sie den ersten Datastore für einen ESXi Host in Ihrem Datacenter bereitstellen können, müssen Sie den Cluster oder eine spezifische Storage Virtual Machine (SVM) zur Virtual Storage Console für VMware vSphere hinzufügen. Durch Hinzufügen des Clusters können Sie Storage auf einer beliebigen SVM im Cluster bereitstellen.

## **Bevor Sie beginnen**

Sie müssen über Administratoranmeldedaten für das Storage-Cluster oder die hinzugefügte SVM verfügen.

## **Über diese Aufgabe**

Je nach Konfiguration wurde dieses Cluster möglicherweise automatisch erkannt oder wurde bereits hinzugefügt.

#### **Schritte**

- 1. Melden Sie sich beim vSphere Web Client an.
- 2. Wählen Sie **Virtual Storage Console**.
- 3. Wählen Sie **Speichersysteme** und klicken Sie dann auf das Symbol **Hinzufügen**.
- 4. Geben Sie im Dialogfeld **Storage-System hinzufügen** den Hostnamen und die Administratoranmeldeinformationen für den Storage-Cluster oder die SVM ein, und klicken Sie dann auf **OK**.

## **Aktualisieren Sie den HBA-Treiber, die Firmware und das BIOS**

Wenn die FC-Host Bus Adapter (HBAs) im ESX-Host nicht unterstützte Treiber, Firmware und BIOS-Versionen ausführen, müssen Sie sie aktualisieren.

## **Bevor Sie beginnen**

Sie müssen die unterstützten Treiber-, Firmware- und BIOS-Versionen für Ihre Konfiguration über die identifiziert haben ["NetApp Interoperabilitäts-Matrix-Tool"](https://mysupport.netapp.com/matrix).

## **Über diese Aufgabe**

Die HBA-Anbieter stellen Treiber, Firmware, BIOS und HBA-Utilitys bereit.

#### **Schritte**

- 1. Führen Sie die installierten HBA-Treiber, Firmware und BIOS-Versionen unter Verwendung der ESXi Host-Konsolenbefehle für Ihre ESXi-Version auf.
- 2. Laden Sie den neuen Treiber, die Firmware und das BIOS nach Bedarf auf der Support-Website des HBA-Anbieters herunter und installieren Sie es.

Installationsanweisungen und alle erforderlichen Installationsprogramme stehen Ihnen beim Download zur Verfügung.

#### **Verwandte Informationen**

["VMware KB-Artikel 1002413: Identifikation der Firmware eines Qlogic- oder Emulex FC-HBA"](http://kb.vmware.com/kb/1002413)

## **Konfigurieren Sie die Best Practice-Einstellungen für den ESXi Host**

Sie müssen sicherstellen, dass die Einstellungen für Multipathing des Hosts und Best Practices korrekt sind, damit der ESXi Host den Verlust eines FC-Pfads oder eines Storage-Failovers korrekt managen kann.

#### **Schritte**

- 1. Klicken Sie auf der VMware vSphere Web Client **Home** Seite auf **vCenter** > **Hosts**.
- 2. Klicken Sie mit der rechten Maustaste auf den Host und wählen Sie dann **Aktionen** > **NetApp VSC** > **Set Empfohlene Werte** aus.
- 3. Stellen Sie im Dialogfeld **NetApp Recommended Settings** sicher, dass alle Optionen ausgewählt sind, und klicken Sie dann auf **OK**.

Der vCenter Web Client zeigt den Fortschritt der Aufgabe an.

## **Erstellen Sie ein Aggregat**

Wenn Sie kein vorhandenes Aggregat verwenden möchten, können Sie ein neues Aggregat erstellen, um dem Volume, das Sie bereitstellen, physischen Storage zur Verfügung zu stellen.

#### **Schritte**

- 1. Geben Sie die URL ein https://IP-address-of-cluster-management-LIF Melden Sie sich in einem Webbrowser bei System Manager mit den Anmeldedaten für den Cluster-Administrator an.
- 2. Navigieren Sie zum Fenster **Aggregate**.
- 3. Klicken Sie Auf **Erstellen.**
- 4. Befolgen Sie die Anweisungen auf dem Bildschirm, um das Aggregat mithilfe der standardmäßigen RAID-DP-Konfiguration zu erstellen, und klicken Sie dann auf **Erstellen**.

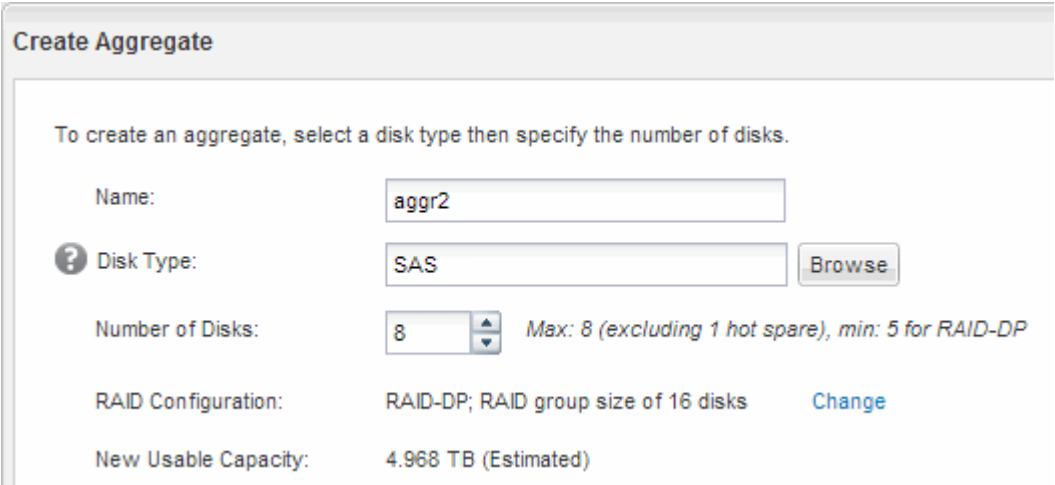

#### **Ergebnisse**

Das Aggregat wird mit der angegebenen Konfiguration erstellt und der Liste der Aggregate im Fenster Aggregate hinzugefügt.

#### **Legen Sie fest, wo das Volume bereitgestellt werden soll**

Bevor Sie ein Volume bereitstellen, das die LUNs enthält, müssen Sie entscheiden, ob Sie das Volume zu einer vorhandenen Storage Virtual Machine (SVM) hinzufügen oder eine neue SVM für das Volume erstellen möchten. Darüber hinaus müssen Sie möglicherweise auch FC auf einer vorhandenen SVM konfigurieren.

#### **Über diese Aufgabe**

Wenn eine vorhandene SVM bereits mit den erforderlichen Protokollen konfiguriert ist und über LIFs verfügt, auf die über den Host zugegriffen werden kann, wird die Nutzung der vorhandenen SVM vereinfacht.

Sie können eine neue SVM erstellen, wodurch Daten oder eine Administration von anderen Benutzern des Storage-Clusters getrennt werden. Ein Vorteil besteht darin, dass separate SVMs nur zur Trennung verschiedener Protokolle genutzt werden können.

#### **Verfahren**

• Wenn Sie Volumes auf einer SVM bereitstellen möchten, die bereits für FC konfiguriert ist, müssen Sie überprüfen, ob der FC-Service ausgeführt wird.

["Überprüfung, ob der FC-Service auf einer vorhandenen SVM ausgeführt wird"](#page-9-0)

• Wenn Sie Volumes auf einer vorhandenen SVM bereitstellen möchten, für die FC aktiviert, aber nicht konfiguriert ist, konfigurieren Sie iSCSI auf der vorhandenen SVM.

["Konfigurieren von FC auf einer vorhandenen SVM"](#page-10-0)

Dies ist der Fall, wenn Sie dieses Verfahren nicht zur Erstellung der SVM bei der Konfiguration eines anderen Protokolls befolgt haben.

• Wenn Sie Volumes auf einer neuen SVM bereitstellen möchten, erstellen Sie die SVM.

["Erstellen einer neuen SVM"](#page-10-1)

#### <span id="page-9-0"></span>**Vergewissern Sie sich, dass der FC-Service auf einer vorhandenen SVM ausgeführt wird**

Wenn Sie eine vorhandene Storage Virtual Machine (SVM) verwenden möchten, müssen Sie überprüfen, ob der FC-Service mithilfe von ONTAP System Manager auf der SVM ausgeführt wird. Sie müssen außerdem überprüfen, ob bereits FC-logische Schnittstellen (LIFs) erstellt wurden.

#### **Bevor Sie beginnen**

Sie müssen eine vorhandene SVM ausgewählt haben, auf der Sie eine neue LUN erstellen möchten.

#### **Schritte**

- 1. Navigieren Sie zum Fenster **SVMs**.
- 2. Wählen Sie die erforderliche SVM aus.
- 3. Klicken Sie auf die Registerkarte **SVM Settings**.
- 4. Klicken Sie im Fenster **Protokolle** auf **FC/FCoE**.
- 5. Vergewissern Sie sich, dass der FC-Service ausgeführt wird.

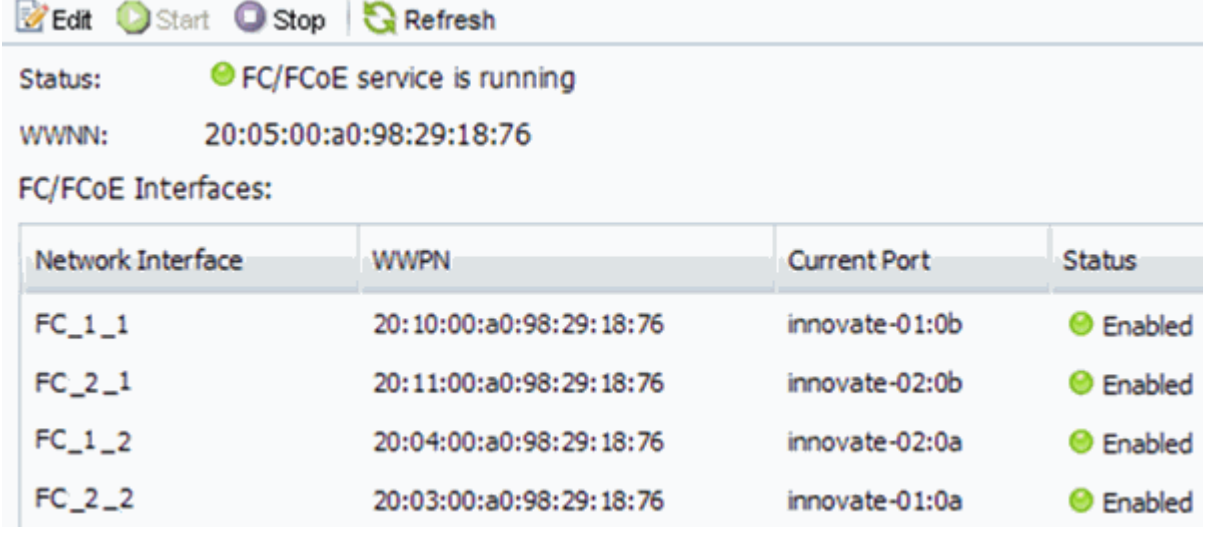

Wenn der FC-Service nicht ausgeführt wird, starten Sie den FC-Service oder erstellen Sie eine neue SVM.

6. Vergewissern Sie sich, dass mindestens zwei FC-LIFs für jeden Node aufgeführt sind.

Wenn weniger als zwei FC-LIFs pro Node vorhanden sind, aktualisieren Sie die FC-Konfiguration auf der SVM oder erstellen Sie eine neue SVM für FC.

#### <span id="page-10-0"></span>**Konfigurieren Sie FC für eine vorhandene SVM**

Sie können FC für eine vorhandene Storage Virtual Machine (SVM) konfigurieren. Das FC-Protokoll muss bereits aktiviert, jedoch nicht auf der SVM konfiguriert sein. Diese Informationen gelten für SVMs, für die Sie mehrere Protokolle konfigurieren, jedoch noch nicht FC.

## **Bevor Sie beginnen**

Ihre FC-Fabric muss konfiguriert sein und die gewünschten physischen Ports müssen mit der Fabric verbunden werden.

## **Schritte**

- 1. Navigieren Sie zum Fenster **SVMs**.
- 2. Wählen Sie die SVM aus, die Sie konfigurieren möchten.
- 3. Stellen Sie im Fenster SVM**Details** sicher, dass **FC/FCoE** mit einem grauen Hintergrund angezeigt wird. Dies bedeutet, dass das Protokoll aktiviert, aber nicht vollständig konfiguriert ist.

Wird **FC/FCoE** mit grünem Hintergrund angezeigt, ist die SVM bereits konfiguriert.

**Details** NFS CIFS FC/FCoE ISCSI Protocols:

4. Klicken Sie auf den Protokolllink **FC/FCoE** mit dem grauen Hintergrund.

Das Fenster FC/FCoE-Protokoll konfigurieren wird angezeigt.

- 5. Konfigurieren Sie den FC-Service und die LIFs auf der Seite **FC/FCoE-Protokoll konfigurieren**:
	- a. Aktivieren Sie das Kontrollkästchen **Daten-LIFs für FC** konfigurieren.
	- b. Eingabe 2 Im Feld **LIFs pro Node**.

Für jeden Node sind zwei LIFs erforderlich, um Verfügbarkeit und Datenmobilität zu gewährleisten.

- c. Ignorieren Sie die optionale **LUN bereitstellen für FCP Speicher** Bereich, da die LUN von der virtuellen Speicherkonsole für VMware vSphere in einem späteren Schritt bereitgestellt wird.
- d. Klicken Sie Auf **Absenden & Schließen**.
- 6. Überprüfen Sie die Seite **Zusammenfassung**, notieren Sie die LIF-Informationen und klicken Sie dann auf **OK**.

## <span id="page-10-1"></span>**Erstellen einer neuen SVM**

Die Storage Virtual Machine (SVM) stellt das FC-Ziel bereit, über das ein Host auf LUNs zugreift. Bei der Erstellung der SVM erstellen Sie auch logische Schnittstellen (LIFs), die

Pfade zur LUN bereitstellen. Sie können eine SVM erstellen, um die Daten- und Administrationsfunktionen eines Benutzers von den anderen Benutzern in einem Cluster zu trennen.

#### **Bevor Sie beginnen**

• Ihre FC-Fabric muss konfiguriert sein und die gewünschten physischen Ports müssen mit der Fabric verbunden werden.

#### **Schritte**

- 1. Navigieren Sie zum Fenster **SVMs**.
- 2. Klicken Sie Auf **Erstellen**.
- 3. Erstellen Sie im Fenster **Storage Virtual Machine (SVM) Setup** die SVM:
	- a. Geben Sie einen eindeutigen Namen für die SVM an.

Der Name muss entweder ein vollständig qualifizierter Domänenname (FQDN) sein oder einer anderen Konvention folgen, die eindeutige Namen in einem Cluster sicherstellt.

b. Wählen Sie den IPspace aus, zu dem die SVM gehört.

Wenn der Cluster nicht mehrere IPspaces verwendet, wird der IPspace "Default" verwendet.

c. Behalten Sie die standardmäßige Auswahl des Volume-Typs bei.

Nur FlexVol Volumes werden mit SAN-Protokollen unterstützt.

d. Wählen Sie alle Protokolle aus, für die Sie Lizenzen haben, und die Sie möglicherweise auf der SVM verwenden können, auch wenn Sie nicht alle Protokolle sofort konfigurieren möchten.

Wenn Sie sowohl NFS als auch CIFS beim Erstellen der SVM auswählen, können die beiden Protokolle dieselben LIFs teilen. Das Hinzufügen dieser Protokolle zu einem späteren Zeitpunkt erlaubt es ihnen nicht, LIFs gemeinsam zu nutzen.

Wenn CIFS eines der von Ihnen ausgewählten Protokolle ist, wird der Sicherheitsstil auf NTFS festgelegt. Andernfalls ist der Sicherheitsstil auf UNIX festgelegt.

- e. Behalten Sie die Standardeinstellung C.UTF-8 bei.
- f. Wählen Sie das gewünschte Root-Aggregat aus, das das SVM Root-Volume enthalten soll.

Das Aggregat für das Daten-Volume wird später separat ausgewählt.

g. Klicken Sie Auf **Absenden & Fortfahren**.

Die SVM wird erstellt, die Protokolle sind jedoch noch nicht konfiguriert.

- 4. Wenn die Seite **CIFS/NFS-Protokoll konfigurieren** angezeigt wird, weil Sie CIFS oder NFS aktiviert haben, klicken Sie auf **Skip** und konfigurieren Sie dann CIFS oder NFS später.
- 5. Wenn die Seite **iSCSI-Protokoll konfigurieren** angezeigt wird, weil Sie iSCSI aktiviert haben, klicken Sie auf **Überspringen** und dann später iSCSI konfigurieren.
- 6. Konfigurieren Sie den FC-Service und die LIFs auf der Seite **FC/FCoE-Protokoll konfigurieren**:
	- a. Aktivieren Sie das Kontrollkästchen **Daten-LIFs für FC** konfigurieren.

b. Eingabe 2 Im Feld **LIFs pro Node**.

Für jeden Node sind zwei LIFs erforderlich, um Verfügbarkeit und Datenmobilität zu gewährleisten.

- c. Überspringen Sie den optionalen **LUN bereitstellen für FCP Speicher** Bereich, da die LUN von der virtuellen Speicherkonsole für VMware vSphere in einem späteren Schritt bereitgestellt wird.
- d. Klicken Sie Auf **Absenden & Fortfahren**.
- 7. Wenn die Option **SVM Administration** angezeigt wird, konfigurieren oder verschieben Sie die Konfiguration eines separaten Administrators für diese SVM:
	- Klicken Sie auf **Überspringen** und konfigurieren Sie einen Administrator später, falls gewünscht.
	- Geben Sie die gewünschten Informationen ein und klicken Sie dann auf **Absenden & Fortfahren**.
- 8. Überprüfen Sie die Seite **Zusammenfassung**, notieren Sie die LIF-Informationen und klicken Sie dann auf **OK**.

## **Zone der FC-Switches durch den Host und LIF-WWPNs**

Beim Zoning von FC-Switches werden die Hosts mit dem Storage verbunden und die Anzahl der Pfade begrenzt. Sie Zonen der Switches mithilfe der Managementoberfläche der Switches.

## **Bevor Sie beginnen**

- Sie müssen über Administratoranmeldedaten für die Switches verfügen.
- Sie müssen den WWPN der einzelnen Host-Initiator-Ports und jeder FC-LIF für die Storage Virtual Machine (SVM) kennen, in der Sie die LUN erstellt haben.

## **Über diese Aufgabe**

Informationen zum Zoning der Switches finden Sie in der Dokumentation des Switch-Anbieters.

Sie müssen die Zone nach WWPN und nicht nach physischem Port angeben. Jeder Initiator-Port muss sich in einer separaten Zone mit allen entsprechenden Ziel-Ports befinden.

LUNs sind einem Teil der Initiatoren in der Initiatorgruppe zugeordnet, um die Anzahl der Pfade vom Host auf die LUN zu begrenzen.

- Standardmäßig verwendet ONTAP die selektive LUN-Zuordnung, um die LUN nur über Pfade auf dem Node, der die LUN und deren HA-Partner besitzt, zugänglich zu machen.
- Für LUN-Mobilität müssen Sie weiterhin alle FC-LIFs auf jedem Node Zonen haben, falls die LUN auf einen anderen Node im Cluster verschoben wird.
- Beim Verschieben eines Volumes oder einer LUN müssen Sie vor dem Verschieben die Liste Selective LUN Map Reporting Nodes ändern.

Die folgende Abbildung zeigt einen Host, der mit einem Cluster mit vier Nodes verbunden ist. Es gibt zwei Zonen, eine Zone, die durch die durchgestrichene Linie und eine Zone durch die gestrichelten Linien angezeigt wird. Jede Zone enthält einen Initiator des Host und von jedem Storage Node eine LIF.

Sie müssen die WWPNs der Ziel-LIFs verwenden, nicht die WWPNs der physischen FC-Ports auf den Storage-Nodes. Die LIF-WWPNs befinden sich im Bereich  $2x:xx:00:a0:98:xx:xx;xx,$  Wo x Ist eine beliebige Hexadezimalzahl. Die physischen Port-WWPNs befinden sich alle im Bereich 50:0a:09:8x:xx:xx:xx:xx.

#### **Schritte**

- 1. Melden Sie sich beim FC Switch-Administrationsprogramm an und wählen Sie dann die Zoning-Konfigurationsoption aus.
- 2. Erstellen Sie eine neue Zone, die den ersten Initiator und alle FC LIFs enthält, die mit demselben FC-Switch wie der Initiator verbunden sind.
- 3. Erstellen Sie für jeden FC-Initiator im Host zusätzliche Zonen.
- 4. Speichern Sie die Zonen, und aktivieren Sie dann die neue Zoning-Konfiguration.

## **Stellen Sie einen Datenspeicher bereit und erstellen Sie dessen zugehörige LUN und Volume**

Ein Datastore enthält Virtual Machines und deren VMDKs auf dem ESXi Host. Der Datastore auf dem ESXi-Host wird auf einer LUN auf dem Storage-Cluster bereitgestellt.

## **Bevor Sie beginnen**

Virtual Storage Console for VMware vSphere (VSC) muss installiert und beim vCenter Server registriert werden, der den ESXi Host verwaltet.

VSC muss über ausreichende Anmeldedaten für Cluster oder Storage Virtual Machine (SVM) verfügen, um die LUN und das Volume zu erstellen.

#### **Über diese Aufgabe**

VSC automatisiert die Datastore-Bereitstellung, einschließlich der Erstellung von LUNs und Volumes auf der angegebenen SVM.

#### **Schritte**

- 1. Klicken Sie auf der Seite vSphere Web Client **Home** auf **Hosts und Cluster**.
- 2. Erweitern Sie im Navigationsbereich das Datacenter, an dem Sie den Datenspeicher bereitstellen möchten.
- 3. Klicken Sie mit der rechten Maustaste auf den ESXi-Host und wählen Sie dann **NetApp VSC** > **Provision Datastore** aus.

Alternativ können Sie bei der Bereitstellung auch mit der rechten Maustaste auf das Cluster klicken, um den Datenspeicher allen Hosts im Cluster zur Verfügung zu stellen.

4. Geben Sie die erforderlichen Informationen im Assistenten ein:

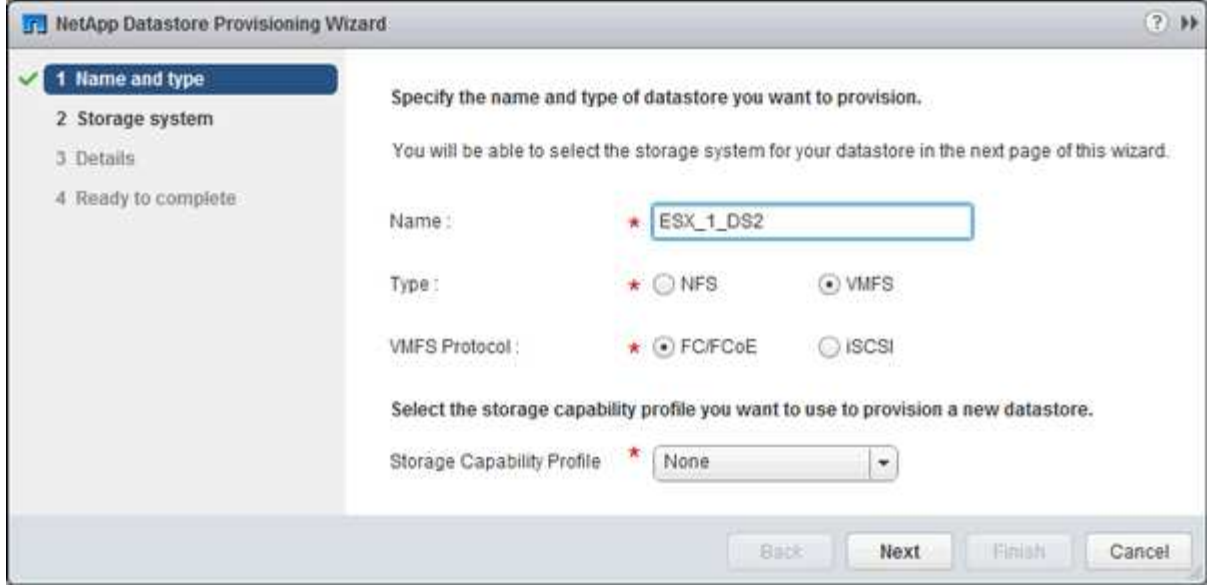

- Wählen Sie als Datenspeichertyp **VMFS** aus.
- Wählen Sie als VMFS-Protokoll \* FC/FCoE\* aus.
- Wählen Sie als Storage Capability Profile \* Keine\* aus.
- Wählen Sie das Feld für **Thin Provisioning** aus.
- Aktivieren Sie das Kontrollkästchen \* Neues Volume erstellen\*.

#### **Vergewissern Sie sich, dass der Host schreiben und von der LUN lesen kann**

Bevor Sie die LUN verwenden, sollten Sie überprüfen, ob der Host Daten auf die LUN schreiben und sie zurücklesen kann.

#### **Über diese Aufgabe**

Wenn der Cluster-Node, auf dem die LUN erstellt wurde, einen Failover auf seinen Partner-Node durchführen kann, sollten Sie die Daten beim Failover des Node überprüfen. Dieser Test ist möglicherweise nicht möglich, wenn das Cluster sich in Produktionsumgebungen befindet.

#### **Schritte**

- 1. Klicken Sie auf der Seite vSphere Web Client **Home** auf **Hosts und Cluster**.
- 2. Klicken Sie im Navigationsbereich auf die Registerkarte **Storage**.
- 3. Erweitern Sie das Rechenzentrum, und wählen Sie dann den neuen Datastore aus.
- 4. Klicken Sie im mittleren Fenster auf **Verwalten** > **Dateien**.

Der Inhalt des Datastore wird angezeigt.

5. Erstellen Sie einen neuen Ordner im Datastore, und laden Sie eine Datei in den neuen Ordner hoch.

Möglicherweise müssen Sie das Client Integration Plug-in installieren.

- 6. Stellen Sie sicher, dass Sie auf die gerade verfasste Datei zugreifen können.
- 7. **Optional:** Failover über den Clusterknoten, der die LUN enthält, und überprüfen Sie, ob Sie weiterhin eine Datei schreiben und lesen können.

Wenn einer der Tests fehlschlägt, überprüfen Sie, ob der FC-Service auf dem Storage Cluster ausgeführt wird, und überprüfen Sie die FC-Pfade zum LUN- und FC-Switch-Zoning.

- 8. **Optional:** Wenn Sie über den Cluster-Knoten gescheitert sind, stellen Sie sicher, den Knoten wieder zu geben und alle LIFs an ihre Home-Ports zurückzugeben.
- 9. Zeigen Sie bei einem ESXi-Cluster den Datenspeicher von jedem ESXi-Host im Cluster an und überprüfen Sie, ob die hochgeladene Datei angezeigt wird.

## **Verwandte Informationen**

["ONTAP 9 High-Availability-Konfiguration"](https://docs.netapp.com/us-en/ontap/high-availability/index.html)

## <span id="page-15-0"></span>**FC-Konfiguration für Red hat Enterprise Linux**

## **FC-Konfiguration für Red hat Enterprise Linux – Übersicht**

Sie können den FC-Service schnell auf einer Storage Virtual Machine (SVM) einrichten, eine LUN bereitstellen und die LUN über einen FC-Host Bus Adapter (HBA) auf einem Red hat Enterprise Linux Server zur Verfügung stellen, wobei die klassische Schnittstelle des ONTAP System Manager (ONTAP 9.7 und früher) verwendet wird.

Gehen Sie folgendermaßen vor, um den FC-Service für eine SVM einzurichten, wenn:

- Auf dem Host wird eine unterstützte Version von Red hat Enterprise Linux 6.4 oder höher ausgeführt.
- Sie verwenden herkömmliche FC HBAs und Switches.

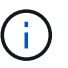

Fibre Channel over Ethernet (FCoE) wird hier nicht behandelt.

- Auf jedem Node im Cluster sind mindestens zwei FC-Ziel-Ports verfügbar. Integrierte FC- und UTA2-Ports (auch als "CNA" bezeichnet) und einige Adapter können konfiguriert werden. Das Konfigurieren dieser Ports erfolgt in der ONTAP Befehlszeilenschnittstelle (CLI) und wird in diesem Verfahren nicht behandelt.
- Sie konfigurieren nicht das Booten von FC SAN.

Wenn diese Annahmen für Ihre Situation nicht richtig sind, sollten Sie die folgenden Ressourcen sehen:

- ["SAN-Administration"](https://docs.netapp.com/us-en/ontap/san-admin/index.html)
- ["SAN-Konfiguration"](https://docs.netapp.com/us-en/ontap/san-config/index.html)
- ["Installation Von Linux Unified Host Utilities 7.1"](https://docs.netapp.com/us-en/ontap-sanhost/hu_luhu_71.html)

#### **Weitere Möglichkeiten dies in ONTAP zu tun**

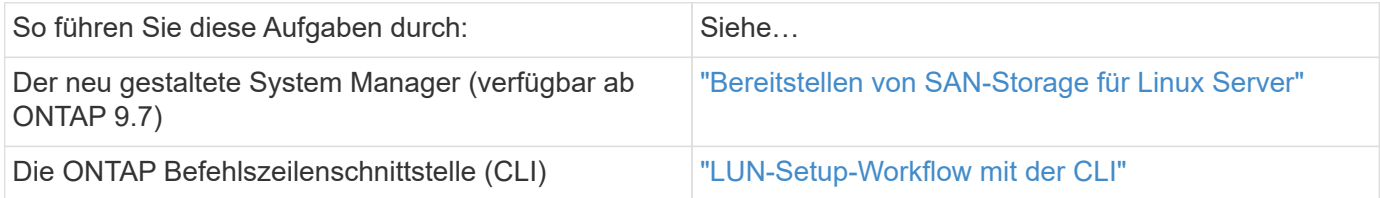

## **FC-Konfigurations- und Bereitstellungs-Workflow**

Wenn Sie Storage für einen Host über FC zur Verfügung stellen, stellen Sie auf der Storage Virtual Machine (SVM) ein Volume und eine LUN bereit. Anschließend wird über den Host eine Verbindung zur LUN hergestellt.

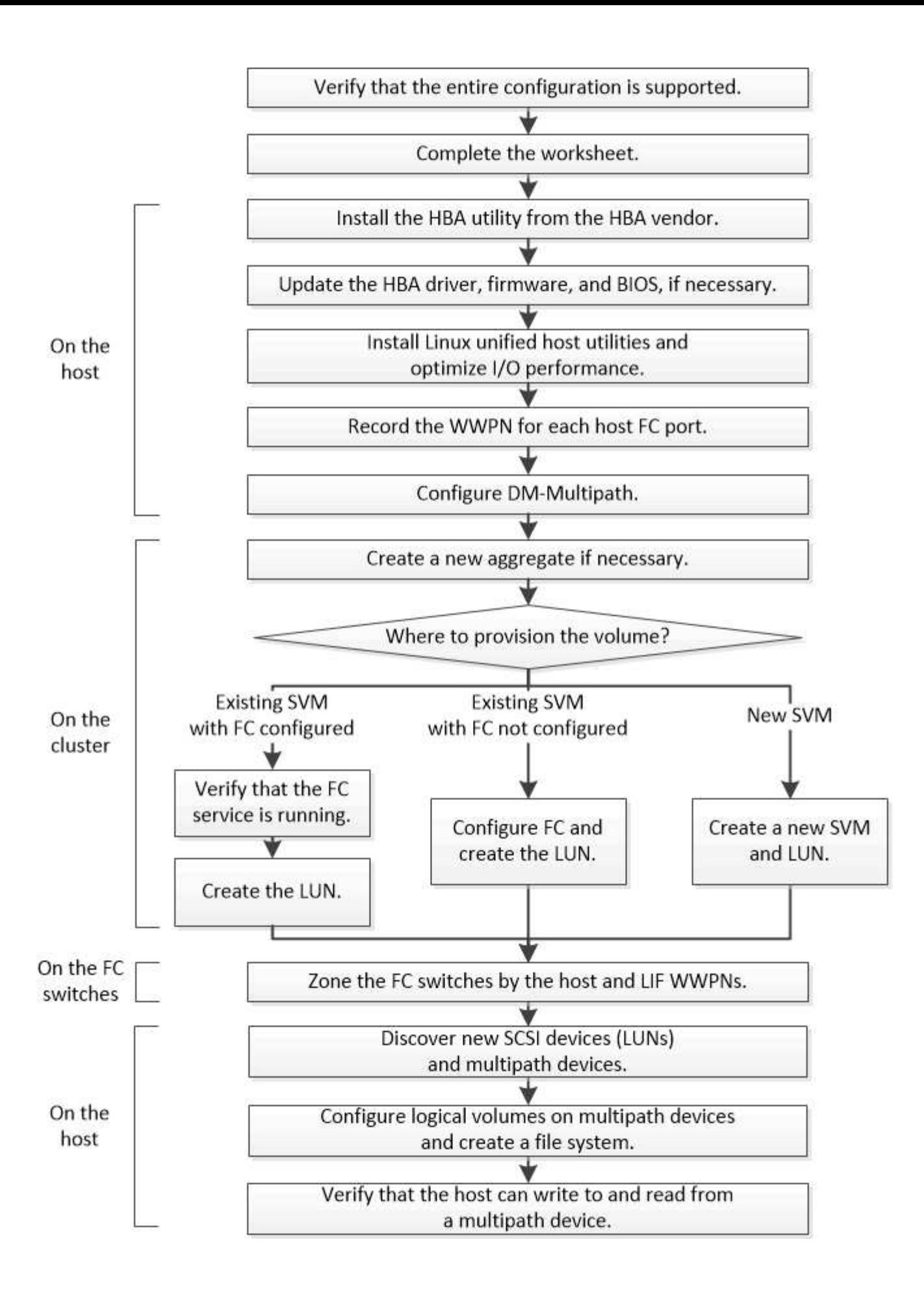

## **Vergewissern Sie sich, dass die FC-Konfiguration unterstützt wird**

Für einen zuverlässigen Betrieb müssen Sie überprüfen, ob die gesamte FC-Konfiguration unterstützt wird.

## **Schritte**

- 1. Überprüfen Sie in der Interoperabilitäts-Matrix, ob eine Kombination der folgenden Komponenten unterstützt wird:
	- ONTAP Software
	- Host-Computer-CPU-Architektur (für Standard-Rack-Server)
	- Spezifisches Prozessor-Blade-Modell (für Blade Server)
	- FC Host Bus Adapter (HBA)-Modell und -Treiber, Firmware und BIOS-Versionen
	- Storage-Protokoll (FC)
	- Linux-Betriebssystemversion
	- DM-Multipath-Paket
	- Linux Unified Host Utilities
- 2. Wählen Sie den Konfigurationsnamen für die ausgewählte Konfiguration aus.

Details zu dieser Konfiguration werden im Fenster Konfigurationsdetails angezeigt.

- 3. Überprüfen Sie die Informationen auf den folgenden Registerkarten:
	- Hinweise

Listet wichtige Warnmeldungen und Informationen auf, die auf Ihre Konfiguration zugeschnitten sind.

Prüfen Sie die Warnungen, um die für Ihr Betriebssystem erforderlichen Pakete zu ermitteln.

◦ Richtlinien und Richtlinien

Allgemeine Richtlinien für alle SAN-Konfigurationen

## **Füllen Sie das FC-Konfigurationsarbeitsblatt aus**

Sie benötigen FC-Initiator- und Ziel-WWPNs sowie Informationen zur Storage-Konfiguration, um FC-Konfigurationsaufgaben durchzuführen.

#### **FC-Host-WWPNs**

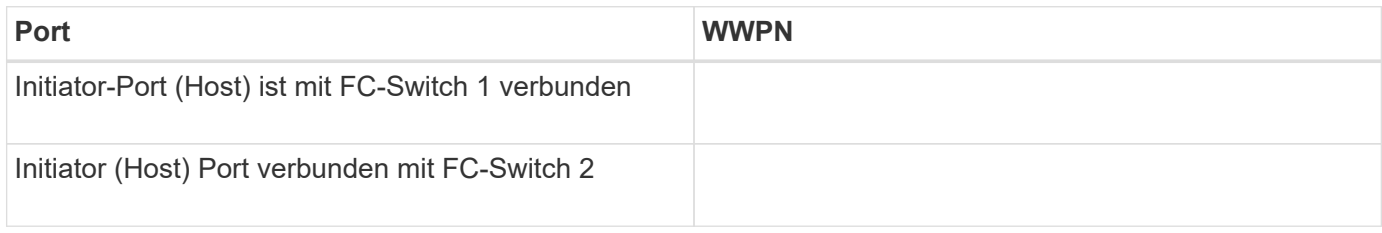

#### **FC Ziel-WWPNs**

Sie benötigen für jeden Node im Cluster zwei FC-Daten-LIFs. Die WWPNs werden von ONTAP zugewiesen,

wenn Sie die LIFs beim Erstellen der Storage Virtual Machine (SVM) erstellen.

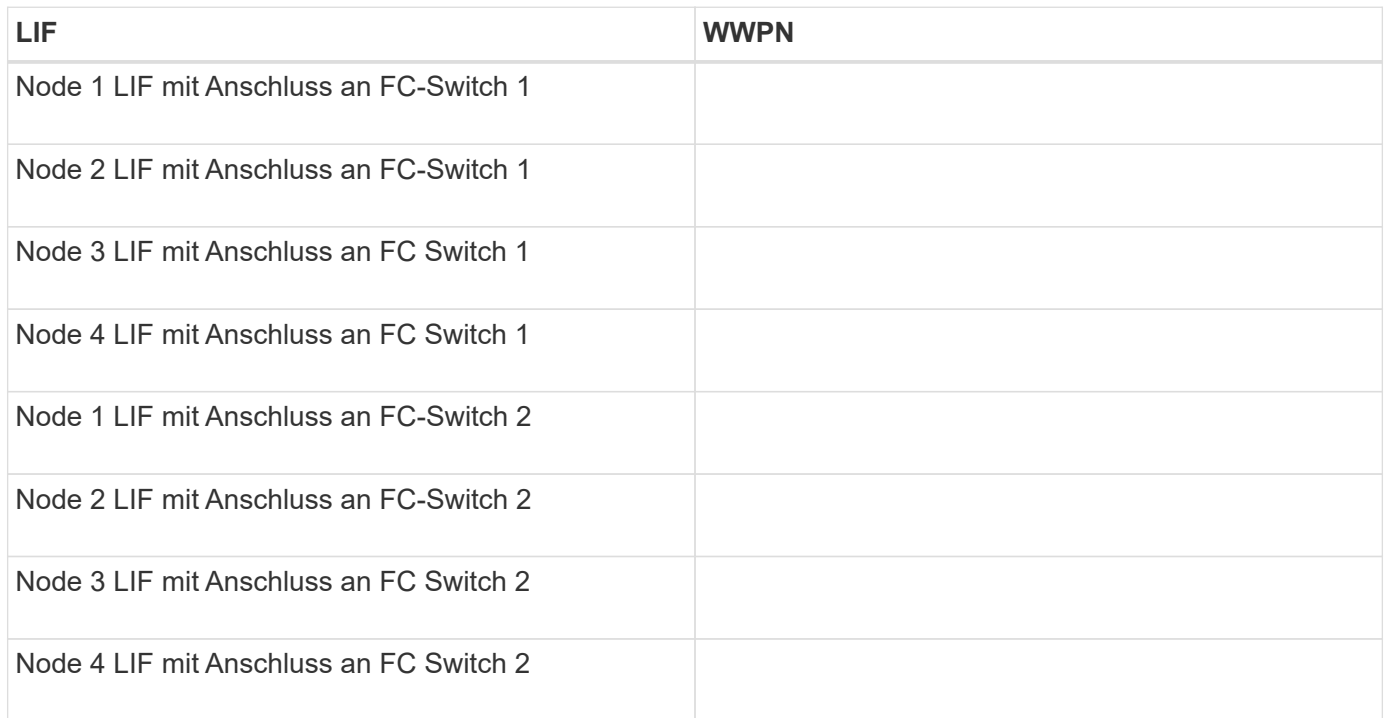

#### **Storage-Konfiguration**

Wenn das Aggregat und die SVM bereits erstellt sind, notieren Sie hier ihre Namen. Andernfalls können Sie sie nach Bedarf erstellen:

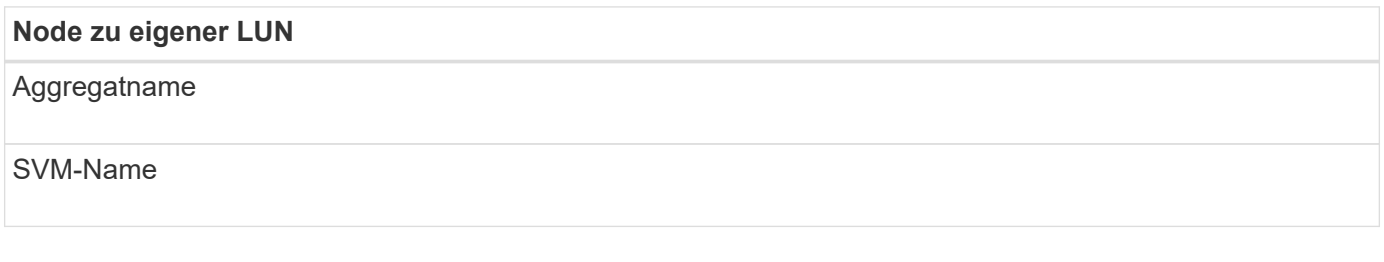

#### **LUN-Informationen**

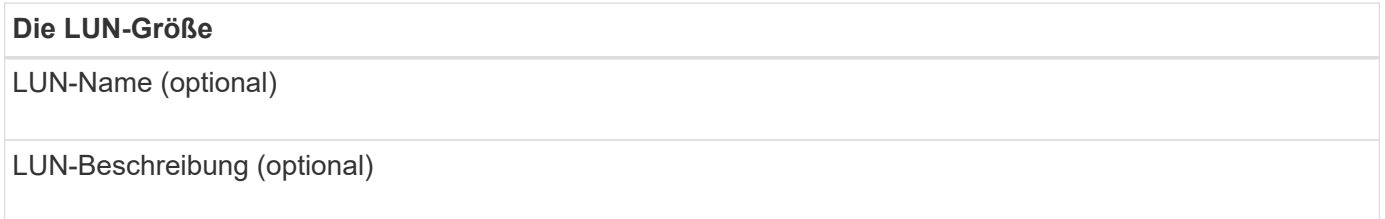

#### **SVM-Informationen**

Falls Sie keine vorhandene SVM verwenden, müssen Sie für die Erstellung einer neuen SVM die folgenden Informationen benötigen:

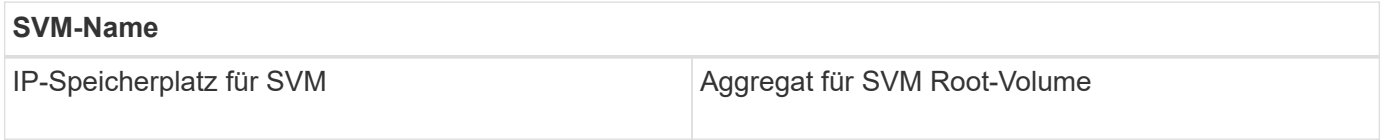

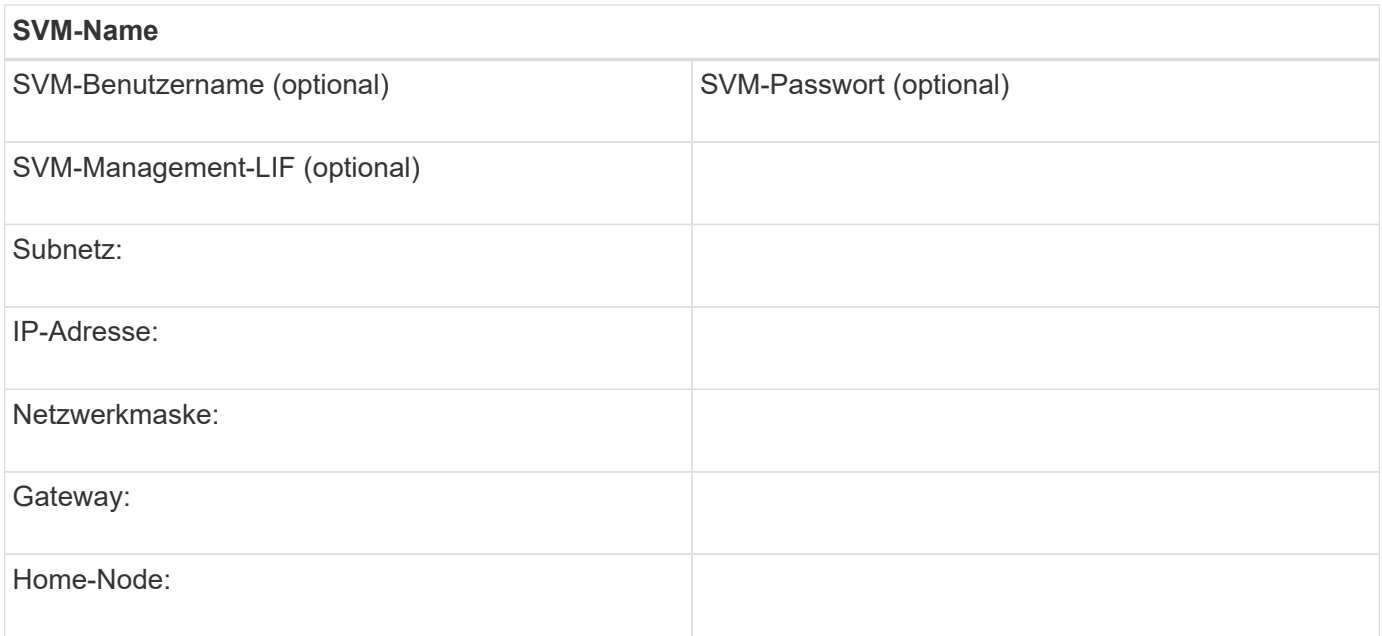

## **Installieren Sie das HBA-Dienstprogramm vom HBA-Anbieter**

Das HBA-Dienstprogramm ermöglicht es Ihnen, den weltweiten Port-Namen (WWPN) jedes FC-Ports anzuzeigen. Das Dienstprogramm ist auch zur Behebung von FC-Problemen nützlich.

#### **Über diese Aufgabe**

Jeder HBA-Anbieter verfügt über ein HBA-Dienstprogramm für seine FC-HBAs. Sie müssen die richtige Version für Ihr Host-Betriebssystem und die CPU herunterladen.

Im Folgenden finden Sie eine teilweise Liste der HBA-Dienstprogramme:

- Emulex HBA Manager, vormals OneCommand Manager für Emulex HBAs bekannt
- QLogic QConvergeConsole für QLogic HBAs

#### **Schritte**

- 1. Laden Sie das entsprechende Dienstprogramm von der Website Ihres HBA-Anbieters herunter.
- 2. Führen Sie das Installationsprogramm aus, und befolgen Sie die Anweisungen, um die Installation abzuschließen.

#### **Verwandte Informationen**

["Broadcom \(Emulex\) Support-Dokumente und Downloads"](https://www.broadcom.com/support/download-search?tab=search)

["Emulex HBA Manager"](https://www.broadcom.com/products/storage/fibre-channel-host-bus-adapters/emulex-hba-manager)

["QLogic unter NetApp Downloads"](http://driverdownloads.qlogic.com/QLogicDriverDownloads_UI/OEM_Product_List.aspx?oemid=372)

#### **Aktualisieren Sie den HBA-Treiber, die Firmware und das BIOS**

Wenn die FC-Host Bus Adapter (HBAs) im Linux-Host nicht unterstützte Treiber, Firmware- und BIOS-Versionen ausführen, müssen Sie sie aktualisieren.

#### **Bevor Sie beginnen**

Sie müssen die unterstützten Treiber-, Firmware- und BIOS-Versionen für Ihre Konfiguration über das Interoperabilitäts-Matrix-Tool identifiziert haben.

#### ["NetApp Interoperabilitäts-Matrix-Tool"](https://mysupport.netapp.com/matrix)

#### **Über diese Aufgabe**

Die HBA-Anbieter stellen Treiber, Firmware, BIOS und HBA-Utilitys bereit.

#### **Schritte**

- 1. Führen Sie den installierten HBA-Treiber, die Firmware und die BIOS-Versionen mithilfe des HBA-Dienstprogramms Ihres HBA-Anbieters aus.
- 2. Laden Sie den neuen Treiber, die Firmware und das BIOS nach Bedarf auf der Support-Website des HBA-Anbieters herunter und installieren Sie es.

Installationsanweisungen und alle erforderlichen Installationsprogramme stehen Ihnen beim Download zur Verfügung.

#### **Installieren Sie Linux Unified Host Utilities und optimieren Sie die I/O-Performance**

Die Linux Unified Host Utilities Software enthält die sanlun Utility, ein NetApp LUN-Berichterstellungstool, mit dem Informationen zu Storage-Cluster-Knotenund Host-Bus-Adaptern (HBA) auf dem Linux-Host angezeigt werden können. Um die NetApp Storage-Performance zu optimieren, müssen Sie außerdem das richtige Server-Profil auf dem Linux Host aktivieren.

#### **Bevor Sie beginnen**

Sie müssen die unterstützte Linux Unified Host Utilities-Version für Ihre Konfiguration mithilfe der Interoperabilitäts-Matrix ermittelt haben. Sie müssen auch die haben tuned Paket, das Teil Ihrer Linux-Betriebssystemverteilung ist und das enthält tuned-adm Befehl, mit dem Sie das Serverprofil auf dem Host festlegen.

#### **Schritte**

1. Laden Sie die unterstützte Version Linux Unified Host Utilities von der NetApp Support-Website herunter.

["NetApp Downloads: Software"](http://mysupport.netapp.com/NOW/cgi-bin/software)

- 2. Installieren Sie die Linux Unified Host Utilities Software gemäß den Anweisungen in der Installationsdokumentation.
- 3. Wenn der tuned Das Paket ist nicht installiert. Geben Sie den folgenden Befehl ein:yum install tuned
- 4. Stellen Sie für einen physischen Host sicher, dass Sie den festgelegt haben enterprise-storage Profil: tuned-adm profile enterprise-storage
- 5. Stellen Sie für einen virtuellen Host sicher, dass Sie den festgelegt haben virtual-guest Profil: tunedadm profile virtual-guest

["Installation Von Linux Unified Host Utilities 7.1"](https://library.netapp.com/ecm/ecm_download_file/ECMLP2547936)

## **Notieren Sie den WWPN für jeden Host-FC-Port**

Der weltweite Port-Name (WWPN) ist erforderlich, um die FC-Switches zu Zone und die Initiatorgruppen zu erstellen, die dem Host den Zugriff auf seine LUN ermöglichen.

#### **Bevor Sie beginnen**

Sie müssen das HBA-Dienstprogramm des Herstellers für die HBAs in Ihrem Host installiert haben und verifizierte HBAs werden für Ihre Konfiguration unterstützte Treiber, Firmware und BIOS-Versionen ausführen.

## **Über diese Aufgabe**

Der WWPN wird für die gesamte Konfiguration verwendet. Sie müssen den Worldwide Node Name (WWNN) nicht aufzeichnen.

#### **Schritte**

- 1. Führen Sie das HBA-Dienstprogramm für Ihren FC HBA-Typ aus.
- 2. Wählen Sie den HBA aus.
- 3. Notieren Sie den WWPN jedes Ports.

Im folgenden Beispiel wird der Emulex HBA Manager, der zuvor unter dem Namen OneCommand Manager bekannt war, angezeigt.

Andere Dienstprogramme, wie beispielsweise QLogic QConvergeConsole, liefern die entsprechenden Informationen.

4. Wiederholen Sie den vorherigen Schritt für jeden FC-HBA im Host.

Unter Linux können Sie den WWPN auch abrufen, indem Sie den ausführen sanlun Utility:

Das folgende Beispiel zeigt die Ausgabe von der sanlun Befehl.

```
# sanlun fcp show adapter -v
adapter name: host0
**WWPN: 10000000c9813a14**
WWNN: 20000000c9813a14
driver name: lpfc
model: LPe12002-M8
model description: Emulex LPe12002-M8 8Gb 2-port PCIe Fibre Channel
Adapter
serial number: VM84364896
hardware version: 31004549
driver version: 8.3.7.34.3p; HBAAPI(I) v2.3.b, 07-12-10
firmware version: 2.01A12 (U3D2.01A12)
Number of ports: 1
port type: Fabric
port state: Operational
supported speed: 2 GBit/sec, 4 GBit/sec, 8 GBit/sec
negotiated speed: 8 GBit/sec
OS device name: /sys/class/scsi host/host0
adapter name: host5
**WWPN: 10000000c9813a15**
WWNN: 20000000c9813a15
driver name: lpfc
model: LPe12002-M8
model description: Emulex LPe12002-M8 8Gb 2-port PCIe Fibre Channel
Adapter
serial number: VM84364896
hardware version: 31004549
driver version: 8.3.7.34.3p; HBAAPI(I) v2.3.b, 07-12-10
firmware version: 2.01A12 (U3D2.01A12)
Number of ports: 1
port type: Fabric
port state: Operational
supported speed: 2 GBit/sec, 4 GBit/sec, 8 GBit/sec
negotiated speed: 8 GBit/sec
OS device name: /sys/class/scsi host/host5
```
## **Konfigurieren Sie DM-Multipath**

DM-Multipath managt mehrere Pfade zwischen dem Linux-Host und dem Storage-Cluster. Die Konfiguration von DM-Multipath auf einer LUN, die dem Linux-Host als SCSI-Gerät angezeigt wird, ermöglicht es Ihrem Linux-Host, auf seine LUN auf dem Storage-Cluster zuzugreifen, wenn ein Pfad oder eine Komponente ausfällt.

#### **Bevor Sie beginnen**

Sie müssen die erforderliche Version von DM-Multipath aus dem Interoperabilitäts-Matrix-Tool ermittelt haben.

["NetApp Interoperabilitäts-Matrix-Tool"](https://mysupport.netapp.com/matrix)

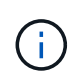

Der empfohlene Ansatz besteht darin, dass Sie in jedem Fabric oder Ethernet-Netzwerk zwei Pfade pro Node konfigurieren. So schlägt ein Pfad fehl, ohne der Node zu seinem Partner wechseln zu müssen. Die Verwendung von Link Aggregation (LAG) für die physischen Ports wird bei einem Windows-basierten Betriebssystem nicht empfohlen.

#### **Schritte**

- 1. Bearbeiten Sie das /etc/multipath.conf Datei wie folgt:
	- a. Ermitteln Sie, ob es nicht-NetApp SCSI-Geräte zum Ausschließen gibt (Blacklist).

Dies sind Geräte, die nicht angezeigt werden, wenn Sie das eingeben sanlun lun show Befehl.

▪ Falls nicht von NetApp ausbestimmte SCSI-Geräte vorhanden sind, geben Sie im Blacklist-Abschnitt des die weltweite Kennung (WWID) für die Geräte ein multipath.conf Datei:

Um die WWID eines SCSI-Geräts anzuzeigen, geben Sie den folgenden Befehl auf dem Gerät ein, das Sie ausschließen möchten SCSI\_device\_name Ist ein Gerät, das Sie angeben:

```
/lib/udev/scsi_id -gud /dev/SCSI_device_name
```
Beispiel: Wenn /dev/sda Gibt es das nicht-NetApp SCSI-Gerät, das Sie ausschließen möchten, Folgendes ein:

```
/lib/udev/scsi_id -gud /dev/sda
```
Hier wird die WWID des Geräts angezeigt, die Sie kopieren und in das einfügen können multipath.conf Datei:

Im folgenden Beispiel, das den Blacklist-Abschnitt des zeigt multipath.conf File, das nicht von NetApp stammende SCSI-Gerät mit WWID 3600508e000000000753250f933cc4606 Ist ausgeschlossen:

```
blacklist {
              **wwid 3600508e000000000753250f933cc4606**
              devnode "^(ram|raw|loop|fd|md|dm-|sr|scd|st)[0-9]*"
              devnode "^hd[a-z]"
              devnode "^cciss.*"
}
```
+

- Wenn keine Geräte zum Ausschließen vorhanden sind, entfernen Sie die Zeile *wwid* aus dem multipath.conf Datei:
	- a. Aktivieren Sie die von NetApp empfohlenen DM-Multipath-Einstellungen, indem Sie den folgenden String an das Ende der Kernel-Zeile im Boot-Loader anhängen:

```
rdloaddriver=scsi_dh_alua
```
2. Starten Sie den DM-Multipath-Daemon:

/etc/init.d/multipathd start

3. Fügen Sie den Multipath-Service zur Boot-Sequenz hinzu, damit der Multipath-Daemon immer beim Booten des Systems startet:

chkconfig multipathd on

- 4. Starten Sie den Linux-Host neu.
- 5. Überprüfen Sie das rdloaddriver Die Einstellung wird in der Ausgabe angezeigt, wenn Sie ausgeführt werden cat /proc/cmdline.

Der rdloaddriver Die Einstellung wird als eine von mehreren Startoptionen angezeigt, die an den Kernel übergeben werden:

# cat /proc/cmdline

ro root=/dev/mapper/vg\_ibmx3650210104-lv\_root rd\_NO\_LUKS LANG=en\_US.UTF-8 rd NO\_MD rd LVM\_LV=vg\_ibmx3650210104/lv\_root SYSFONT=latarcyrheb-sun16 rd\_LVM\_LV=vg\_ibmx3650210104/lv\_swap crashkernel=129M@0M KEYBOARDTYPE=pc KEYTABLE=us rd\_NO\_DM rhgb quiet \*\*rdloaddriver=scsi\_dh\_alua\*\*

#### **Erstellen Sie ein Aggregat**

Wenn Sie kein vorhandenes Aggregat verwenden möchten, können Sie ein neues Aggregat erstellen, um dem Volume, das Sie bereitstellen, physischen Storage zur Verfügung zu stellen.

#### **Schritte**

- 1. Geben Sie die URL ein https://IP-address-of-cluster-management-LIF Melden Sie sich in einem Webbrowser bei System Manager mit den Anmeldedaten für den Cluster-Administrator an.
- 2. Navigieren Sie zum Fenster **Aggregate**.
- 3. Wählen Sie **Erstellen.**
- 4. Befolgen Sie die Anweisungen auf dem Bildschirm, um das Aggregat mithilfe der standardmäßigen RAID-DP-Konfiguration zu erstellen, und wählen Sie dann **Erstellen**.

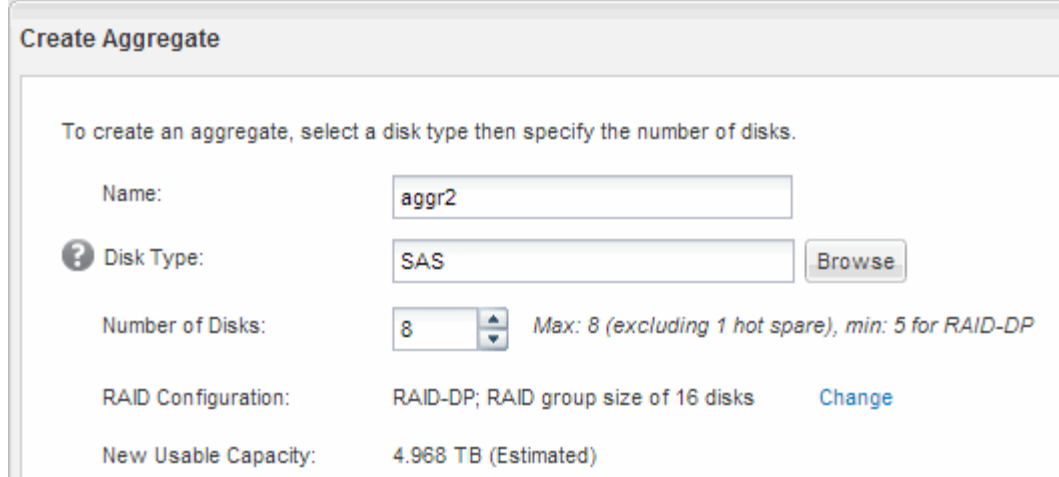

#### **Ergebnisse**

Das Aggregat wird mit der angegebenen Konfiguration erstellt und der Liste der Aggregate im Fenster Aggregate hinzugefügt.

#### **Legen Sie fest, wo das Volume bereitgestellt werden soll**

Bevor Sie ein Volume bereitstellen, das die LUNs enthält, müssen Sie entscheiden, ob Sie das Volume zu einer vorhandenen Storage Virtual Machine (SVM) hinzufügen oder eine neue SVM für das Volume erstellen möchten. Darüber hinaus müssen Sie möglicherweise auch FC auf einer vorhandenen SVM konfigurieren.

#### **Über diese Aufgabe**

Wenn eine vorhandene SVM bereits mit den erforderlichen Protokollen konfiguriert ist und über LIFs verfügt, auf die über den Host zugegriffen werden kann, wird die Nutzung der vorhandenen SVM vereinfacht.

Sie können eine neue SVM erstellen, wodurch Daten oder eine Administration von anderen Benutzern des Storage-Clusters getrennt werden. Ein Vorteil besteht darin, dass separate SVMs nur zur Trennung verschiedener Protokolle genutzt werden können.

#### **Verfahren**

• Wenn Sie Volumes auf einer SVM bereitstellen möchten, die bereits für FC konfiguriert ist, müssen Sie überprüfen, ob der FC-Service ausgeführt wird, und dann eine LUN auf der SVM erstellen.

["Überprüfung, ob der FC-Service auf einer vorhandenen SVM ausgeführt wird"](#page-27-0)

#### ["Erstellen einer LUN"](#page-27-1)

• Wenn Sie Volumes auf einer vorhandenen SVM bereitstellen möchten, für die FC aktiviert, aber nicht konfiguriert ist, konfigurieren Sie iSCSI auf der vorhandenen SVM.

["Konfigurieren von FC auf einer vorhandenen SVM"](#page-28-0)

Dies ist der Fall, wenn Sie dieses Verfahren nicht zur Erstellung der SVM bei der Konfiguration eines anderen Protokolls befolgt haben.

• Wenn Sie Volumes auf einer neuen SVM bereitstellen möchten, erstellen Sie die SVM.

#### <span id="page-27-0"></span>**Vergewissern Sie sich, dass der FC-Service auf einer vorhandenen SVM ausgeführt wird**

Wenn Sie eine vorhandene Storage Virtual Machine (SVM) verwenden möchten, müssen Sie überprüfen, ob der FC-Service mithilfe von ONTAP System Manager auf der SVM ausgeführt wird. Sie müssen außerdem überprüfen, ob bereits FC-logische Schnittstellen (LIFs) erstellt wurden.

#### **Bevor Sie beginnen**

Sie müssen eine vorhandene SVM ausgewählt haben, auf der Sie eine neue LUN erstellen möchten.

#### **Schritte**

- 1. Navigieren Sie zum Fenster **SVMs**.
- 2. Wählen Sie die erforderliche SVM aus.
- 3. Wählen Sie die Registerkarte **SVM Settings** aus.
- 4. Wählen Sie im Fenster **Protokolle** die Option **FC/FCoE** aus.
- 5. Vergewissern Sie sich, dass der FC-Service ausgeführt wird.

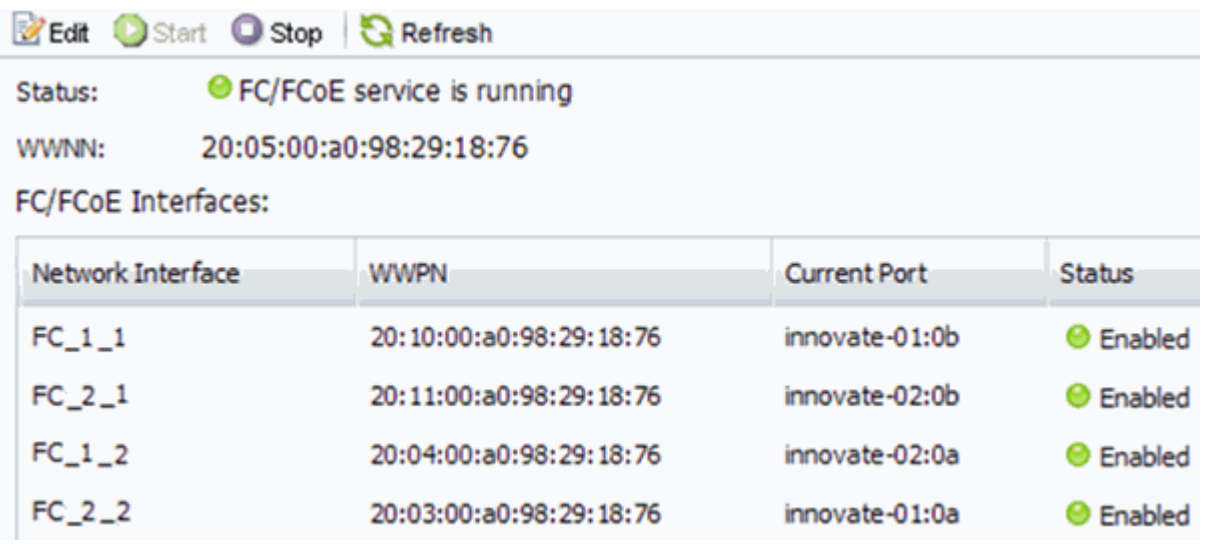

Wenn der FC-Service nicht ausgeführt wird, starten Sie den FC-Service oder erstellen Sie eine neue SVM.

6. Vergewissern Sie sich, dass mindestens zwei FC-LIFs für jeden Node aufgeführt sind.

Wenn weniger als zwei FC-LIFs pro Node vorhanden sind, aktualisieren Sie die FC-Konfiguration auf der SVM oder erstellen Sie eine neue SVM für FC.

#### <span id="page-27-1"></span>**Erstellen einer LUN**

Sie verwenden den Assistenten "LUN erstellen", um eine LUN zu erstellen. Der Assistent erstellt auch die Initiatorgruppe und ordnet die LUN der Initiatorgruppe zu, sodass der angegebene Host auf die LUN zugreifen kann.

#### **Bevor Sie beginnen**

- Es muss ein Aggregat mit genügend freiem Speicherplatz vorhanden sein, um die LUN zu enthalten.
- Es muss eine Storage Virtual Machine (SVM) vorhanden sein, bei der das FC-Protokoll aktiviert ist und die entsprechenden logischen Schnittstellen (LIFs) erstellt wurden.
- Sie müssen die weltweiten Port-Namen (WWPNs) der Host-FC-Ports notiert haben.

#### **Über diese Aufgabe**

Wenn Ihre Organisation eine Namenskonvention hat, sollten Sie Namen für die LUN, das Volume usw. verwenden, die zu Ihrem Übereinkommen passen. Andernfalls sollten Sie die Standardnamen akzeptieren.

#### **Schritte**

- 1. Navigieren Sie zum Fenster **LUNs**.
- 2. Wählen Sie **Erstellen.**
- 3. Wählen Sie eine SVM aus, in der Sie die LUNs erstellen möchten.

Der Assistent LUN erstellen wird angezeigt.

4. Wählen Sie auf der Seite **Allgemeine Eigenschaften** den LUN-Typ **Linux** für LUNs aus, die direkt vom Linux-Host verwendet werden.

Lassen Sie das Kontrollkästchen **Thin Provisioning** nicht ausgewählt.

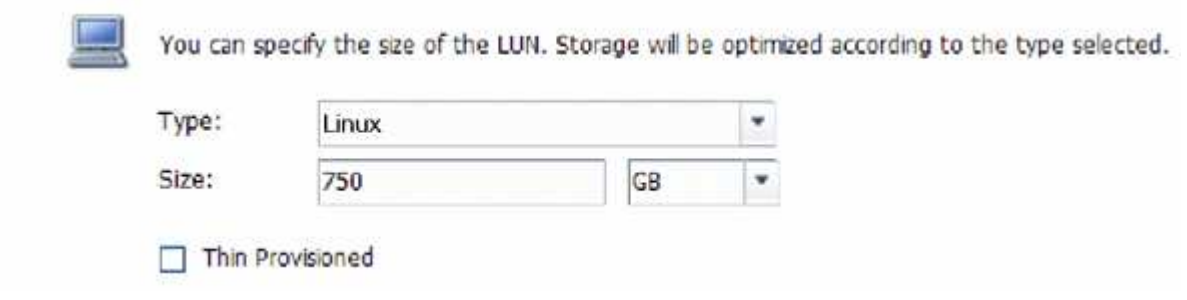

5. Wählen Sie auf der Seite **LUN Container** ein vorhandenes FlexVol-Volume aus.

Sie müssen sicherstellen, dass genügend Speicherplatz im Volume vorhanden ist. Falls in den vorhandenen Volumes nicht genügend Speicherplatz verfügbar ist, können Sie ein neues Volume erstellen.

- 6. Wählen Sie auf der Seite **Initiatoren Mapping Initiatorgruppe hinzufügen** die Option **Initiatorgruppe**, geben Sie die erforderlichen Informationen auf der Registerkarte **Allgemein** ein, und geben Sie dann auf der Registerkarte **Initiatoren** alle WWPNs der Host-FC-Ports ein, die Sie aufgezeichnet haben.
- 7. Bestätigen Sie die Details, und wählen Sie dann **Fertig stellen** aus, um den Assistenten abzuschließen.

#### **Verwandte Informationen**

#### ["Systemadministration"](https://docs.netapp.com/us-en/ontap/system-admin/index.html)

#### <span id="page-28-0"></span>**Konfigurieren Sie FC für eine vorhandene SVM**

Sie können FC auf einer vorhandenen Storage Virtual Machine (SVM) konfigurieren und mit einem einzigen Assistenten eine LUN und das zugehörige Volume erstellen. Das FC-Protokoll muss bereits aktiviert, jedoch nicht auf der SVM konfiguriert sein. Diese Informationen gelten für SVMs, für die Sie mehrere Protokolle konfigurieren, jedoch noch nicht FC.

#### **Bevor Sie beginnen**

Ihre FC-Fabric muss konfiguriert sein und die gewünschten physischen Ports müssen mit der Fabric verbunden werden.

#### **Schritte**

- 1. Navigieren Sie zum Fenster **SVMs**.
- 2. Wählen Sie die SVM aus, die Sie konfigurieren möchten.
- 3. Stellen Sie im Fenster SVM**Details** sicher, dass **FC/FCoE** mit einem grauen Hintergrund angezeigt wird. Dies bedeutet, dass das Protokoll aktiviert, aber nicht vollständig konfiguriert ist.

Wird **FC/FCoE** mit grünem Hintergrund angezeigt, ist die SVM bereits konfiguriert.

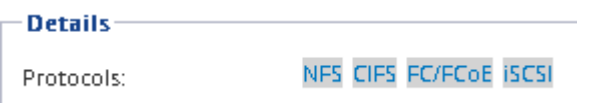

4. Wählen Sie den Protokolllink \* FC/FCoE\* mit dem grauen Hintergrund aus.

Das Fenster FC/FCoE-Protokoll konfigurieren wird angezeigt.

- 5. Konfigurieren Sie den FC-Service und die LIFs auf der Seite **FC/FCoE-Protokoll konfigurieren**:
	- a. Aktivieren Sie das Kontrollkästchen **Daten-LIFs für FC** konfigurieren.
	- b. Eingabe 2 Im Feld **LIFs pro Node**.

Für jeden Node sind zwei LIFs erforderlich, um Verfügbarkeit und Datenmobilität zu gewährleisten.

c. Wählen Sie **Senden & Schließen**.

#### Configure FC/FCoE protocol

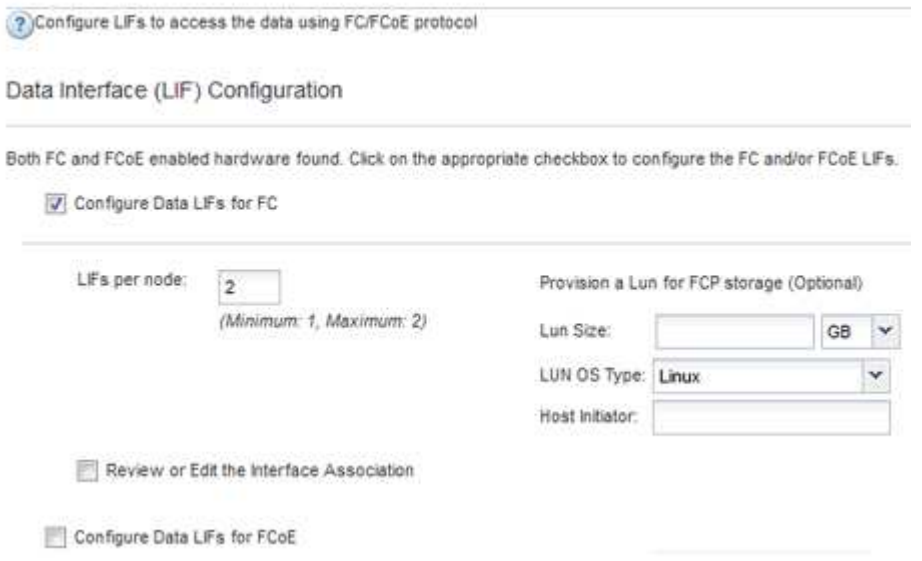

6. Überprüfen Sie die Seite **Zusammenfassung**, notieren Sie die LIF-Informationen und wählen Sie dann **OK**.

#### <span id="page-29-0"></span>**Erstellen einer neuen SVM**

Die Storage Virtual Machine (SVM) stellt das FC-Ziel bereit, über das ein Host auf LUNs

zugreift. Wenn Sie die SVM erstellen, erstellen Sie auch logische Schnittstellen (LIFs) und die LUN und das zugehörige Volume. Sie können eine SVM erstellen, um die Datenund Administrationsfunktionen eines Benutzers von den anderen Benutzern in einem Cluster zu trennen.

#### **Bevor Sie beginnen**

• Ihre FC-Fabric muss konfiguriert sein und die gewünschten physischen Ports müssen mit der Fabric verbunden werden.

## **Schritte**

- 1. Navigieren Sie zum Fenster **SVMs**.
- 2. Wählen Sie **Erstellen**.
- 3. Erstellen Sie im Fenster **Storage Virtual Machine (SVM) Setup** die SVM:

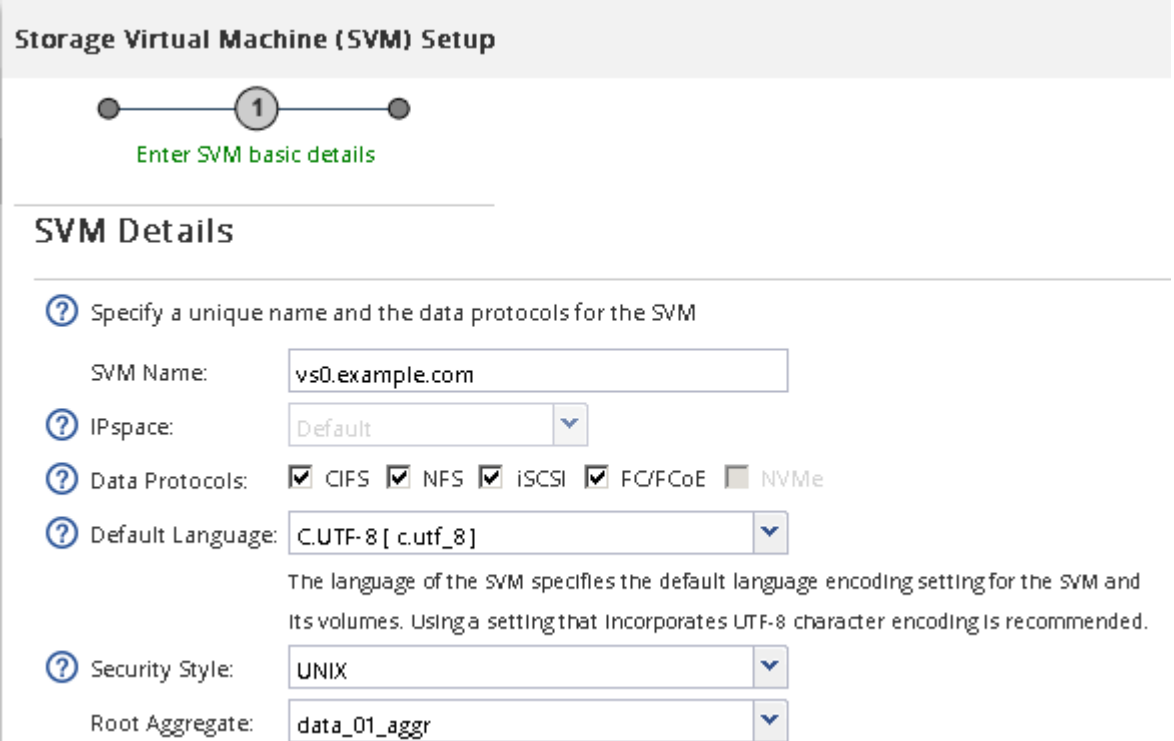

a. Geben Sie einen eindeutigen Namen für die SVM an.

Der Name muss entweder ein vollständig qualifizierter Domänenname (FQDN) sein oder einer anderen Konvention folgen, die eindeutige Namen in einem Cluster sicherstellt.

b. Wählen Sie den IPspace aus, zu dem die SVM gehört.

Wenn der Cluster nicht mehrere IPspaces verwendet, wird der IPspace "Default" verwendet.

c. Behalten Sie die standardmäßige Auswahl des Volume-Typs bei.

Nur FlexVol Volumes werden mit SAN-Protokollen unterstützt.

d. Wählen Sie alle Protokolle aus, für die Sie Lizenzen haben, und die Sie möglicherweise auf der SVM verwenden können, auch wenn Sie nicht alle Protokolle sofort konfigurieren möchten.

Wenn Sie sowohl NFS als auch CIFS beim Erstellen der SVM auswählen, können die beiden Protokolle dieselben LIFs teilen. Das Hinzufügen dieser Protokolle zu einem späteren Zeitpunkt erlaubt es ihnen nicht, LIFs gemeinsam zu nutzen.

Wenn CIFS eines der von Ihnen ausgewählten Protokolle ist, wird der Sicherheitsstil auf NTFS festgelegt. Andernfalls ist der Sicherheitsstil auf UNIX festgelegt.

- e. Behalten Sie die Standardeinstellung C.UTF-8 bei.
- f. Wählen Sie das gewünschte Root-Aggregat aus, das das SVM Root-Volume enthalten soll.

Das Aggregat für das Daten-Volume wird später separat ausgewählt.

g. Wählen Sie **Absenden & Fortfahren**.

Die SVM wird erstellt, die Protokolle sind jedoch noch nicht konfiguriert.

- 4. Wenn die Seite **CIFS/NFS-Protokoll konfigurieren** angezeigt wird, weil Sie CIFS oder NFS aktiviert haben, wählen Sie **überspringen** und konfigurieren Sie dann CIFS oder NFS später.
- 5. Wenn die Seite **iSCSI-Protokoll konfigurieren** angezeigt wird, weil Sie iSCSI aktiviert haben, wählen Sie **Überspringen** und dann iSCSI später konfigurieren.
- 6. Konfigurieren Sie den FC-Service und erstellen Sie LIFs sowie die LUN und ihr enthaltenes Volume auf der Seite \* FC/FCoE-Protokoll konfigurieren\*:
	- a. Aktivieren Sie das Kontrollkästchen **Daten-LIFs für FC** konfigurieren.
	- b. Eingabe **2** Im Feld **LIFs pro Node**.

Für jeden Node sind zwei LIFs erforderlich, um Verfügbarkeit und Datenmobilität zu gewährleisten.

- c. Geben Sie im Bereich **LUN bereitstellen für FCP Speicher** die gewünschte LUN-Größe, den Host-Typ und die WWPNs der Host-Initiatoren ein.
- d. Wählen Sie **Absenden & Fortfahren**.

#### Configure FC/FCoE protocol

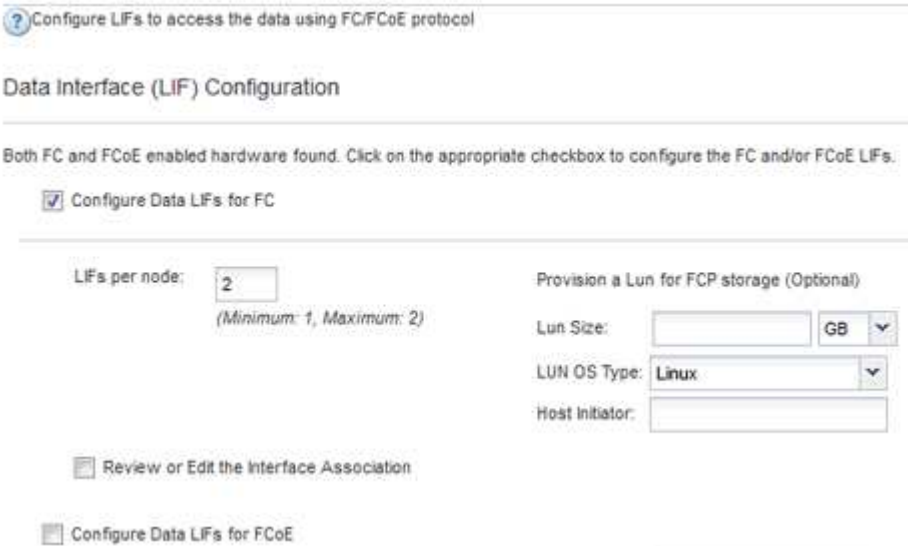

- 7. Wenn die Option **SVM Administration** angezeigt wird, konfigurieren oder verschieben Sie die Konfiguration eines separaten Administrators für diese SVM:
	- Wählen Sie **Überspringen** aus, und konfigurieren Sie einen Administrator später, falls gewünscht.
- Geben Sie die gewünschten Informationen ein, und wählen Sie dann **Absenden & Fortfahren**.
- 8. Überprüfen Sie die Seite **Zusammenfassung**, notieren Sie die LIF-Informationen und wählen Sie dann **OK**.

## **Zone der FC-Switches durch den Host und LIF-WWPNs**

Beim Zoning von FC-Switches werden die Hosts mit dem Storage verbunden und die Anzahl der Pfade begrenzt. Sie Zonen der Switches mithilfe der Managementoberfläche der Switches.

## **Bevor Sie beginnen**

- Sie müssen über Administratoranmeldedaten für die Switches verfügen.
- Sie müssen den WWPN der einzelnen Host-Initiator-Ports und jeder FC-LIF für die Storage Virtual Machine (SVM) kennen, in der Sie die LUN erstellt haben.

## **Über diese Aufgabe**

Informationen zum Zoning der Switches finden Sie in der Dokumentation des Switch-Anbieters.

Sie müssen die Zone nach WWPN und nicht nach physischem Port angeben. Jeder Initiator-Port muss sich in einer separaten Zone mit allen entsprechenden Ziel-Ports befinden.

LUNs sind einem Teil der Initiatoren in der Initiatorgruppe zugeordnet, um die Anzahl der Pfade vom Host auf die LUN zu begrenzen.

- Standardmäßig verwendet ONTAP die selektive LUN-Zuordnung, um die LUN nur über Pfade auf dem Node, der die LUN und deren HA-Partner besitzt, zugänglich zu machen.
- Für LUN-Mobilität müssen Sie weiterhin alle FC-LIFs auf jedem Node Zonen haben, falls die LUN auf einen anderen Node im Cluster verschoben wird.
- Beim Verschieben eines Volumes oder einer LUN müssen Sie vor dem Verschieben die Liste Selective LUN Map Reporting Nodes ändern.

Die folgende Abbildung zeigt einen Host, der mit einem Cluster mit vier Nodes verbunden ist. Es gibt zwei Zonen, eine Zone, die durch die durchgestrichene Linie und eine Zone durch die gestrichelten Linien angezeigt wird. Jede Zone enthält einen Initiator des Host und von jedem Storage Node eine LIF.

Sie müssen die WWPNs der Ziel-LIFs verwenden, nicht die WWPNs der physischen FC-Ports auf den Storage-Nodes. Die LIF-WWPNs befinden sich im Bereich  $2x:xx:00:a0:98:xx:xx:xx,$  Wo x Ist eine beliebige Hexadezimalzahl. Die physischen Port-WWPNs befinden sich alle im Bereich 50:0a:09:8x:xx:xx:xx:xx.

#### **Schritte**

- 1. Melden Sie sich beim FC Switch-Administrationsprogramm an und wählen Sie dann die Zoning-Konfigurationsoption aus.
- 2. Erstellen Sie eine neue Zone, die den ersten Initiator und alle FC LIFs enthält, die mit demselben FC-Switch wie der Initiator verbunden sind.
- 3. Erstellen Sie für jeden FC-Initiator im Host zusätzliche Zonen.
- 4. Speichern Sie die Zonen, und aktivieren Sie dann die neue Zoning-Konfiguration.

## **Erkennen neuer SCSI-Geräte (LUNs) und Multipath-Geräte**

LUNs auf dem Storage-Cluster werden dem Linux-Host als SCSI-Geräte angezeigt. Bei diesen handelt es sich um I/O-Pfade, die DM-Multipath-Aggregate zu einem neuen Gerät, dem sogenannten Multipath-Gerät, darstellen. Der Host erkennt nicht automatisch neue SCSI-Geräte (LUNs), die Sie Ihrem System hinzufügen. Sie müssen sie manuell erneut scannen, um sie zu entdecken.

#### **Bevor Sie beginnen**

Sie müssen eine Kopie des besitzen rescan Skript, das im ist sg3 utils Paket, das Teil Ihrer Linux-Betriebssystemverteilung ist.

## **Schritte**

- 1. Erkennen neuer SCSI-Geräte (LUNs) und Erstellen der entsprechenden Multipath-Geräte für die LUNs: /usr/bin/rescan-scsi-bus.sh
- 2. Überprüfen der DM-Multipath-Konfiguration:

multipath -ll

Hier wird der folgende Ausgabetyp angezeigt, der die empfohlenen Einstellungen für jede NetApp LUN enthält:

```
3600a0980324666546e2b443251655177 dm-2 NETAPP,LUN C-Mode
size=10G features='4 queue if no path pg init retries 50
retain attached hw handle' hwhandler='1 alua' wp=rw
|-+- policy='round-robin 0' prio=50 status=active
| |- 0:0:1:0 sdb 8:16 active ready running
| |- 0:0:0:0 sda 8:0 active ready running
| |- 1:0:0:0 sde 8:64 active ready running
| `- 1:0:1:0 sdf 8:80 active ready running
`-+- policy='round-robin 0' prio=10 status=enabled
   |- 0:0:3:0 sdd 8:48 active ready running
   |- 1:0:3:0 sdh 8:112 active ready running
   |- 0:0:2:0 sdc 8:32 active ready running
  \dot{f} - 1:0:2:0 sdg 8:96 active ready running
```
#### **Konfigurieren Sie logische Volumes auf Multipath-Geräten und erstellen Sie ein Filesystem**

Wenn der Linux-Host zum ersten Mal auf ein neues SCSI-Gerät (LUN) zugreift, gibt es keine Partition oder kein Dateisystem. Wenn Sie ein partitionierte Multipath-Gerät verwenden möchten, müssen Sie zuerst die zugrunde liegenden SCSI-Geräte partitionieren. Es könnte auch sinnvoll sein, logische Volumes auf Multipath-Geräten zu erstellen und optional ein Dateisystem zu erstellen.

#### **Bevor Sie beginnen**

SCSI-Geräte und entsprechende Multipath-Geräte müssen vom Linux-Host erkannt worden sein.

### **Über diese Aufgabe**

Mindestens DM-Multipath sollte auf den SCSI-Geräten konfiguriert werden. Alle Konfigurationen, die über DM-Multipath hinausgehen, sind optional. Die folgenden Schritte sind allgemeine Richtlinien, wenn Sie zusätzliche Konfigurationen durchführen möchten, wie z. B. Partitionierung, Konfiguration von logischen Volumes auf Multipath-Geräten und Erstellung eines Dateisystems. Weitere Informationen zu Linux-Befehlen finden Sie in der Dokumentation zu Red hat Enterprise Linux und den man-Pages.

## **Schritte**

- 1. Um ein partitionierte Multipath-Gerät zu verwenden, partitionieren Sie zuerst die zugrunde liegenden SCSI-Geräte mithilfe des fdisk Oder parted Utility:
- 2. Erstellen Sie die entsprechenden Multipath-Partitionen mit kpartx Utility:
- 3. Erstellen Sie logische Volumes auf entsprechenden Multipath-Geräten mithilfe von LVM-Befehlen (Logical Volume Manager).
- 4. Erstellen Sie mithilfe des ein Dateisystem, z. B. Ext4 oder XFS, auf logischen Volumes oder Multipath-Geräten mkfs Utility:

## **Vergewissern Sie sich, dass der Host auf ein Multipath-Gerät schreiben und von diesem lesen kann**

Bevor Sie ein Multipath-Gerät verwenden, sollten Sie überprüfen, ob der Host Daten auf das Multipath-Gerät schreiben und es zurücklesen kann.

## **Bevor Sie beginnen**

DM-Multipath muss auf dem Linux-Host für die Storage-Cluster-Knoten konfiguriert sein, auf die Sie zugreifen.

## **Über diese Aufgabe**

Wenn ein Failover des Storage-Cluster-Node, dem das Multipath-Gerät entspricht, auf seinen Partner-Node möglich ist, sollten Sie überprüfen, ob die Daten beim Failover des Node gelesen werden. Diese Überprüfung ist möglicherweise nicht möglich, wenn das Storage Cluster in Produktion verwendet wird.

#### **Schritte**

1. Führen Sie einige I/O-Vorgänge auf dem angegebenen Multipath-Gerät aus:

dd if=/dev/zero of=<multipath\_device\_name\>

2. Überprüfen Sie, ob I/O auf dem Multipath-Gerät ausgeführt wird und geben Sie die Anzahl der Sekunden zum Aktualisieren der Statistiken an (z. B. alle zwei Sekunden, wie dargestellt):

iostat 2

Wenn I/O auf dem Multipath-Gerät ausgeführt wird, können Sie die verschiedenen I/O-Zählerausgangsänderungen dynamisch erkennen und darauf hinweisen, dass die I/O-Vorgänge auf dem Multipath-Gerät erfolgreich ausgeführt werden.

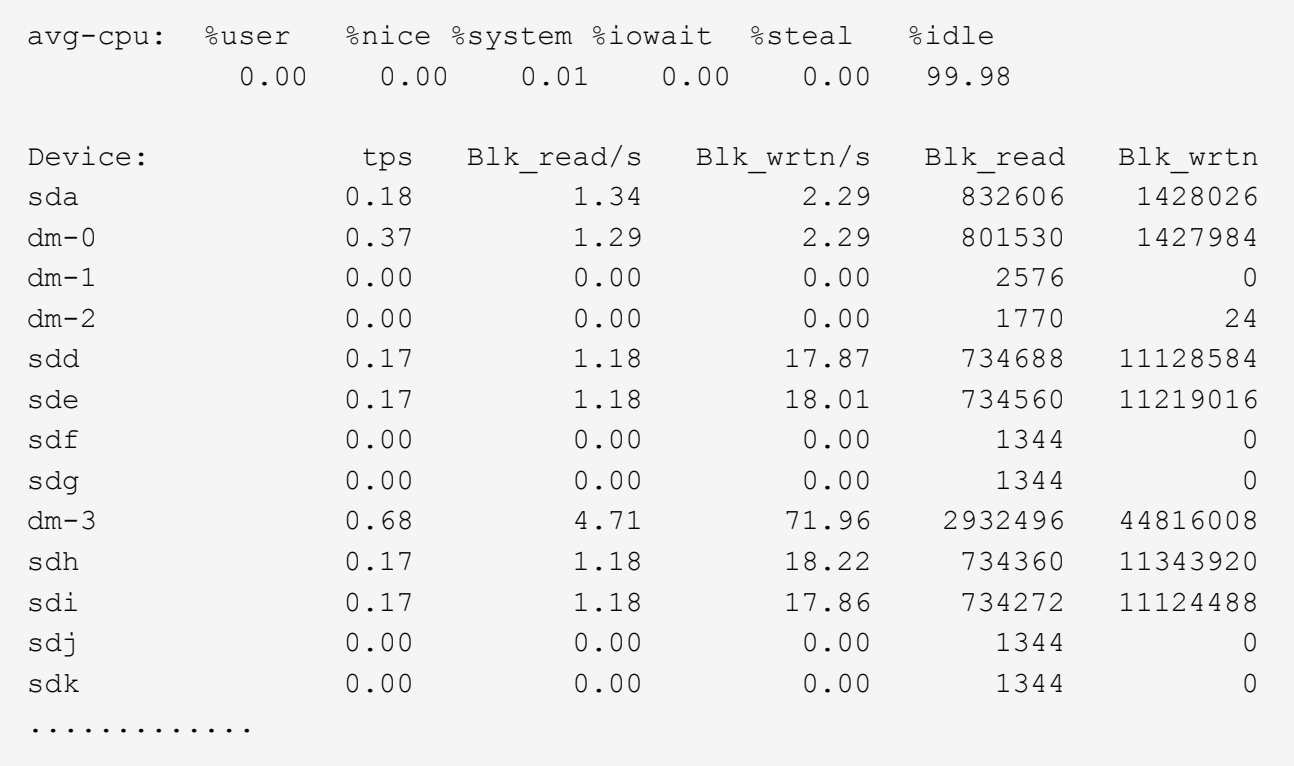

3. Wenn möglich, führen Sie den aus takeover Befehl auf dem Storage-Cluster-Node:

storage failover takeover -ofnode <node name\>

- 4. Überprüfen Sie, ob die I/O-Vorgänge noch auf dem Multipath-Gerät ausgeführt werden, indem Sie den erneut ausführeniostat Befehl.
- 5. Führen Sie die aus giveback Befehl auf dem Storage-Cluster-Node:

storage failover giveback -ofnode <node name\>

6. Prüfen iostat Ausgabe zur Überprüfung, ob E/A noch ausgeführt wird.

#### **Nächste Schritte**

Wenn einer der Tests fehlschlägt, überprüfen Sie, ob der FC-Dienst ausgeführt wird, und überprüfen Sie erneut die DM-Multipath-Konfiguration und die FC-Pfade zum Multipath-Gerät.

## <span id="page-35-0"></span>**FC-Konfiguration für Windows**

## **FC-Konfiguration für Windows – Überblick**

Sie können den FC-Service schnell auf einer Storage Virtual Machine (SVM) einrichten, eine LUN bereitstellen und die LUN über ein FC HBA auf einem Windows Host-Computer mit der klassischen Schnittstelle des ONTAP System Manager (ONTAP 9.7 und früher) zur Verfügung stellen.

Gehen Sie folgendermaßen vor, um den FC-Service für eine SVM einzurichten, wenn:
• Sie verwenden herkömmliche FC HBAs und Switches.

Dieses Verfahren deckt keine Situationen ab, in denen:

- Auf jedem Node im Cluster sind mindestens zwei FC-Ziel-Ports verfügbar. Onboard FC und UTA2 (auch als genannt CNA) Anschlüsse, sowie einige Adapter sind konfigurierbar. Das Konfigurieren dieser Ports erfolgt in der ONTAP-CLI und wird in diesem Verfahren nicht behandelt.
- Sie konfigurieren nicht das Booten von FC SAN.
- Sie verwenden keinen virtuellen Fibre Channel (VFC) mit Hyper-V oder ESX-Gästen.

### **Weitere Möglichkeiten dies in ONTAP zu tun**

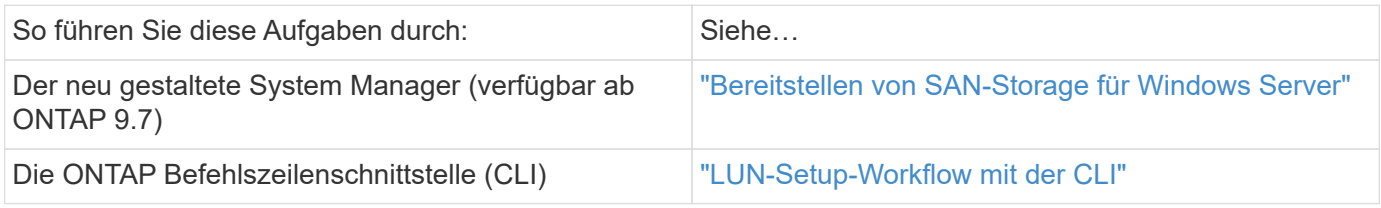

### **Weitere Ressourcen**

• ["NetApp Dokumentation: Host Utilities"](https://docs.netapp.com/us-en/ontap-sanhost/index.html)

# **FC-Konfigurations-Workflow**

Wenn Sie Storage für einen Host über FC zur Verfügung stellen, stellen Sie auf der Storage Virtual Machine (SVM) ein Volume und eine LUN bereit. Anschließend wird über den Host eine Verbindung zur LUN hergestellt.

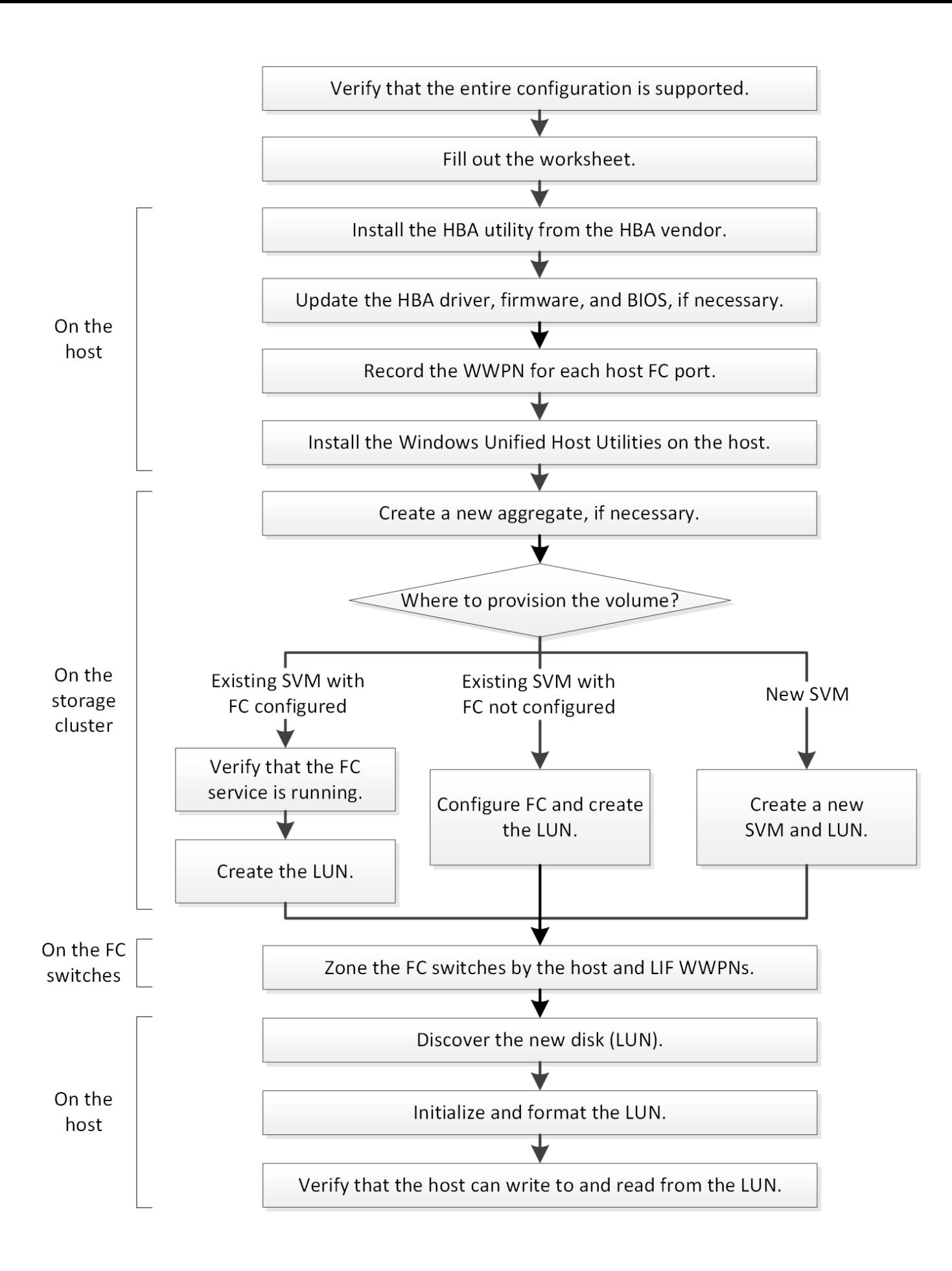

### **Vergewissern Sie sich, dass die FC-Konfiguration unterstützt wird**

Für einen zuverlässigen Betrieb müssen Sie überprüfen, ob die gesamte FC-Konfiguration unterstützt wird.

### **Schritte**

- 1. Überprüfen Sie in der Interoperabilitäts-Matrix, ob eine Kombination der folgenden Komponenten unterstützt wird:
	- ONTAP Software
	- Host-Computer-CPU-Architektur (für Standard-Rack-Server)
	- Spezifisches Prozessor-Blade-Modell (für Blade Server)
	- FC Host Bus Adapter (HBA)-Modell und -Treiber, Firmware und BIOS-Versionen
	- Storage-Protokoll (FC)
	- Windows-Betriebssystemversion
	- Windows Unified Host Utilities
- 2. Klicken Sie auf den Konfigurationsnamen für die ausgewählte Konfiguration.

Details zu dieser Konfiguration werden im Fenster Konfigurationsdetails angezeigt.

- 3. Überprüfen Sie die Informationen auf den folgenden Registerkarten:
	- Hinweise

Listet wichtige Warnmeldungen und Informationen auf, die auf Ihre Konfiguration zugeschnitten sind.

Prüfen Sie die Warnungen, um die Hotfixes zu ermitteln, die für Ihr Betriebssystem erforderlich sind.

◦ Richtlinien und Richtlinien

Allgemeine Richtlinien für alle SAN-Konfigurationen

#### **Füllen Sie das FC-Konfigurationsarbeitsblatt aus**

Sie benötigen FC-Initiator- und Ziel-WWPNs sowie Informationen zur Storage-Konfiguration, um FC-Konfigurationsaufgaben durchzuführen.

#### **FC-Host-WWPNs**

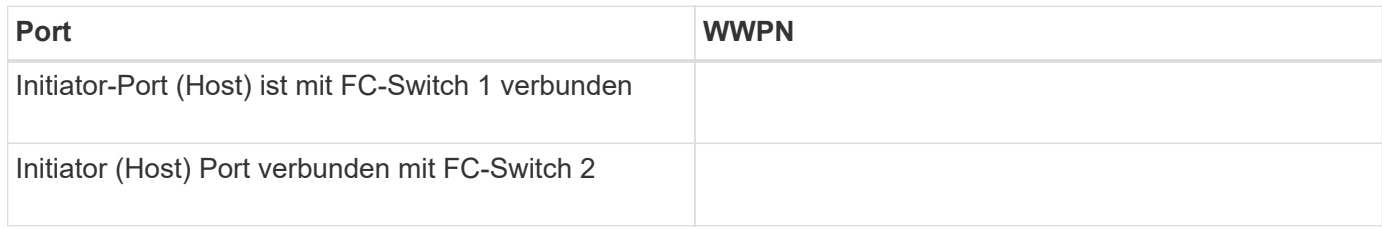

#### **FC Ziel-WWPNs**

Sie benötigen für jeden Node im Cluster zwei FC-Daten-LIFs. Die WWPNs werden von ONTAP zugewiesen, wenn Sie die LIFs beim Erstellen der Storage Virtual Machine (SVM) erstellen.

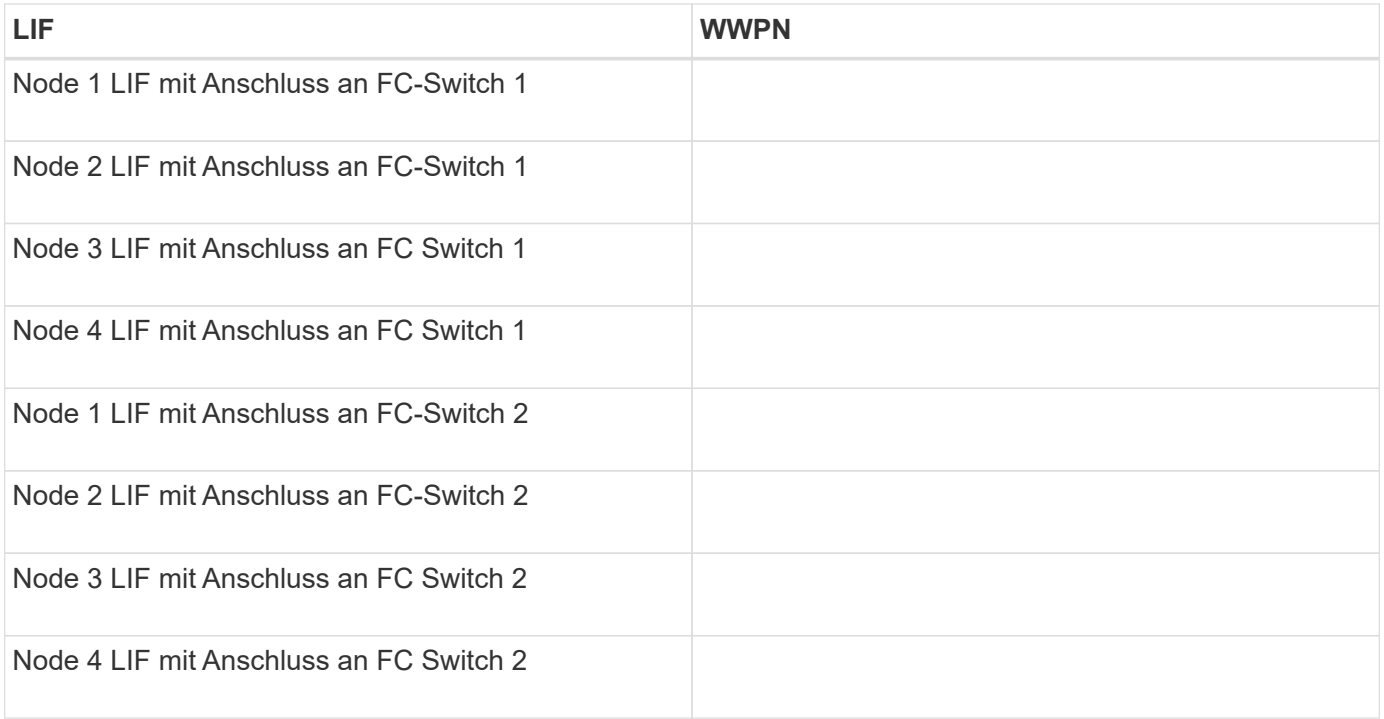

#### **Storage-Konfiguration**

Wenn das Aggregat und die SVM bereits erstellt sind, notieren Sie hier ihre Namen. Andernfalls können Sie sie nach Bedarf erstellen:

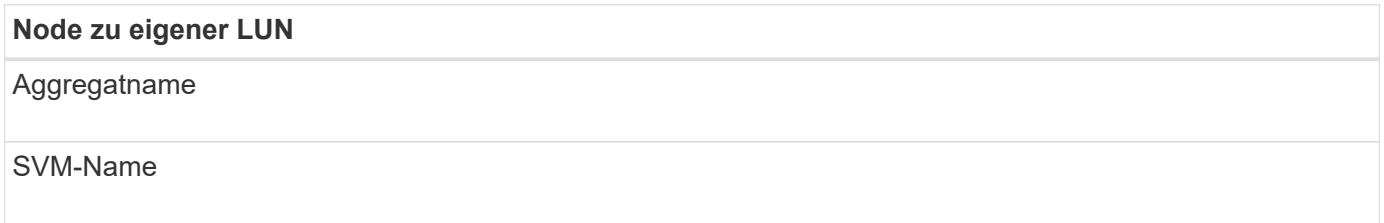

#### **LUN-Informationen**

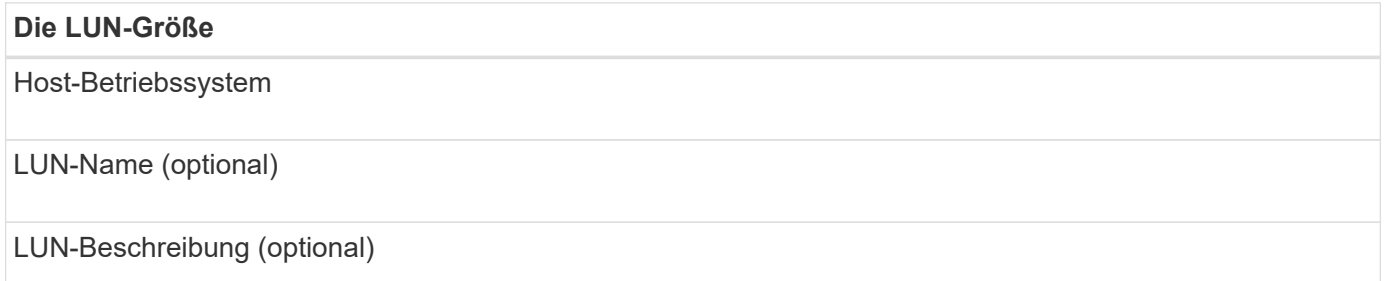

#### **SVM-Informationen**

Falls Sie keine vorhandene SVM verwenden, müssen Sie für die Erstellung einer neuen SVM die folgenden Informationen benötigen:

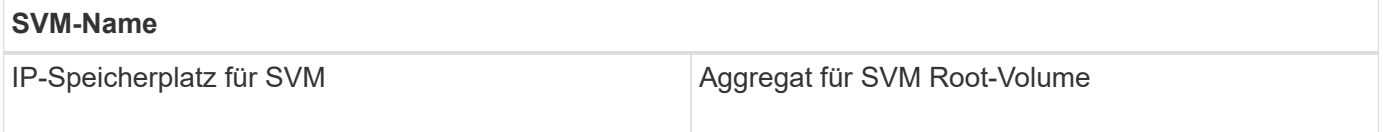

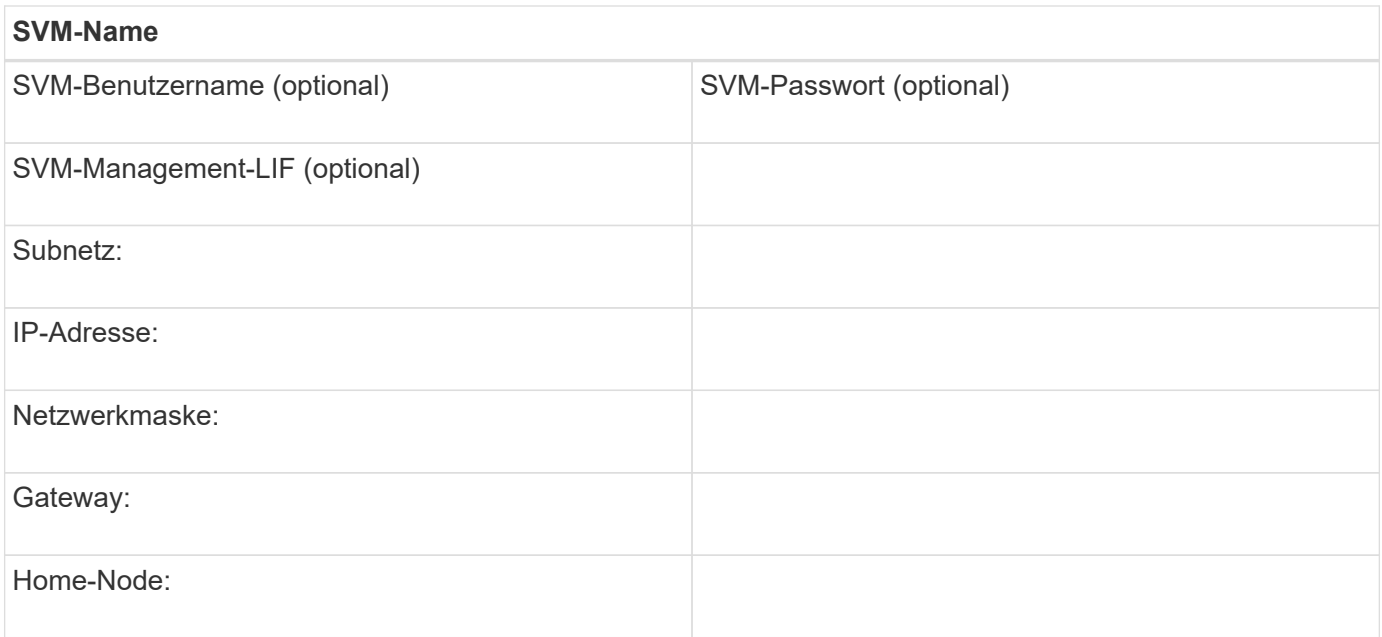

### **Installieren Sie das HBA-Dienstprogramm vom HBA-Anbieter**

Das HBA-Dienstprogramm ermöglicht es Ihnen, den weltweiten Port-Namen (WWPN) jedes FC-Ports anzuzeigen. Das Dienstprogramm ist auch zur Behebung von FC-Problemen nützlich.

#### **Über diese Aufgabe**

Jeder HBA-Anbieter verfügt über ein HBA-Dienstprogramm für seine FC-HBAs. Sie müssen die richtige Version für Ihr Host-Betriebssystem und die CPU herunterladen.

Im Folgenden finden Sie eine teilweise Liste der HBA-Dienstprogramme:

- Emulex HBA Manager, vormals OneCommand Manager für Emulex HBAs bekannt
- QLogic QConvergeConsole für QLogic HBAs

#### **Schritte**

- 1. Laden Sie das entsprechende Dienstprogramm von der Website Ihres HBA-Anbieters herunter.
- 2. Führen Sie das Installationsprogramm aus, und befolgen Sie die Anweisungen, um die Installation abzuschließen.

#### **Verwandte Informationen**

["Broadcom \(Emulex\) Support-Dokumente und Downloads"](https://www.broadcom.com/support/download-search?tab=search)

["Emulex HBA Manager"](https://www.broadcom.com/products/storage/fibre-channel-host-bus-adapters/emulex-hba-manager)

["QLogic unter NetApp Downloads"](http://driverdownloads.qlogic.com/QLogicDriverDownloads_UI/OEM_Product_List.aspx?oemid=372)

#### **Aktualisieren Sie den HBA-Treiber, die Firmware und das BIOS**

Wenn die FC-Host-Bus-Adapter (HBAs) im Windows-Host keine unterstützten Treiber-, Firmware- und BIOS-Versionen ausführen, müssen Sie sie aktualisieren.

#### **Bevor Sie beginnen**

Sie müssen die unterstützten Treiber-, Firmware- und BIOS-Versionen für Ihre Konfiguration über das Interoperabilitäts-Matrix-Tool identifiziert haben.

#### ["NetApp Interoperabilitäts-Matrix-Tool"](https://mysupport.netapp.com/matrix)

#### **Über diese Aufgabe**

Die HBA-Anbieter stellen Treiber, Firmware, BIOS und HBA-Utilitys bereit.

#### **Schritte**

- 1. Führen Sie den installierten HBA-Treiber, die Firmware und die BIOS-Versionen mithilfe des HBA-Dienstprogramms Ihres HBA-Anbieters aus.
- 2. Laden Sie den neuen Treiber, die Firmware und das BIOS nach Bedarf auf der Support-Website des HBA-Anbieters herunter und installieren Sie es.

Installationsanweisungen und alle erforderlichen Installationsprogramme stehen Ihnen beim Download zur Verfügung.

#### **Notieren Sie den WWPN für jeden Host-FC-Port**

Der weltweite Port-Name (WWPN) ist erforderlich, um die FC-Switches zu Zone und die Initiatorgruppen zu erstellen, die dem Host den Zugriff auf seine LUN ermöglichen.

#### **Bevor Sie beginnen**

Sie müssen das HBA-Dienstprogramm des Herstellers für die HBAs in Ihrem Host installiert haben und verifizierte HBAs werden für Ihre Konfiguration unterstützte Treiber, Firmware und BIOS-Versionen ausführen.

#### **Über diese Aufgabe**

Der WWPN wird für die gesamte Konfiguration verwendet. Sie müssen den Worldwide Node Name (WWNN) nicht aufzeichnen.

#### **Schritte**

- 1. Führen Sie das HBA-Dienstprogramm für Ihren FC HBA-Typ aus.
- 2. Wählen Sie den HBA aus.
- 3. Notieren Sie den WWPN jedes Ports.

Im folgenden Beispiel wird der Emulex HBA Manager, der zuvor unter dem Namen OneCommand Manager bekannt war, angezeigt.

Andere Dienstprogramme, wie beispielsweise QLogic QConvergeConsole, liefern die entsprechenden Informationen.

4. Wiederholen Sie den vorherigen Schritt für jeden FC-HBA im Host.

#### **Installieren Sie Windows Unified Host Utilities**

Windows Unified Host Utilities umfassen ein Installationsprogramm, das die erforderlichen Windows Registry- und HBA-Parameter festlegt, damit der Windows Host die Storage-Systemverhalten von NetApp ONTAP und E-Series Plattformen korrekt

verarbeitet.

# **Bevor Sie beginnen**

Sie müssen die folgenden Aufgaben ausgeführt haben:

• Überprüfen Sie die unterstützte Konfiguration in der Interoperabilitäts-Matrix

["NetApp Interoperabilitäts-Matrix-Tool"](https://mysupport.netapp.com/matrix)

• Identifizierung aller erforderlichen Windows Hotfixes aus der Interoperabilitäts-Matrix

["NetApp Interoperabilitäts-Matrix-Tool"](https://mysupport.netapp.com/matrix)

- Fügen Sie die FCP-Lizenz hinzu und starten Sie den Ziel-Service
- Überprüfen Sie Ihre Verkabelung

Detaillierte Informationen zu Verkabelung und Konfiguration finden Sie unter *SAN Configuration* für Ihre Version von ONTAP oder *Hardware Cabling* für Ihr E-Series Storage-System auf der NetApp Support Site.

# **Über diese Aufgabe**

Sie müssen angeben, ob Multipathing-Unterstützung enthält, wenn Sie das Windows Unified Host Utilities Softwarepaket installieren. Wählen Sie MPIO, wenn Sie mehr als einen Pfad vom Windows-Host oder virtuellen Computer zum Speichersystem haben. Wählen Sie nicht MPIO nur, wenn Sie einen einzelnen Pfad zum Speichersystem verwenden.

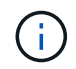

Die MPIO-Auswahl ist für Windows XP und Windows Vista-Systeme nicht verfügbar. Multipath-I/O wird auf diesen Gast-Betriebssystemen nicht unterstützt.

Für Hyper-V-Gäste werden im Gastbetriebssystem keine RAW-Festplatten (Pass-Through) angezeigt, wenn Sie Multipathing-Unterstützung wählen. Sie können entweder RAW-Festplatten verwenden oder MPIO verwenden, aber beide können nicht im Gastbetriebssystem verwendet werden.

Detaillierte Installationsinformationen sind in verfügbar ["Installation Von Windows Unified Host"](https://docs.netapp.com/us-en/ontap-sanhost/hu_wuhu_71.html#installing-the-host-utilities).

# ["NetApp Support"](https://mysupport.netapp.com/site/global/dashboard)

#### **Schritte**

1. Laden Sie die entsprechende Version der Windows Unified Host Utilities von der NetApp Support-Website herunter.

# ["NetApp Support"](https://mysupport.netapp.com/site/global/dashboard)

- 2. Führen Sie die ausführbare Datei aus, und folgen Sie den Anweisungen auf dem Bildschirm.
- 3. Starten Sie den Windows-Host neu, wenn Sie dazu aufgefordert werden.

#### **Erstellen Sie ein Aggregat**

Wenn Sie kein vorhandenes Aggregat verwenden möchten, können Sie ein neues Aggregat erstellen, um dem Volume, das Sie bereitstellen, physischen Storage zur Verfügung zu stellen.

#### **Schritte**

- 1. Geben Sie die URL ein https://IP-address-of-cluster-management-LIF Melden Sie sich in einem Webbrowser bei System Manager mit den Anmeldedaten für den Cluster-Administrator an.
- 2. Navigieren Sie zum Fenster **Aggregate**.
- 3. Klicken Sie Auf **Erstellen.**
- 4. Befolgen Sie die Anweisungen auf dem Bildschirm, um das Aggregat mithilfe der standardmäßigen RAID-DP-Konfiguration zu erstellen, und klicken Sie dann auf **Erstellen**.

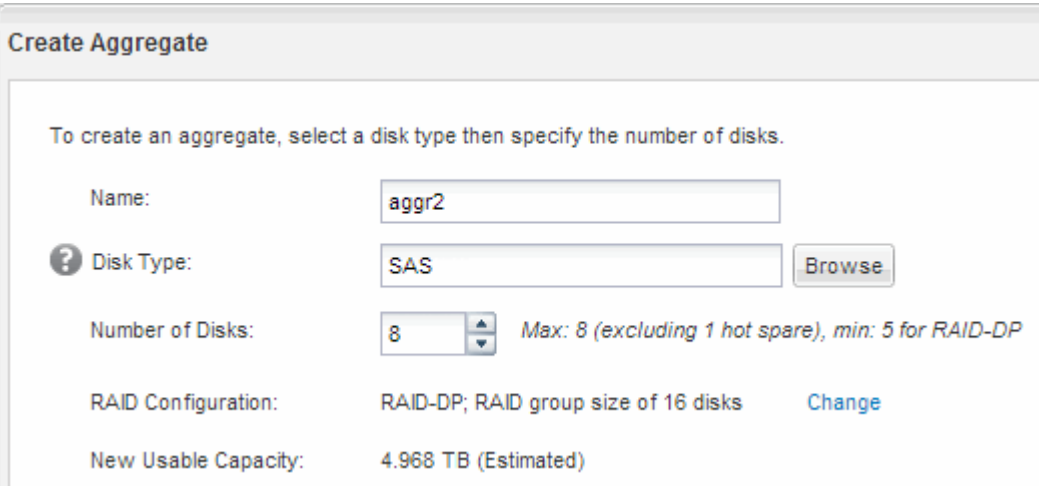

#### **Ergebnisse**

Das Aggregat wird mit der angegebenen Konfiguration erstellt und der Liste der Aggregate im Fenster Aggregate hinzugefügt.

#### **Legen Sie fest, wo das Volume bereitgestellt werden soll**

Bevor Sie ein Volume bereitstellen, das die LUNs enthält, müssen Sie entscheiden, ob Sie das Volume zu einer vorhandenen Storage Virtual Machine (SVM) hinzufügen oder eine neue SVM für das Volume erstellen möchten. Darüber hinaus müssen Sie möglicherweise auch FC auf einer vorhandenen SVM konfigurieren.

#### **Über diese Aufgabe**

Wenn eine vorhandene SVM bereits mit den erforderlichen Protokollen konfiguriert ist und über LIFs verfügt, auf die über den Host zugegriffen werden kann, wird die Nutzung der vorhandenen SVM vereinfacht.

Sie können eine neue SVM erstellen, wodurch Daten oder eine Administration von anderen Benutzern des Storage-Clusters getrennt werden. Ein Vorteil besteht darin, dass separate SVMs nur zur Trennung verschiedener Protokolle genutzt werden können.

#### **Verfahren**

• Wenn Sie Volumes auf einer SVM bereitstellen möchten, die bereits für FC konfiguriert ist, müssen Sie überprüfen, ob der FC-Service ausgeführt wird, und dann eine LUN auf der SVM erstellen.

["Überprüfung, ob der FC-Service auf einer vorhandenen SVM ausgeführt wird"](#page-44-0)

#### ["Erstellen einer LUN"](#page-45-0)

• Wenn Sie Volumes auf einer vorhandenen SVM bereitstellen möchten, für die FC aktiviert, aber nicht

konfiguriert ist, konfigurieren Sie iSCSI auf der vorhandenen SVM.

["Konfigurieren von FC auf einer vorhandenen SVM"](#page-46-0)

Dies ist der Fall, wenn Sie das Verfahren zur Erstellung der SVM beim Konfigurieren eines anderen Protokolls nicht befolgt haben.

• Wenn Sie Volumes auf einer neuen SVM bereitstellen möchten, erstellen Sie die SVM.

["Erstellen einer neuen SVM"](#page-47-0)

#### <span id="page-44-0"></span>**Vergewissern Sie sich, dass der FC-Service auf einer vorhandenen SVM ausgeführt wird**

Wenn Sie eine vorhandene Storage Virtual Machine (SVM) verwenden möchten, müssen Sie überprüfen, ob der FC-Service mithilfe von ONTAP System Manager auf der SVM ausgeführt wird. Sie müssen außerdem überprüfen, ob bereits FC-logische Schnittstellen (LIFs) erstellt wurden.

#### **Bevor Sie beginnen**

Sie müssen eine vorhandene SVM ausgewählt haben, auf der Sie eine neue LUN erstellen möchten.

#### **Schritte**

- 1. Navigieren Sie zum Fenster **SVMs**.
- 2. Wählen Sie die erforderliche SVM aus.
- 3. Klicken Sie auf die Registerkarte **SVM Settings**.
- 4. Klicken Sie im Fenster **Protokolle** auf **FC/FCoE**.
- 5. Vergewissern Sie sich, dass der FC-Service ausgeführt wird.

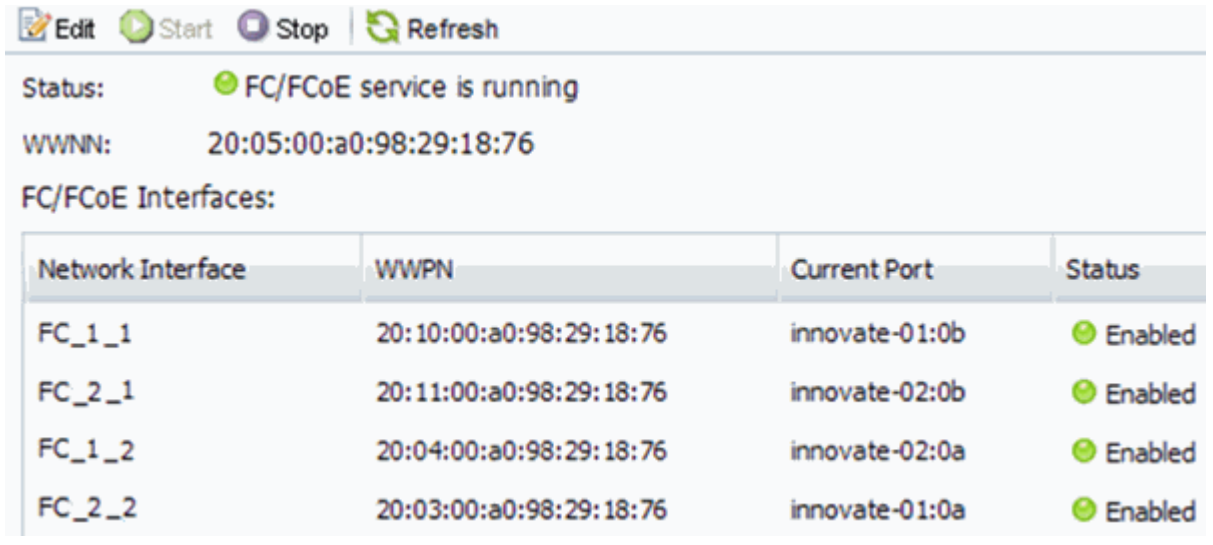

Wenn der FC-Service nicht ausgeführt wird, starten Sie den FC-Service oder erstellen Sie eine neue SVM.

6. Vergewissern Sie sich, dass mindestens zwei FC-LIFs für jeden Node aufgeführt sind.

Wenn weniger als zwei FC-LIFs pro Node vorhanden sind, aktualisieren Sie die FC-Konfiguration auf der SVM oder erstellen Sie eine neue SVM für FC.

#### <span id="page-45-0"></span>**Erstellen einer LUN**

Sie verwenden den Assistenten "LUN erstellen", um eine LUN zu erstellen. Der Assistent erstellt auch die Initiatorgruppe und ordnet die LUN der Initiatorgruppe zu, sodass der angegebene Host auf die LUN zugreifen kann.

#### **Bevor Sie beginnen**

- Es muss ein Aggregat mit genügend freiem Speicherplatz vorhanden sein, um die LUN zu enthalten.
- Es muss eine Storage Virtual Machine (SVM) vorhanden sein, bei der das FC-Protokoll aktiviert ist und die entsprechenden logischen Schnittstellen (LIFs) erstellt wurden.
- Sie müssen die weltweiten Port-Namen (WWPNs) der Host-FC-Ports notiert haben.

#### **Über diese Aufgabe**

Wenn Ihre Organisation eine Namenskonvention hat, sollten Sie Namen für die LUN, das Volume usw. verwenden, die zu Ihrem Übereinkommen passen. Andernfalls sollten Sie die Standardnamen akzeptieren.

#### **Schritte**

- 1. Navigieren Sie zum Fenster **LUNs**.
- 2. Klicken Sie Auf **Erstellen.**
- 3. Wählen Sie eine SVM aus, in der Sie die LUNs erstellen möchten.

Der Assistent LUN erstellen wird angezeigt.

4. Wählen Sie auf der Seite **Allgemeine Eigenschaften** den LUN-Typ **Windows 2008 oder höher** für LUNs, die direkt vom Windows-Host verwendet werden, oder wählen Sie **Hyper-V** für LUNs mit virtuellen Festplatten (VHDs) für virtuelle Hyper-V-Maschinen.

Lassen Sie das Kontrollkästchen **Thin Provisioning** nicht ausgewählt.

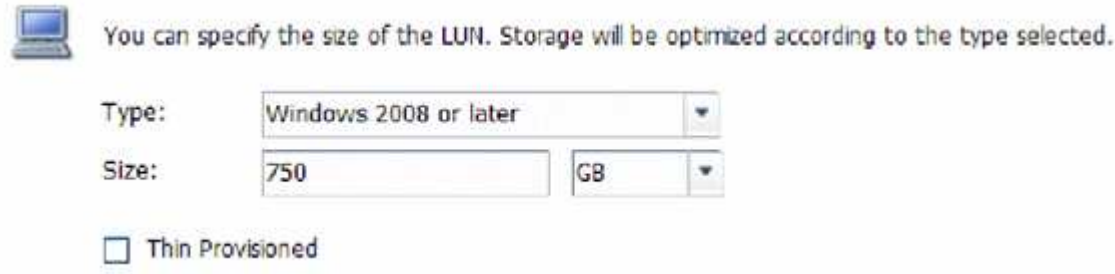

5. Wählen Sie auf der Seite **LUN Container** ein vorhandenes FlexVol-Volume aus.

Sie müssen sicherstellen, dass genügend Speicherplatz im Volume vorhanden ist. Falls in den vorhandenen Volumes nicht genügend Speicherplatz verfügbar ist, können Sie ein neues Volume erstellen.

- 6. Klicken Sie auf der Seite **Initiatoren Mapping** auf **Initiatorgruppe hinzufügen**, geben Sie die erforderlichen Informationen auf der Registerkarte **Allgemein** ein, und geben Sie dann auf der Registerkarte **Initiatoren** alle WWPNs der Host-FC-Ports ein, die Sie aufgezeichnet haben.
- 7. Bestätigen Sie die Details und klicken Sie dann auf **Fertig stellen**, um den Assistenten abzuschließen.

#### **Verwandte Informationen**

["Systemadministration"](https://docs.netapp.com/us-en/ontap/system-admin/index.html)

<span id="page-46-0"></span>Sie können FC auf einer vorhandenen Storage Virtual Machine (SVM) konfigurieren und mit einem einzigen Assistenten eine LUN und das zugehörige Volume erstellen. Das FC-Protokoll muss bereits aktiviert, jedoch nicht auf der SVM konfiguriert sein. Diese Informationen gelten für SVMs, für die Sie mehrere Protokolle konfigurieren, jedoch noch nicht FC.

# **Bevor Sie beginnen**

Ihre FC-Fabric muss konfiguriert sein und die gewünschten physischen Ports müssen mit der Fabric verbunden werden.

# **Schritte**

- 1. Navigieren Sie zum Fenster **SVMs**.
- 2. Wählen Sie die SVM aus, die Sie konfigurieren möchten.
- 3. Stellen Sie im Fenster SVM**Details** sicher, dass **FC/FCoE** mit einem grauen Hintergrund angezeigt wird. Dies bedeutet, dass das Protokoll aktiviert, aber nicht vollständig konfiguriert ist.

Wird **FC/FCoE** mit grünem Hintergrund angezeigt, ist die SVM bereits konfiguriert.

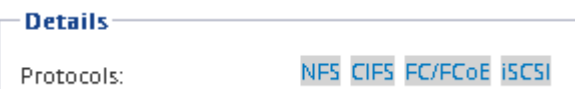

4. Klicken Sie auf den Protokolllink **FC/FCoE** mit dem grauen Hintergrund.

Das Fenster FC/FCoE-Protokoll konfigurieren wird angezeigt.

- 5. Konfigurieren Sie den FC-Service und die LIFs auf der Seite **FC/FCoE-Protokoll konfigurieren**:
	- a. Aktivieren Sie das Kontrollkästchen **Daten-LIFs für FC** konfigurieren.
	- b. Eingabe 2 Im Feld **LIFs pro Node**.

Für jeden Node sind zwei LIFs erforderlich, um Verfügbarkeit und Datenmobilität zu gewährleisten.

- c. Geben Sie im Bereich **LUN bereitstellen für FCP Speicher** die gewünschte LUN-Größe, den Host-Typ und die WWPNs der Host-Initiatoren ein.
- d. Klicken Sie Auf **Absenden & Schließen**.

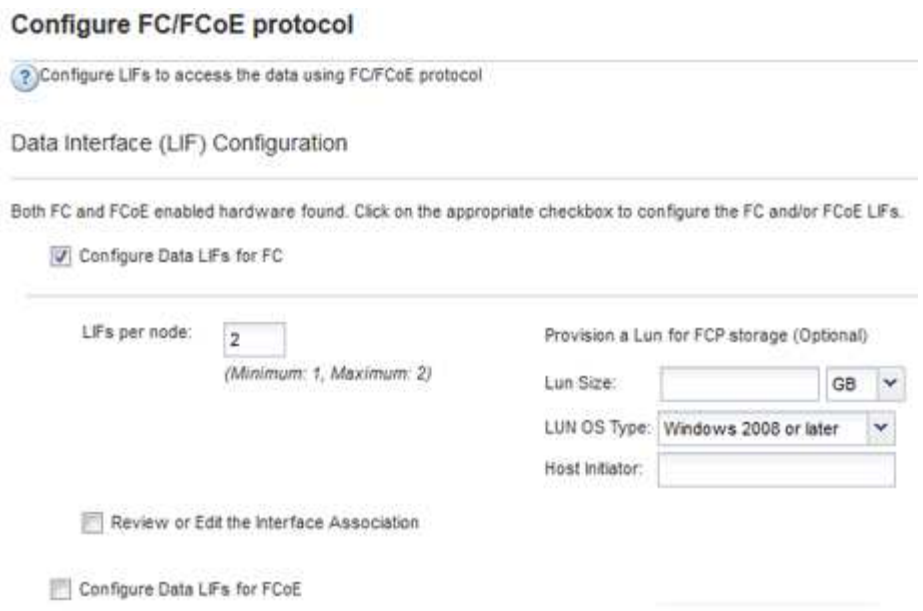

6. Überprüfen Sie die Seite **Zusammenfassung**, notieren Sie die LIF-Informationen und klicken Sie dann auf **OK**.

#### <span id="page-47-0"></span>**Erstellen einer neuen SVM**

Die Storage Virtual Machine (SVM) stellt das FC-Ziel bereit, über das ein Host auf LUNs zugreift. Wenn Sie die SVM erstellen, erstellen Sie auch logische Schnittstellen (LIFs) und die LUN und das zugehörige Volume. Sie können eine SVM erstellen, um die Datenund Administrationsfunktionen eines Benutzers von den anderen Benutzern in einem Cluster zu trennen.

#### **Bevor Sie beginnen**

• Ihre FC-Fabric muss konfiguriert sein und die gewünschten physischen Ports müssen mit der Fabric verbunden werden.

#### **Schritte**

- 1. Navigieren Sie zum Fenster **SVMs**.
- 2. Klicken Sie Auf **Erstellen**.
- 3. Erstellen Sie im Fenster **Storage Virtual Machine (SVM) Setup** die SVM:

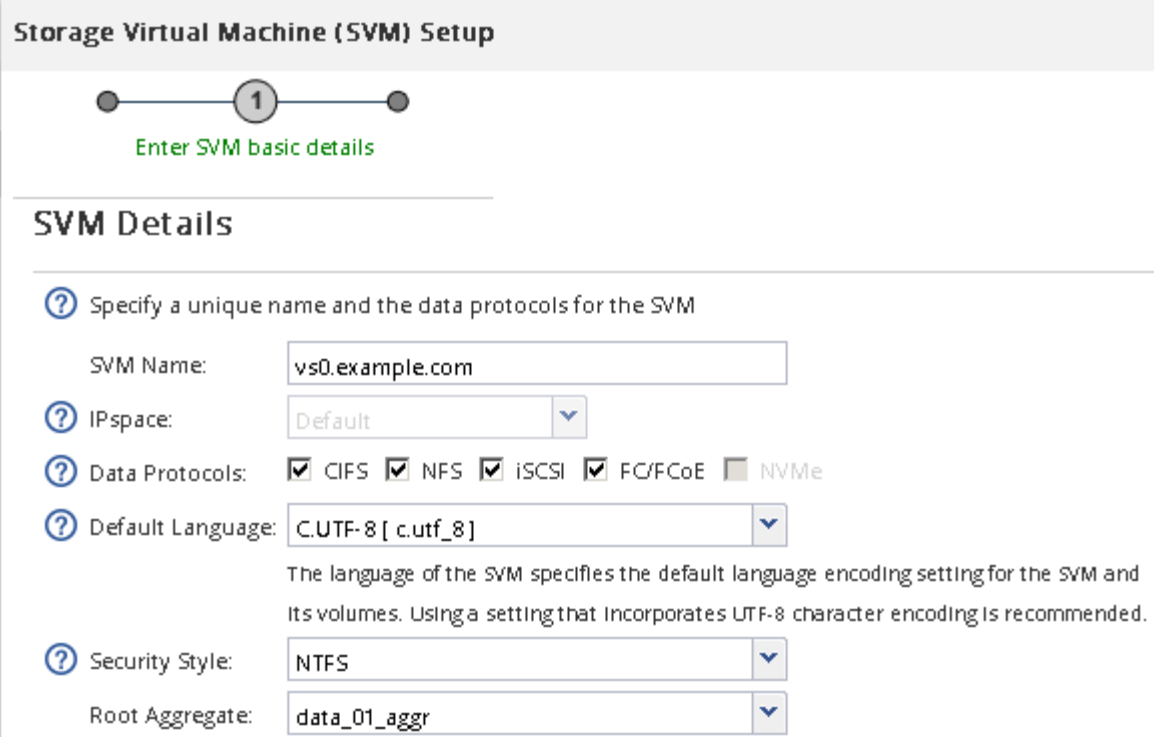

a. Geben Sie einen eindeutigen Namen für die SVM an.

Der Name muss entweder ein vollständig qualifizierter Domänenname (FQDN) sein oder einer anderen Konvention folgen, die eindeutige Namen in einem Cluster sicherstellt.

b. Wählen Sie den IPspace aus, zu dem die SVM gehört.

Wenn der Cluster nicht mehrere IPspaces verwendet, wird der IPspace "Default" verwendet.

c. Behalten Sie die standardmäßige Auswahl des Volume-Typs bei.

Nur FlexVol Volumes werden mit SAN-Protokollen unterstützt.

d. Wählen Sie alle Protokolle aus, für die Sie Lizenzen haben, und die Sie möglicherweise auf der SVM verwenden können, auch wenn Sie nicht alle Protokolle sofort konfigurieren möchten.

Wenn Sie sowohl NFS als auch CIFS beim Erstellen der SVM auswählen, können die beiden Protokolle dieselben LIFs teilen. Das Hinzufügen dieser Protokolle zu einem späteren Zeitpunkt erlaubt es ihnen nicht, LIFs gemeinsam zu nutzen.

Wenn CIFS eines der von Ihnen ausgewählten Protokolle ist, wird der Sicherheitsstil auf NTFS festgelegt. Andernfalls ist der Sicherheitsstil auf UNIX festgelegt.

- e. Behalten Sie die Standardeinstellung C.UTF-8 bei.
- f. Wählen Sie das gewünschte Root-Aggregat aus, das das SVM Root-Volume enthalten soll.

Das Aggregat für das Daten-Volume wird später separat ausgewählt.

g. Klicken Sie Auf **Absenden & Fortfahren**.

Die SVM wird erstellt, die Protokolle sind jedoch noch nicht konfiguriert.

- 4. Wenn die Seite **CIFS/NFS-Protokoll konfigurieren** angezeigt wird, weil Sie CIFS oder NFS aktiviert haben, klicken Sie auf **Skip** und konfigurieren Sie dann CIFS oder NFS später.
- 5. Wenn die Seite **iSCSI-Protokoll konfigurieren** angezeigt wird, weil Sie iSCSI aktiviert haben, klicken Sie auf **Überspringen** und dann später iSCSI konfigurieren.
- 6. Konfigurieren Sie den FC-Service und erstellen Sie LIFs sowie die LUN und ihr enthaltenes Volume auf der Seite \* FC/FCoE-Protokoll konfigurieren\*:
	- a. Aktivieren Sie das Kontrollkästchen **Daten-LIFs für FC** konfigurieren.
	- b. Eingabe **2** Im Feld **LIFs pro Node**.

Für jeden Node sind zwei LIFs erforderlich, um Verfügbarkeit und Datenmobilität zu gewährleisten.

- c. Geben Sie im Bereich **LUN bereitstellen für FCP Speicher** die gewünschte LUN-Größe, den Host-Typ und die WWPNs der Host-Initiatoren ein.
- d. Klicken Sie Auf **Absenden & Fortfahren**.

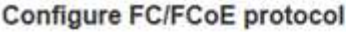

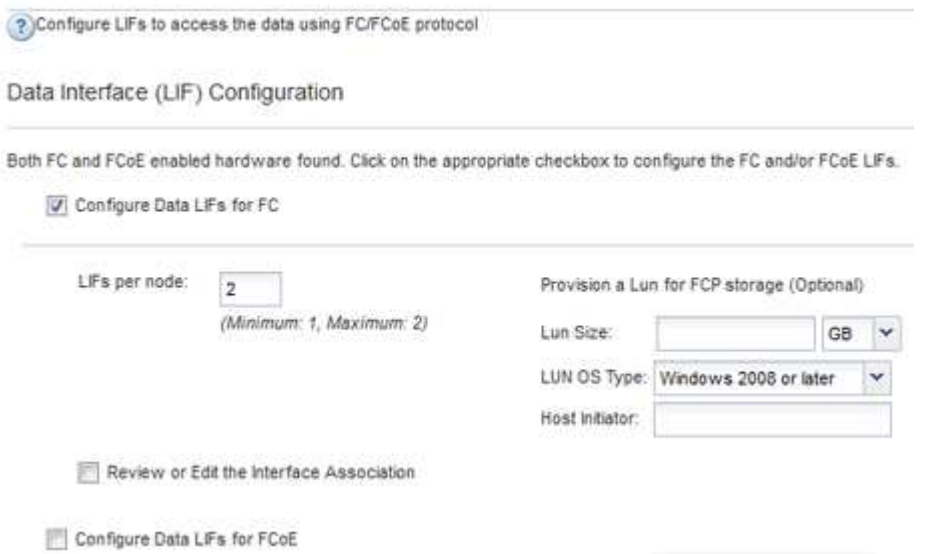

- 7. Wenn die Option **SVM Administration** angezeigt wird, konfigurieren oder verschieben Sie die Konfiguration eines separaten Administrators für diese SVM:
	- Klicken Sie auf **Überspringen** und konfigurieren Sie einen Administrator später, falls gewünscht.
	- Geben Sie die gewünschten Informationen ein und klicken Sie dann auf **Absenden & Fortfahren**.
- 8. Überprüfen Sie die Seite **Zusammenfassung**, notieren Sie die LIF-Informationen und klicken Sie dann auf **OK**.

#### **Zone der FC-Switches durch den Host und LIF-WWPNs**

Beim Zoning von FC-Switches werden die Hosts mit dem Storage verbunden und die Anzahl der Pfade begrenzt. Sie Zonen der Switches mithilfe der Managementoberfläche der Switches.

#### **Bevor Sie beginnen**

• Sie müssen über Administratoranmeldedaten für die Switches verfügen.

• Sie müssen den WWPN der einzelnen Host-Initiator-Ports und jeder FC-LIF für die Storage Virtual Machine (SVM) kennen, in der Sie die LUN erstellt haben.

# **Über diese Aufgabe**

Informationen zum Zoning der Switches finden Sie in der Dokumentation des Switch-Anbieters.

Sie müssen die Zone nach WWPN und nicht nach physischem Port angeben. Jeder Initiator-Port muss sich in einer separaten Zone mit allen entsprechenden Ziel-Ports befinden.

LUNs sind einem Teil der Initiatoren in der Initiatorgruppe zugeordnet, um die Anzahl der Pfade vom Host auf die LUN zu begrenzen.

- Standardmäßig verwendet ONTAP die selektive LUN-Zuordnung, um die LUN nur über Pfade auf dem Node, der die LUN und deren HA-Partner besitzt, zugänglich zu machen.
- Für LUN-Mobilität müssen Sie weiterhin alle FC-LIFs auf jedem Node Zonen haben, falls die LUN auf einen anderen Node im Cluster verschoben wird.
- Beim Verschieben eines Volumes oder einer LUN müssen Sie vor dem Verschieben die Liste Selective LUN Map Reporting Nodes ändern.

Die folgende Abbildung zeigt einen Host, der mit einem Cluster mit vier Nodes verbunden ist. Es gibt zwei Zonen, eine Zone, die durch die durchgestrichene Linie und eine Zone durch die gestrichelten Linien angezeigt wird. Jede Zone enthält einen Initiator des Host und von jedem Storage Node eine LIF.

Sie müssen die WWPNs der Ziel-LIFs verwenden, nicht die WWPNs der physischen FC-Ports auf den Storage-Nodes. Die LIF-WWPNs befinden sich im Bereich  $2x:xx:00:a0:98:xx:xx:xx,$  Wo x Ist eine beliebige Hexadezimalzahl. Die physischen Port-WWPNs befinden sich alle im Bereich 50:0a:09:8x:xx:xx:xx:xx.

# **Schritte**

- 1. Melden Sie sich beim FC Switch-Administrationsprogramm an und wählen Sie dann die Zoning-Konfigurationsoption aus.
- 2. Erstellen Sie eine neue Zone, die den ersten Initiator und alle FC LIFs enthält, die mit demselben FC-Switch wie der Initiator verbunden sind.
- 3. Erstellen Sie für jeden FC-Initiator im Host zusätzliche Zonen.
- 4. Speichern Sie die Zonen, und aktivieren Sie dann die neue Zoning-Konfiguration.

#### **Erkennen neuer Festplatten**

LUNs auf Ihrer Storage Virtual Machine (SVM) werden dem Windows Host als Festplatten angezeigt. Alle neuen Laufwerke für LUNs, die Sie Ihrem System hinzufügen, werden vom Host nicht automatisch erkannt. Sie müssen Festplatten manuell neu scannen, um sie zu ermitteln.

#### **Schritte**

1. Öffnen Sie das Windows Computer Management-Dienstprogramm:

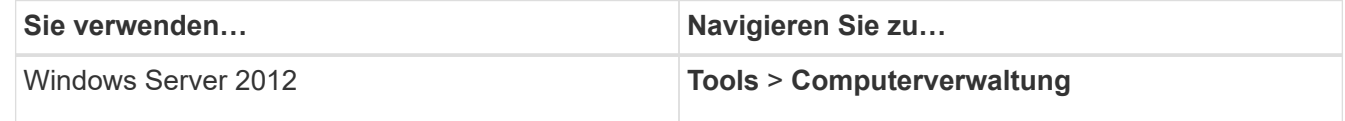

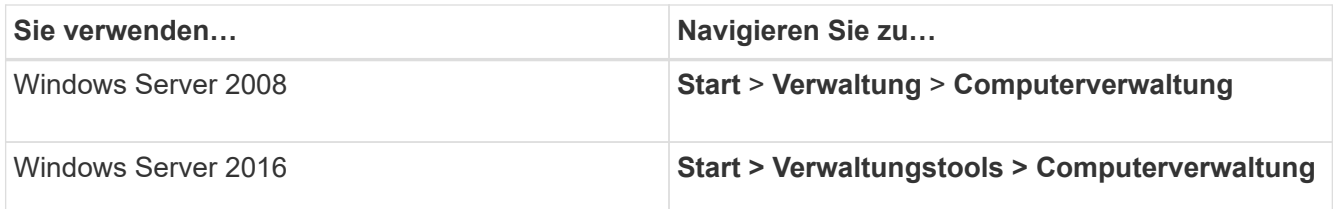

- 2. Erweitern Sie den Knoten **Storage** im Navigationsbaum.
- 3. Klicken Sie Auf **Disk Management**.
- 4. Klicken Sie Auf **Aktion** > **Wiederanlaufplatten**.

### **Initialisieren und formatieren Sie die LUN**

Wenn der Windows-Host zum ersten Mal auf eine neue LUN zugreift, hat sie keine Partition oder kein Dateisystem. Sie müssen die LUN initialisieren und optional mit einem Dateisystem formatieren.

#### **Bevor Sie beginnen**

Die LUN muss vom Windows-Host erkannt worden sein.

#### **Über diese Aufgabe**

LUNs werden in der Windows-Festplattenverwaltung als Festplatten angezeigt.

Sie können den Datenträger als Basislaufwerk mit einer GPT- oder MBR-Partitionstabelle initialisieren.

Sie formatieren die LUN normalerweise mit einem Dateisystem wie NTFS, aber einige Applikationen verwenden "RAW Disks" statt.

#### **Schritte**

- 1. Starten Sie Windows Disk Management.
- 2. Klicken Sie mit der rechten Maustaste auf die LUN, und wählen Sie dann den erforderlichen Festplattenoder Partitionstyp aus.
- 3. Befolgen Sie die Anweisungen im Assistenten.

Wenn Sie die LUN als NTFS formatieren möchten, müssen Sie das Kontrollkästchen **Schnellformat** durchführen auswählen.

#### **Vergewissern Sie sich, dass der Host schreiben und von der LUN lesen kann**

Bevor Sie die LUN verwenden, sollten Sie überprüfen, ob der Host Daten auf die LUN schreiben und sie zurücklesen kann.

#### **Bevor Sie beginnen**

Die LUN muss initialisiert und mit einem Dateisystem formatiert werden.

#### **Über diese Aufgabe**

Wenn der Storage-Cluster-Node, auf dem die LUN erstellt wird, einen Failover auf den Partner-Node durchführen kann, sollten Sie die Daten beim Failover des Node überprüfen. Dieser Test ist möglicherweise nicht möglich, wenn das Storage-Cluster in Produktion verwendet wird.

Wenn einer der Tests fehlschlägt, sollten Sie überprüfen, ob der FC-Service ausgeführt wird und die FC-Pfade zur LUN überprüfen.

### **Schritte**

- 1. Kopieren Sie auf dem Host eine oder mehrere Dateien auf die LUN.
- 2. Kopieren Sie die Dateien zurück in einen anderen Ordner auf der Originalfestplatte.
- 3. Vergleichen Sie die kopierten Dateien mit dem Original.

Sie können das verwenden comp Befehl an der Windows-Eingabeaufforderung zum Vergleichen von zwei Dateien.

- 4. **Optional:** Failover über den Speicher-Cluster-Knoten mit der LUN und überprüfen Sie, dass Sie noch Zugriff auf die Dateien auf der LUN.
- 5. Verwenden Sie das native DSM, um die Pfade zur LUN anzuzeigen und zu überprüfen, ob Sie die erwartete Anzahl von Pfaden haben.

Sie sollten zwei Pfade zum Storage-Cluster-Node, auf dem die LUN erstellt wird, und zwei Pfade zum Partner-Node sehen.

# **ISCSI-Konfiguration für ESXi mithilfe von VSC**

# **ISCSI-Konfiguration für ESXi mithilfe der VSC Übersicht**

Über die klassische Schnittstelle des ONTAP System Manager (ONTAP 9.7 und früher) können Sie den iSCSI-Service rasch auf einer Storage Virtual Machine (SVM) einrichten, eine LUN bereitstellen und die LUN über einen iSCSI-Initiator auf einem ESXi Hostcomputer bereitstellen.

Gehen Sie folgendermaßen vor, wenn:

- Sie verwenden den systemeigenen ESXi iSCSI-Software-Initiator unter ESXi 5.x
- Sie verwenden keine CHAP-Authentifizierung für iSCSI.
- Sie verwenden eine unterstützte Version von Virtual Storage Console für VMware vSphere (VSC), um Storage-Einstellungen für Ihren ESX Host zu konfigurieren.
	- Ab VSC 7.0 gehört die VSC Bestandteil der ["ONTAP Tools für VMware vSphere"](https://docs.netapp.com/us-en/ontap-tools-vmware-vsphere/index.html) Virtuelle Appliance mit VSC, vStorage APIs for Storage Awareness (VASA) Provider und Storage Replication Adapter (SRA) für VMware vSphere Funktionen.
	- Prüfen Sie unbedingt die ["NetApp Interoperabilitäts-Matrix-Tool"](https://imt.netapp.com/matrix/) Um die Kompatibilität zwischen Ihren aktuellen ONTAP und VSC Versionen zu überprüfen.
- In Ihrem Netzwerk werden IPv4-Adressen verwendet.
- Sie möchten logische Schnittstellen mit einer der folgenden Methoden Adressen zuweisen:
	- Automatisch aus einem von Ihnen definierten Subnetz
	- Manuell unter Verwendung einer aus einem vorhandenen Subnetz ausgewählten Adresse
	- Manuell unter Verwendung einer Adresse, die einem vorhandenen Subnetz hinzugefügt wird
- Sie verfügen über mindestens zwei Hochgeschwindigkeits-Ethernet-Ports (1 GbE mindestens, 10 GbE empfohlen), die für jeden Node im Cluster verfügbar sind.

Onboard UTA2 (auch als genannt CNA) Die Ports sind konfigurierbar. Sie konfigurieren diese Ports in der ONTAP CLI; dieser Prozess wird in seinem Verfahren nicht behandelt.

Siehe ["Netzwerkmanagement"](https://docs.netapp.com/us-en/ontap/networking/index.html) Zum Konfigurieren der Ethernet-Port-Flusssteuerung über die CLI.

- ISCSI-SAN-Start wird nicht konfiguriert.
- Sie stellen den VMs Storage über den ESXi-Hypervisor bereit, und kein iSCSI-Initiator innerhalb der VM wird ausgeführt.

Weitere Informationen finden Sie unter ["TR-4597: VMware vSphere für ONTAP"](https://docs.netapp.com/us-en/netapp-solutions/virtualization/vsphere_ontap_ontap_for_vsphere.html) Und der Dokumentation für Ihre VSC Version.

# **ISCSI-Konfigurations-Workflow**

Wenn Sie Storage über iSCSI einem ESXi Host zur Verfügung stellen, stellen Sie auf der Storage Virtual Machine (SVM) mithilfe der Virtual Storage Console für VMware vSphere ein Volume und eine LUN bereit. Verbinden Sie dann über den Host mit der LUN.

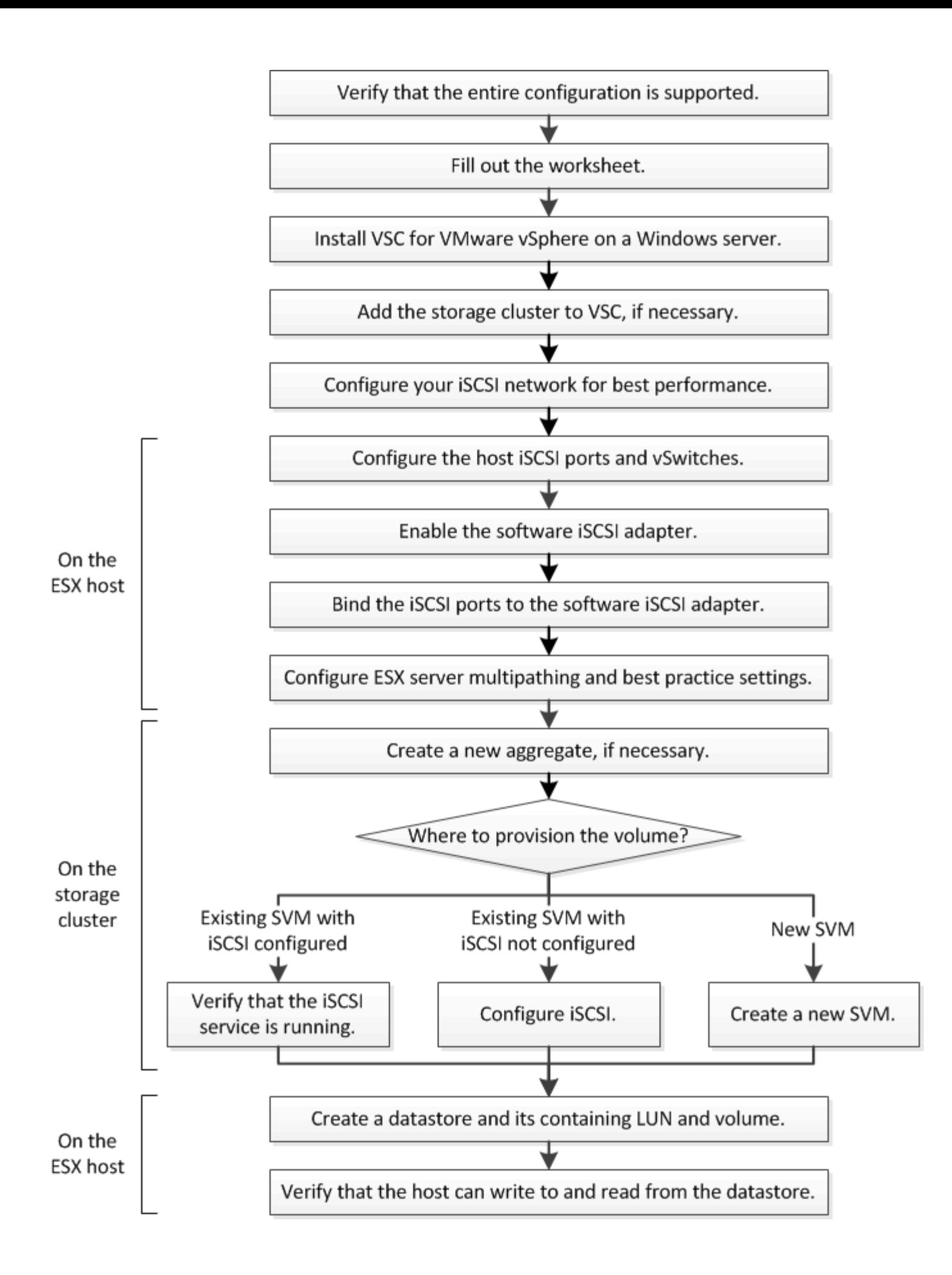

### **Vergewissern Sie sich, dass die iSCSI-Konfiguration unterstützt wird**

Für einen zuverlässigen Betrieb müssen Sie sicherstellen, dass die gesamte iSCSI-Konfiguration unterstützt wird.

### **Schritte**

- 1. Überprüfen Sie in der Interoperabilitäts-Matrix, ob eine Kombination der folgenden Komponenten unterstützt wird:
	- ONTAP Software
	- Host-Computer-CPU-Architektur (für Standard-Rack-Server)
	- Spezifisches Prozessor-Blade-Modell (für Blade Server)
	- Storage-Protokoll (iSCSI)
	- ESXi-Betriebssystemversion
	- Typ und Version des Gast-Betriebssystems
	- Virtual Storage Console (VSC) für VMware vSphere Software
	- Windows-Serverversion zum Ausführen von VSC
- 2. Klicken Sie auf den Konfigurationsnamen für die ausgewählte Konfiguration.

Details zu dieser Konfiguration werden im Fenster Konfigurationsdetails angezeigt.

- 3. Überprüfen Sie die Informationen auf den folgenden Registerkarten:
	- Hinweise

Listet wichtige Warnmeldungen und Informationen auf, die auf Ihre Konfiguration zugeschnitten sind.

◦ Richtlinien und Richtlinien

Allgemeine Richtlinien für alle SAN-Konfigurationen

#### **Füllen des iSCSI-Konfigurationsblatts aus**

Sie benötigen Netzwerkadressen und Speicherkonfigurationsinformationen, um iSCSI-Konfigurationsaufgaben durchzuführen.

#### **Zielnetzwerkadressen**

Die Storage Virtual Machine (SVM) ist das iSCSI-Ziel.

Sie benötigen für jeden Node im Cluster ein Subnetz mit zwei IP-Adressen für iSCSI-Daten-LIFs. Für Hochverfügbarkeit sollte es zwei separate Netzwerke geben. Die spezifischen IP-Adressen werden von ONTAP zugewiesen, wenn Sie die LIFs beim Erstellen der SVM erstellen.

Falls möglich, separater iSCSI Traffic in separaten physischen Netzwerken oder in VLANs.

Subnetz für LIFs:

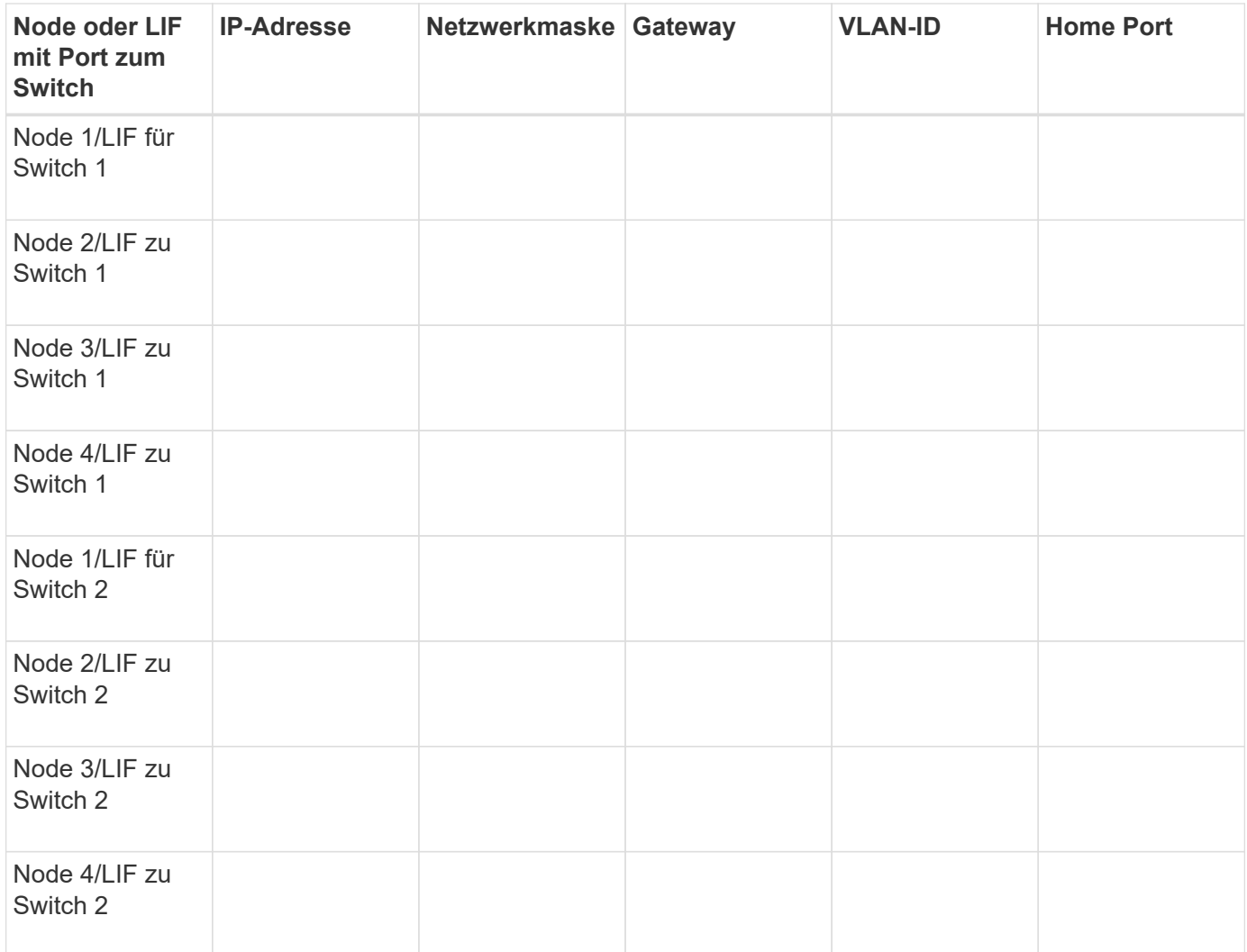

#### **Storage-Konfiguration**

Wenn das Aggregat und die SVM bereits erstellt sind, notieren Sie hier ihre Namen. Andernfalls können Sie sie nach Bedarf erstellen:

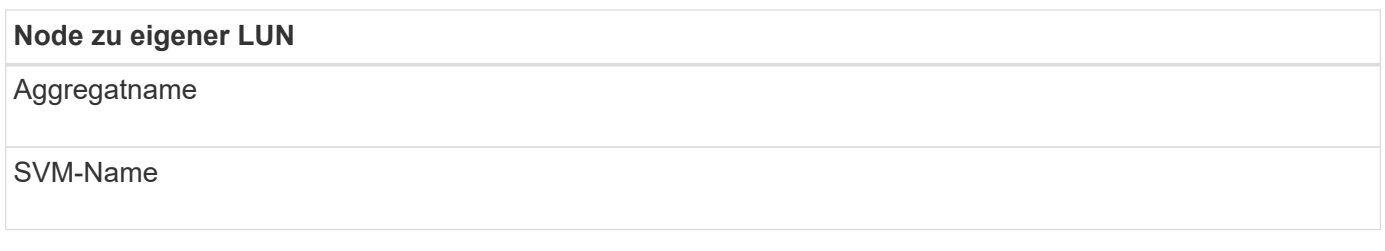

# **LUN-Informationen**

**Die LUN-Größe** LUN-Name (optional) LUN-Beschreibung (optional)

#### **SVM-Informationen**

Falls Sie keine vorhandene SVM verwenden, müssen Sie für die Erstellung einer neuen SVM die folgenden Informationen benötigen:

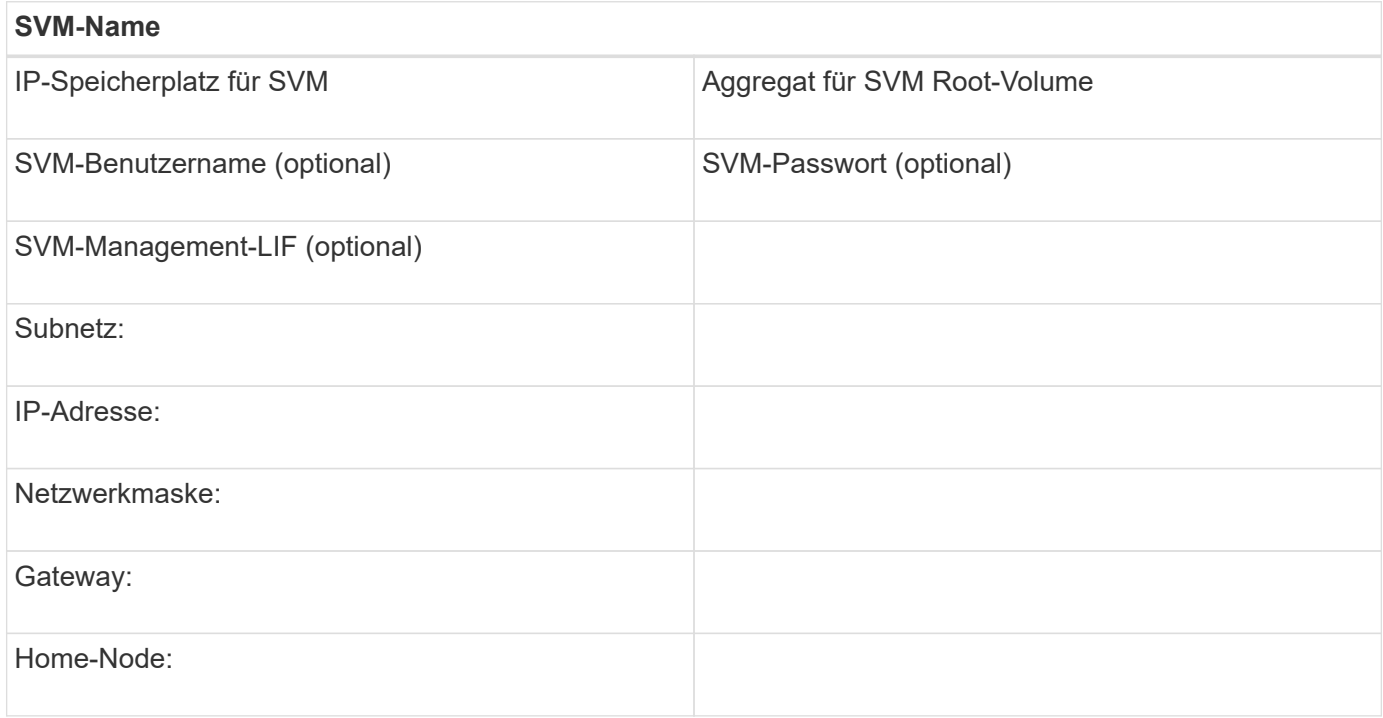

#### **Installation Der Virtual Storage Console**

Virtual Storage Console für VMware vSphere automatisiert viele der Konfigurations- und Bereitstellungsaufgaben, die für die Verwendung von NetApp iSCSI Storage mit einem ESXi Host erforderlich sind. Virtual Storage Console ist ein Plug-in für vCenter Server.

#### **Bevor Sie beginnen**

Sie müssen über Administratoranmeldedaten auf dem vCenter Server verfügen, der zum Verwalten des ESXi-Hosts verwendet wird.

#### **Über diese Aufgabe**

• Virtual Storage Console wird als virtuelle Appliance mit Funktionen wie Virtual Storage Console, vStorage APIs for Storage Awareness (VASA) Provider und Storage Replication Adapter (SRA) für VMware vSphere installiert.

#### **Schritte**

1. Laden Sie die für Ihre Konfiguration unterstützte Version der Virtual Storage Console herunter, wie im Interoperabilitäts-Matrix-Tool dargestellt.

#### ["NetApp Support"](https://mysupport.netapp.com/site/global/dashboard)

2. Implementieren Sie die virtuelle Appliance und konfigurieren Sie sie gemäß den Schritten im *Deployment and Setup Guide*.

# **Fügen Sie das Storage-Cluster oder SVM zu VSC für VMware vSphere hinzu**

Bevor Sie den ersten Datastore für einen ESXi Host in Ihrem Datacenter bereitstellen können, müssen Sie den Cluster oder eine spezifische Storage Virtual Machine (SVM) zur Virtual Storage Console für VMware vSphere hinzufügen. Durch Hinzufügen des Clusters können Sie Storage auf einer beliebigen SVM im Cluster bereitstellen.

# **Bevor Sie beginnen**

Sie müssen über Administratoranmeldedaten für das Storage-Cluster oder die hinzugefügte SVM verfügen.

# **Über diese Aufgabe**

Je nach Konfiguration wurde dieses Cluster möglicherweise automatisch erkannt oder wurde bereits hinzugefügt.

# **Schritte**

- 1. Melden Sie sich beim vSphere Web Client an.
- 2. Wählen Sie **Virtual Storage Console**.
- 3. Wählen Sie **Speichersysteme** und klicken Sie dann auf das Symbol **Hinzufügen**.
- 4. Geben Sie im Dialogfeld **Storage-System hinzufügen** den Hostnamen und die Administratoranmeldeinformationen für den Storage-Cluster oder die SVM ein, und klicken Sie dann auf **OK**.

# **Konfigurieren Sie Ihr Netzwerk für optimale Leistung**

Ethernet-Netzwerke unterscheiden sich in ihrer Leistung stark. Sie können die Leistung des für iSCSI verwendeten Netzwerks maximieren, indem Sie bestimmte Konfigurationswerte auswählen.

# **Schritte**

1. Verbinden Sie den Host und die Speicher-Ports mit dem gleichen Netzwerk.

Am besten mit den gleichen Switches verbinden. Routing sollte niemals verwendet werden.

2. Wählen Sie die verfügbaren Ports mit der höchsten Geschwindigkeit aus und weisen Sie sie iSCSI zu.

10 GbE-Ports sind am besten. 1-GbE-Ports sind das Minimum.

3. Deaktivieren Sie die Ethernet-Flusssteuerung für alle Ports.

Sie sollten es sehen ["ONTAP 9 Netzwerkmanagement"](https://docs.netapp.com/us-en/ontap/networking/index.html) Zum Konfigurieren der Ethernet-Port-Flusssteuerung über die CLI.

4. Aktivieren von Jumbo Frames (in der Regel MTU von 9000).

Alle Geräte im Datenpfad, einschließlich Initiatoren, Ziele und Switches, müssen Jumbo Frames unterstützen. Andernfalls verringert die Aktivierung von Jumbo Frames die Netzwerk-Performance erheblich.

### **Konfigurieren Sie die Host-iSCSI-Ports und vSwitches**

Der ESXi-Host benötigt Netzwerkports für die iSCSI-Verbindungen zum Storage-Cluster.

### **Über diese Aufgabe**

Es wird empfohlen, IP Hash als NIC Teaming Policy zu verwenden, für die ein einziger VMkernel Port auf einem einzelnen vSwitch erforderlich ist.

Die für iSCSI verwendeten Host-Ports und Speicher-Cluster-Ports müssen IP-Adressen im selben Subnetz haben.

In dieser Aufgabe werden die allgemeinen Schritte zur Konfiguration des ESXi-Hosts aufgelistet. Weitere detaillierte Anweisungen finden Sie in der VMware Publikation *VMware vSphere Storage* für Ihre ESXi Version.

#### ["VMware"](http://www.vmware.com)

#### **Schritte**

- 1. Melden Sie sich beim vSphere-Client an, und wählen Sie dann den ESXi-Host aus dem Bereich Inventar aus.
- 2. Klicken Sie auf der Registerkarte **Verwalten** auf **Networking**.
- 3. Klicken Sie auf **Add Networking** und wählen Sie dann **VMkernel** und **Create a vSphere Standard Switch** aus, um den VMkernel Port und vSwitch zu erstellen.
- 4. Konfigurieren Sie Jumbo Frames für den vSwitch (MTU-Größe von 9000, falls verwendet).
- 5. Wiederholen Sie den vorherigen Schritt, um einen zweiten VMkernel Port und vSwitch zu erstellen.

#### **Aktivieren Sie den iSCSI-Softwareadapter**

Der iSCSI-Softwareadapter erstellt die iSCSI-Verbindung auf dem ESXi-Host. Sie ist in das Betriebssystem integriert, muss jedoch erst aktiviert sein, bevor sie verwendet werden kann.

#### **Bevor Sie beginnen**

Auf Ihrer Workstation muss ein VMware vSphere Client installiert sein, oder Sie müssen Zugriff auf einen vSphere Web Client haben.

#### **Schritte**

- 1. Melden Sie sich beim vSphere Client an.
- 2. Wählen Sie im Bereich Inventar den ESX-Host aus.
- 3. Klicken Sie Auf **Konfiguration** > **Speicheradapter**.
- 4. Wählen Sie den iSCSI-Software-Adapter aus, und klicken Sie auf **Eigenschaften** > **Konfigurieren**.
- 5. Wählen Sie **aktiviert** und klicken Sie dann auf **OK**.

#### **Binden Sie iSCSI-Ports an den iSCSI-Software-Adapter**

Die für iSCSI erstellten Ports müssen dem iSCSI-Software-Adapter zur Unterstützung von Multipathing zugeordnet werden.

#### **Bevor Sie beginnen**

- Die iSCSI VMkernel-Ports müssen erstellt werden.
- Der iSCSI-Software-Adapter muss auf dem ESXi-Host aktiviert sein.

### **Über diese Aufgabe**

Sie können die iSCSI-Ports mit dem vSphere-Client binden.

Detaillierte Anweisungen finden Sie unter *VMware vSphere Storage* für Ihre Version von ESXi 5 von VMware.

### ["VMware"](http://www.vmware.com)

#### **Schritte**

- 1. Binden Sie den ersten iSCSI-Port an den iSCSI-Software-Adapter, indem Sie im vSphere Client die Registerkarte **Network Port Binding** des iSCSI-Software-Adapters **Adapterdetails** verwenden.
- 2. Binden Sie den zweiten iSCSI-Port an den iSCSI-Software-Adapter.

### **Konfigurieren Sie die Best Practice-Einstellungen für den ESXi Host**

Sie müssen sicherstellen, dass das Host-Multipathing und die Best Practice-Einstellungen korrekt sind, damit der ESXi Host den Verlust einer iSCSI-Verbindung oder eines Storage-Failover-Ereignisses korrekt managen kann.

# **Schritte**

- 1. Klicken Sie auf der VMware vSphere Web Client **Home** Seite auf **vCenter** > **Hosts**.
- 2. Klicken Sie mit der rechten Maustaste auf den Host und wählen Sie dann **Aktionen** > **NetApp VSC** > **Set Empfohlene Werte** aus.
- 3. Stellen Sie im Dialogfeld **NetApp Recommended Settings** sicher, dass alle Optionen ausgewählt sind, und klicken Sie dann auf **OK**.

Der vCenter Web Client zeigt den Fortschritt der Aufgabe an.

# **Erstellen Sie ein Aggregat**

Wenn Sie kein vorhandenes Aggregat verwenden möchten, können Sie ein neues Aggregat erstellen, um dem Volume, das Sie bereitstellen, physischen Storage zur Verfügung zu stellen.

# **Schritte**

- 1. Geben Sie die URL ein https://IP-address-of-cluster-management-LIF Melden Sie sich in einem Webbrowser bei System Manager mit den Anmeldedaten für den Cluster-Administrator an.
- 2. Navigieren Sie zum Fenster **Aggregate**.
- 3. Klicken Sie Auf **Erstellen.**
- 4. Befolgen Sie die Anweisungen auf dem Bildschirm, um das Aggregat mithilfe der standardmäßigen RAID-DP-Konfiguration zu erstellen, und klicken Sie dann auf **Erstellen**.

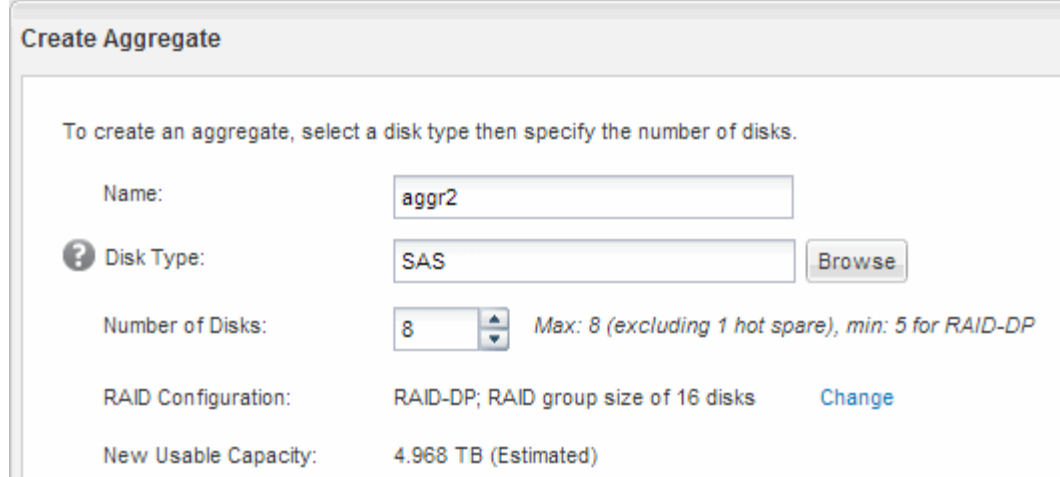

#### **Ergebnisse**

Das Aggregat wird mit der angegebenen Konfiguration erstellt und der Liste der Aggregate im Fenster Aggregate hinzugefügt.

#### **Legen Sie fest, wo das Volume bereitgestellt werden soll**

Bevor Sie ein Volume bereitstellen, das die LUNs enthält, müssen Sie entscheiden, ob Sie das Volume zu einer vorhandenen Storage Virtual Machine (SVM) hinzufügen oder eine neue SVM für das Volume erstellen möchten. Darüber hinaus müssen Sie iSCSI auch auf einer vorhandenen SVM konfigurieren.

#### **Über diese Aufgabe**

Wenn eine vorhandene SVM bereits mit den erforderlichen Protokollen konfiguriert ist und über LIFs verfügt, auf die über den Host zugegriffen werden kann, wird die Nutzung der vorhandenen SVM vereinfacht.

Sie können eine neue SVM erstellen, wodurch Daten oder eine Administration von anderen Benutzern des Storage-Clusters getrennt werden. Ein Vorteil besteht darin, dass separate SVMs nur zur Trennung verschiedener Protokolle genutzt werden können.

#### **Verfahren**

• Wenn Sie Volumes auf einer SVM bereitstellen möchten, die bereits für iSCSI konfiguriert ist, müssen Sie überprüfen, ob der iSCSI-Service ausgeführt wird.

["Überprüfung, ob der iSCSI-Service auf einer vorhandenen SVM ausgeführt wird"](#page-62-0)

• Wenn Sie Volumes auf einer vorhandenen SVM bereitstellen möchten, für die iSCSI aktiviert, aber nicht konfiguriert ist, konfigurieren Sie iSCSI auf der vorhandenen SVM.

#### ["Konfigurieren von iSCSI auf einer vorhandenen SVM"](#page-62-1)

Dies ist der Fall, wenn Sie dieses Verfahren nicht zur Erstellung der SVM beim Konfigurieren eines anderen Protokolls befolgt haben.

• Falls Sie Volumes auf einer neuen SVM bereitstellen möchten, ["Erstellen einer neuen SVM".](#page-63-0)

<span id="page-62-0"></span>Wenn Sie eine vorhandene Storage Virtual Machine (SVM) verwenden möchten, müssen Sie überprüfen, ob der iSCSI-Service auf der SVM ausgeführt wird.

#### **Bevor Sie beginnen**

Sie müssen eine vorhandene SVM ausgewählt haben, auf der Sie eine neue LUN erstellen möchten.

### **Schritte**

- 1. Navigieren Sie zum Fenster **SVMs**.
- 2. Klicken Sie auf die Registerkarte **SVM Settings**.
- 3. Klicken Sie im Fenster **Protokolle** auf **iSCSI**.
- 4. Vergewissern Sie sich, dass der iSCSI-Dienst ausgeführt wird.

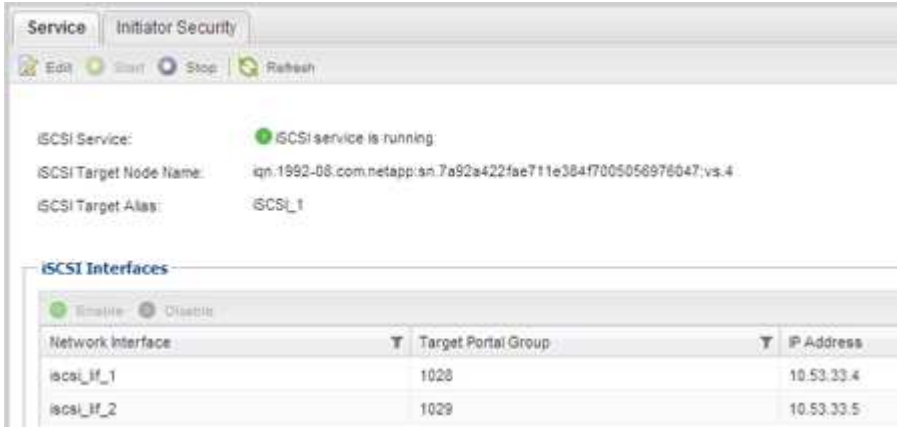

5. Notieren Sie die für die SVM aufgeführten iSCSI-Schnittstellen.

# **Nächste Schritte**

Wenn der iSCSI-Dienst nicht ausgeführt wird, starten Sie den iSCSI-Service oder erstellen Sie eine neue SVM.

Wenn weniger als zwei iSCSI-Schnittstellen pro Node vorhanden sind, aktualisieren Sie die iSCSI-Konfiguration auf der SVM oder erstellen Sie eine neue SVM für iSCSI.

#### <span id="page-62-1"></span>**Konfigurieren Sie iSCSI auf einer vorhandenen SVM**

ISCSI kann auf einer vorhandenen Storage Virtual Machine (SVM) konfiguriert werden. Das iSCSI-Protokoll muss bereits aktiviert, aber nicht auf der SVM konfiguriert sein. Diese Information richtet sich an SVMs, für die Sie mehrere Protokolle konfigurieren, iSCSI jedoch noch nicht konfiguriert sind.

#### **Bevor Sie beginnen**

Sie müssen über genügend Netzwerkadressen verfügen, um für jeden Node zwei LIFs zu erstellen.

#### **Schritte**

- 1. Navigieren Sie zum Fenster **SVMs**.
- 2. Wählen Sie die SVM aus, die Sie konfigurieren möchten.
- 3. Überprüfen Sie im Fensterbereich SVM **Details**, ob **iSCSI** mit einem grauen Hintergrund angezeigt wird.

Dies bedeutet, dass das Protokoll aktiviert, aber nicht vollständig konfiguriert ist.

Wenn **iSCSI** mit grünem Hintergrund angezeigt wird, ist die SVM bereits konfiguriert.

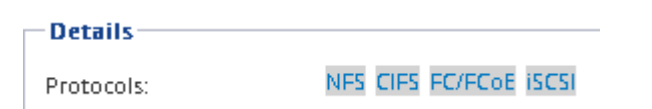

4. Klicken Sie auf den Protokolllink **iSCSI** mit dem grauen Hintergrund.

Das Fenster iSCSI-Protokoll konfigurieren wird angezeigt.

- 5. Konfigurieren Sie den iSCSI-Service und die LIFs auf der Seite **iSCSI-Protokoll konfigurieren**:
	- a. Geben Sie einen Alias-Namen für das Ziel ein.
	- b. Eingabe **2** Im Feld **LIFs pro Node**.

Für jeden Node sind zwei LIFs erforderlich, um Verfügbarkeit und Datenmobilität zu gewährleisten.

- c. Weisen Sie den LIFs IP-Adressen entweder mit einem Subnetz oder ohne Subnetz zu.
- d. Ignorieren Sie den optionalen Bereich **Bereitstellen einer LUN für iSCSI-Speicher**, da die LUN in einem späteren Schritt von der virtuellen Speicherkonsole für VMware vSphere bereitgestellt wird.
- e. Klicken Sie Auf **Absenden & Schließen**.
- 6. Überprüfen Sie die Seite **Zusammenfassung**, notieren Sie die LIF-Informationen und klicken Sie dann auf **OK**.

#### <span id="page-63-0"></span>**Erstellen einer neuen SVM**

Die Storage Virtual Machine (SVM) stellt das iSCSI-Ziel bereit, über das ein Host auf LUNs zugreift. Bei der Erstellung der SVM erstellen Sie auch logische Schnittstellen (LIFs), die Pfade zur LUN bereitstellen. Sie können eine SVM erstellen, um die Datenund Administrationsfunktionen eines Benutzers von den anderen Benutzern in einem Cluster zu trennen.

#### **Bevor Sie beginnen**

• Sie müssen über genügend Netzwerkadressen verfügen, um für jeden Node zwei LIFs zu erstellen.

#### **Schritte**

- 1. Navigieren Sie zum Fenster **SVMs**.
- 2. Klicken Sie Auf **Erstellen**.
- 3. Erstellen Sie im Fenster **Storage Virtual Machine (SVM) Setup** die SVM:
	- a. Geben Sie einen eindeutigen Namen für die SVM an.

Der Name muss entweder ein vollständig qualifizierter Domänenname (FQDN) sein oder einer anderen Konvention folgen, die eindeutige Namen in einem Cluster sicherstellt.

b. Wählen Sie den IPspace aus, zu dem die SVM gehört.

Wenn der Cluster nicht mehrere IPspaces verwendet, wird der IPspace "Default" verwendet.

c. Behalten Sie die standardmäßige Auswahl des Volume-Typs bei.

Nur FlexVol Volumes werden mit SAN-Protokollen unterstützt.

d. Wählen Sie alle Protokolle aus, für die Sie Lizenzen haben, und die Sie möglicherweise auf der SVM verwenden können, auch wenn Sie nicht alle Protokolle sofort konfigurieren möchten.

Wenn Sie sowohl NFS als auch CIFS beim Erstellen der SVM auswählen, können die beiden Protokolle dieselben LIFs teilen. Das Hinzufügen dieser Protokolle zu einem späteren Zeitpunkt erlaubt es ihnen nicht, LIFs gemeinsam zu nutzen.

Wenn CIFS eines der von Ihnen ausgewählten Protokolle ist, wird der Sicherheitsstil auf NTFS festgelegt. Andernfalls ist der Sicherheitsstil auf UNIX festgelegt.

- e. Behalten Sie die Standardeinstellung C.UTF-8 bei.
- f. Wählen Sie das gewünschte Root-Aggregat aus, das das SVM Root-Volume enthalten soll.

Das Aggregat für das Daten-Volume wird später separat ausgewählt.

g. Klicken Sie Auf **Absenden & Fortfahren**.

Die SVM wird erstellt, die Protokolle sind jedoch noch nicht konfiguriert.

- 4. Wenn die Seite **CIFS/NFS-Protokoll konfigurieren** angezeigt wird, weil Sie CIFS oder NFS aktiviert haben, klicken Sie auf **Skip** und konfigurieren Sie dann CIFS oder NFS später.
- 5. Konfigurieren Sie den iSCSI-Service und erstellen Sie LIFs auf der Seite **iSCSI-Protokoll konfigurieren**:
	- a. Geben Sie einen Alias-Namen für das Ziel ein.
	- b. Weisen Sie den LIFs eine IP-Adresse mit einem Subnetz oder ohne Subnetz zu.
	- c. Eingabe 2 Im Feld **LIFs pro Node**.

Für jeden Node sind zwei LIFs erforderlich, um Verfügbarkeit und Datenmobilität zu gewährleisten.

- d. Überspringen Sie den optionalen **LUN bereitstellen für iSCSI Speicher** Bereich, da die LUN von der virtuellen Speicherkonsole für VMware vSphere in einem späteren Schritt bereitgestellt wird.
- e. Klicken Sie Auf **Absenden & Fortfahren**.
- 6. Wenn die Seite **FC/FCoE-Protokoll konfigurieren** angezeigt wird, weil Sie FC aktiviert haben, klicken Sie auf **Überspringen** und konfigurieren Sie später FC.
- 7. Wenn die Option **SVM Administration** angezeigt wird, konfigurieren oder verschieben Sie die Konfiguration eines separaten Administrators für diese SVM:
	- Klicken Sie auf **Überspringen** und konfigurieren Sie einen Administrator später, falls gewünscht.
	- Geben Sie die gewünschten Informationen ein und klicken Sie dann auf **Absenden & Fortfahren**.
- 8. Überprüfen Sie die Seite **Zusammenfassung**, notieren Sie die LIF-Informationen und klicken Sie dann auf **OK**.

#### **Testen Sie die iSCSI-Pfade vom Host zum Storage-Cluster**

Für ein erfolgreiches Storage-Failover und Datenmobilität müssen Sie sicherstellen, dass zwei Pfade vom Host zu jedem Node im Storage-Cluster vorhanden sind. Da die Anzahl der vom iSCSI-Ziel angekündigten Pfade begrenzt ist, müssen Sie die Speicher-Cluster-

# Ports vom Host pingen.

#### **Bevor Sie beginnen**

Sie müssen die IP-Adresse oder den Host-Namen aller logischen Schnittstellen (LIFs) kennen, die für iSCSI-Pfade verwendet werden sollen.

#### **Über diese Aufgabe**

LUNs sind einem Teil der Initiatoren in der Initiatorgruppe zugeordnet, um die Anzahl der Pfade vom Host auf die LUN zu begrenzen.

- Standardmäßig sind für den Host nur Pfade vom Host zum Node sichtbar, der die Storage Virtual Machine (SVM) enthält, auf der die LUN erstellt wurde, und Pfade zum HA-Partner des entsprechenden Node.
- Sie müssen weiterhin Pfade vom Host zu jedem Node im Cluster erstellen und testen. Der Host kann aber nur auf die Pfade auf dem Eigentümer-Node und dessen HA-Partner zugreifen.
- Sie sollten das Standardverhalten der LUN-Zuordnung verwenden.

Fügen Sie in anderen HA-Paaren nur Nodes zur LUN-Zuordnung hinzu, um die LUN zu einem anderen Node zu verschieben.

#### **Schritte**

1. Verwenden Sie vom ESXi-Host das ping Befehl zum Überprüfen des Pfads zur ersten logischen Schnittstelle.

Der ping Der Befehl ist über die ESXi Service-Konsole verfügbar.

2. Wiederholen Sie den ping Befehl zum Überprüfen der Verbindung zu jeder iSCSI-LIF auf jedem Node im Cluster.

#### **Verwandte Informationen**

["VMware KB Artikel 1003486: Testen der Netzwerkverbindung mit dem Ping-Befehl"](http://kb.vmware.com/kb/1003486)

#### **Stellen Sie einen Datenspeicher bereit und erstellen Sie dessen LUN und Volume, die enthalten**

Ein Datastore enthält Virtual Machines und deren VMDKs auf dem ESXi Host. Der Datastore auf dem ESXi-Host wird auf einer LUN auf dem Storage-Cluster bereitgestellt.

#### **Bevor Sie beginnen**

Virtual Storage Console for VMware vSphere (VSC) muss installiert und beim vCenter Server registriert werden, der den ESXi Host verwaltet.

VSC muss über ausreichende Anmeldedaten für Cluster oder Storage Virtual Machine (SVM) verfügen, um die LUN und das Volume zu erstellen.

#### **Über diese Aufgabe**

VSC automatisiert die Datastore-Bereitstellung, einschließlich der Erstellung von LUNs und Volumes auf der angegebenen SVM.

#### **Schritte**

- 1. Klicken Sie auf der Seite vSphere Web Client **Home** auf **Hosts und Cluster**.
- 2. Erweitern Sie im Navigationsbereich das Datacenter, an dem Sie den Datenspeicher bereitstellen

möchten.

3. Klicken Sie mit der rechten Maustaste auf den ESXi-Host und wählen Sie dann **NetApp VSC** > **Provision Datastore** aus.

Alternativ können Sie bei der Bereitstellung auch mit der rechten Maustaste auf das Cluster klicken, um den Datenspeicher allen Hosts im Cluster zur Verfügung zu stellen.

4. Geben Sie die erforderlichen Informationen im Assistenten ein:

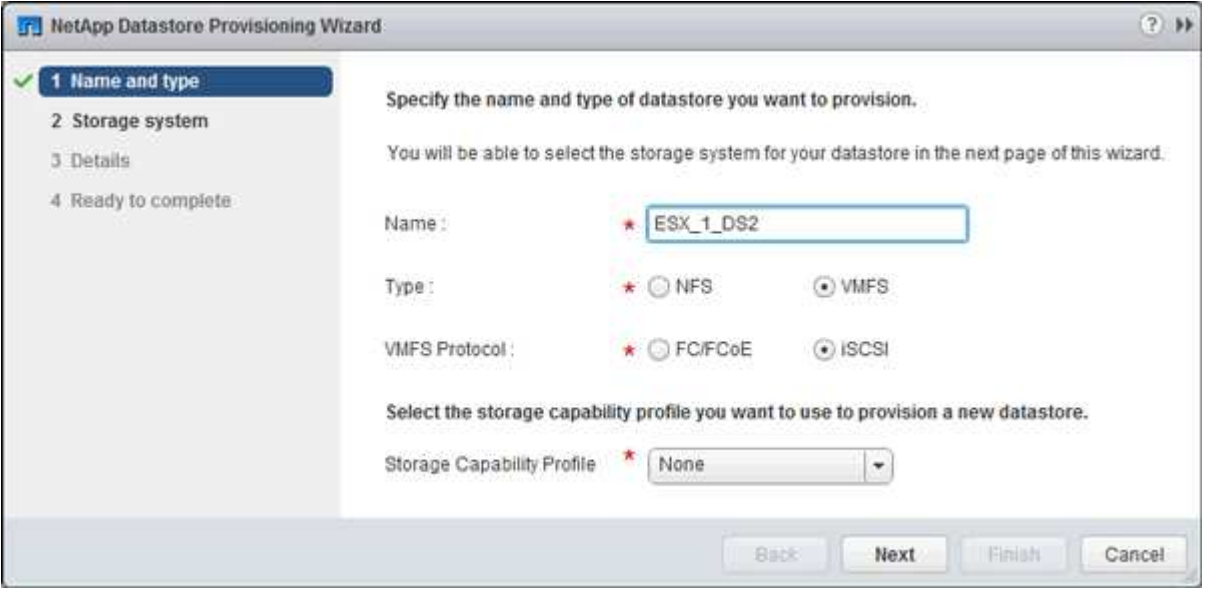

- Wählen Sie als Datenspeichertyp **VMFS** aus.
- Wählen Sie als VMFS-Protokoll **iSCSI** aus.
- Wählen Sie als Storage Capability Profile \* Keine\* aus.
- Wählen Sie das Feld für **Thin Provisioning** aus.
- Aktivieren Sie das Kontrollkästchen \* Neues Volume erstellen\*.

# **Vergewissern Sie sich, dass der Host schreiben und von der LUN lesen kann**

Bevor Sie die LUN verwenden, sollten Sie überprüfen, ob der Host Daten auf die LUN schreiben und sie zurücklesen kann.

# **Über diese Aufgabe**

Wenn der Cluster-Node, auf dem die LUN erstellt wurde, einen Failover auf seinen Partner-Node durchführen kann, sollten Sie die Daten beim Failover des Node überprüfen. Dieser Test ist möglicherweise nicht möglich, wenn das Cluster sich in Produktionsumgebungen befindet.

#### **Schritte**

- 1. Klicken Sie auf der Seite vSphere Web Client **Home** auf **Hosts und Cluster**.
- 2. Klicken Sie im Navigationsbereich auf die Registerkarte **Storage**.
- 3. Erweitern Sie das Rechenzentrum, und wählen Sie dann den neuen Datastore aus.
- 4. Klicken Sie im mittleren Fenster auf **Verwalten** > **Dateien**.

Der Inhalt des Datastore wird angezeigt.

5. Erstellen Sie einen neuen Ordner im Datastore, und laden Sie eine Datei in den neuen Ordner hoch.

Möglicherweise müssen Sie das Client Integration Plug-in installieren.

- 6. Stellen Sie sicher, dass Sie auf die gerade verfasste Datei zugreifen können.
- 7. **Optional:** Failover über den Clusterknoten, der die LUN enthält, und überprüfen Sie, ob Sie weiterhin eine Datei schreiben und lesen können.

Wenn einer der Tests fehlschlägt, überprüfen Sie, ob der iSCSI-Service auf dem Storage-Cluster ausgeführt wird, und überprüfen Sie die iSCSI-Pfade zur LUN.

- 8. **Optional:** Wenn Sie über den Cluster-Knoten gescheitert sind, stellen Sie sicher, den Knoten wieder zu geben und alle LIFs an ihre Home-Ports zurückzugeben.
- 9. Zeigen Sie bei einem ESXi-Cluster den Datenspeicher von jedem ESXi-Host im Cluster an und überprüfen Sie, ob die hochgeladene Datei angezeigt wird.

# **Verwandte Informationen**

["Hochverfügbarkeits-Management"](https://docs.netapp.com/us-en/ontap/high-availability/index.html)

# **ISCSI-Konfiguration für Red hat Enterprise Linux**

# **ISCSI-Konfiguration für Red hat Enterprise Linux – Übersicht**

Über die klassische ONTAP System Manager Schnittstelle (ONTAP 9.7 und früher) können Sie den iSCSI-Service schnell auf einer Storage Virtual Machine (SVM) einrichten, eine LUN bereitstellen und die LUN auf einem Red hat Enterprise Linux Server zur Verfügung stellen.

Diese Verfahren basieren auf folgenden Annahmen:

- Sie verwenden den iSCSI-Software-Initiator auf einem Red hat Enterprise Linux-Host, auf dem eine unterstützte Version der RHEL-Serie 6.4 oder höher ausgeführt wird.
- In Ihrem Netzwerk werden IPv4-Adressen verwendet.
- Sie möchten logische Schnittstellen mit einer der folgenden Methoden Adressen zuweisen:
	- Automatisch aus einem von Ihnen definierten Subnetz
	- Manuell unter Verwendung einer aus einem vorhandenen Subnetz ausgewählten Adresse
	- Manuell unter Verwendung einer Adresse, die einem vorhandenen Subnetz hinzugefügt wird
- ISCSI-SAN-Start wird nicht konfiguriert.

Weitere Informationen zum Konfigurieren Ihres spezifischen Hosts mit ONTAP finden Sie unter ["ONTAP SAN-](https://docs.netapp.com/us-en/ontap-sanhost/index.html)[Host-Konfiguration".](https://docs.netapp.com/us-en/ontap-sanhost/index.html)

Weitere Informationen zur SAN-Administration finden Sie im ["ONTAP 9 – Übersicht über die SAN-](https://docs.netapp.com/us-en/ontap/san-admin/index.html)[Administration"](https://docs.netapp.com/us-en/ontap/san-admin/index.html)

# **Weitere Möglichkeiten dies in ONTAP zu tun**

Zum Abschließen dieser Aufgabe verwenden Sie... Siehe...

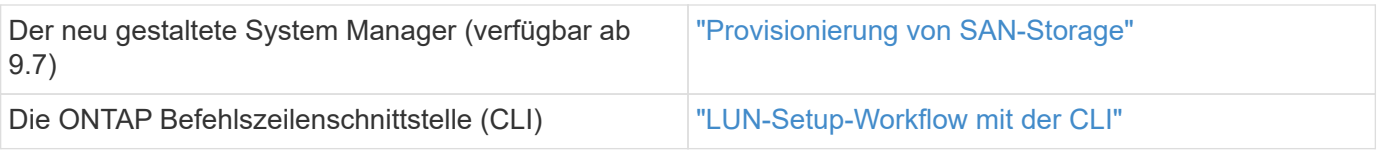

# **ISCSI-Konfigurations- und Bereitstellungs-Workflow**

Wenn Sie Storage über iSCSI für einen Host zur Verfügung stellen, stellen Sie auf der Storage Virtual Machine (SVM) ein Volume und eine LUN bereit. Anschließend stellen Sie über den Host eine Verbindung zur LUN her.

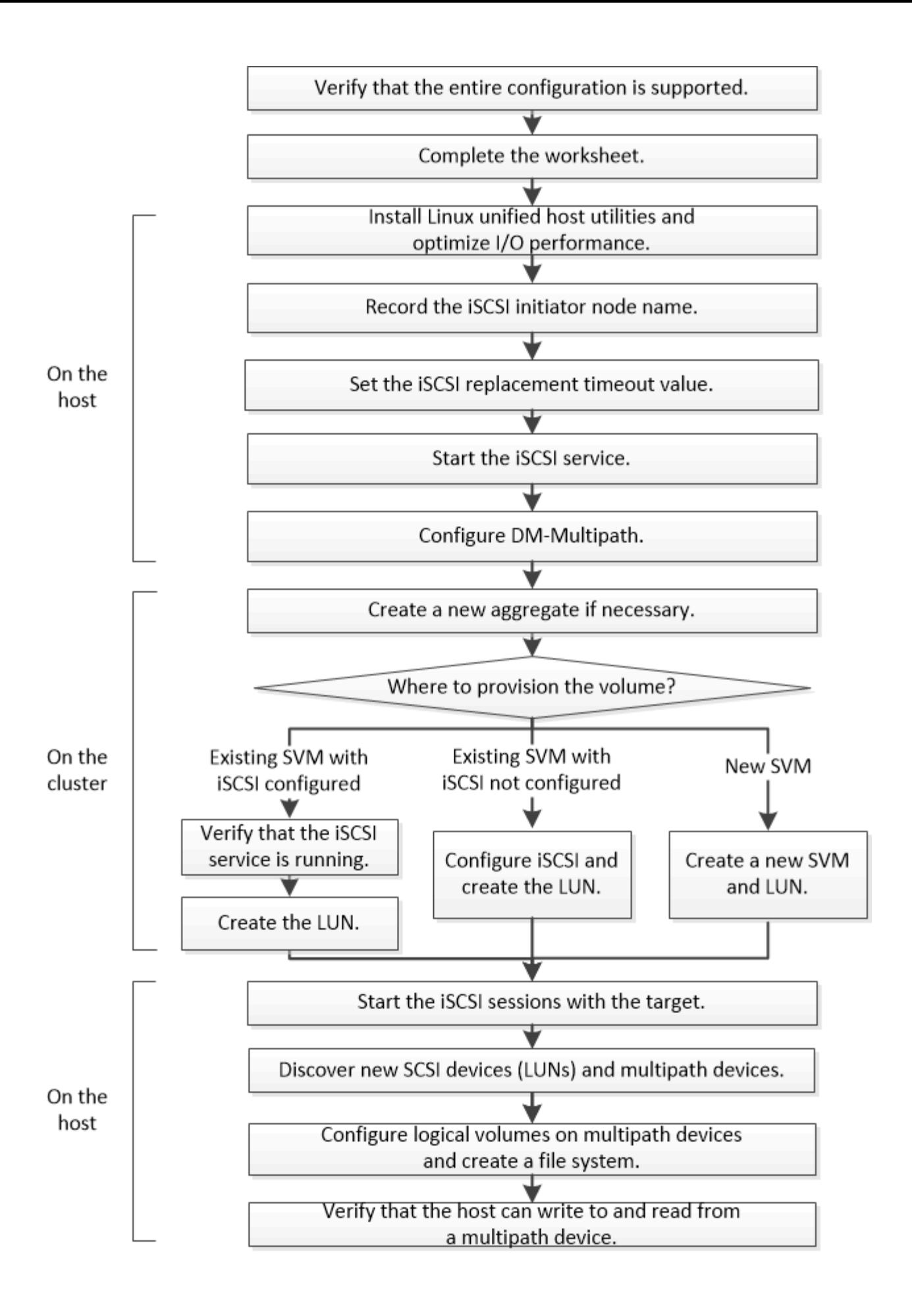

### **Vergewissern Sie sich, dass die iSCSI-Konfiguration unterstützt wird**

Für einen zuverlässigen Betrieb müssen Sie sicherstellen, dass die gesamte iSCSI-Konfiguration unterstützt wird.

# **Schritte**

- 1. Wechseln Sie zum ["NetApp Interoperabilitäts-Matrix-Tool"](https://mysupport.netapp.com/matrix) Um zu überprüfen, ob Sie eine unterstützte Kombination der folgenden Komponenten haben:
	- ONTAP Software
	- Host-Computer-CPU-Architektur (für Standard-Rack-Server)
	- Spezifisches Prozessor-Blade-Modell (für Blade Server)
	- Storage-Protokoll (iSCSI)
	- Linux-Betriebssystemversion
	- DM-Multipath-Paket
	- Linux Unified Host Utilities
- 2. Klicken Sie auf den Konfigurationsnamen für die ausgewählte Konfiguration.

Details zu dieser Konfiguration werden im Fenster Konfigurationsdetails angezeigt.

- 3. Überprüfen Sie die Informationen auf den folgenden Registerkarten:
	- Hinweise

Listet wichtige Warnmeldungen und Informationen auf, die auf Ihre Konfiguration zugeschnitten sind.

Prüfen Sie die Warnungen, um die für Ihr Betriebssystem erforderlichen Pakete zu ermitteln.

◦ Richtlinien und Richtlinien

Allgemeine Richtlinien für alle SAN-Konfigurationen

# **Füllen Sie das iSCSI-Konfigurationsarbeitsblatt aus**

Zur Durchführung von iSCSI-Konfigurationsaufgaben sind iSCSI-IDs, Netzwerkadressen und Informationen zur Storage-Konfiguration erforderlich.

#### **ISCSI-IDs**

# **Initiator (Host) iSCSI-Node-Name (IQN)**

Ziel-Alias (optional)

# **Zielnetzwerkadressen**

Die Storage Virtual Machine (SVM) ist das iSCSI-Ziel.

Sie benötigen für jeden Node im Cluster ein Subnetz mit zwei IP-Adressen für iSCSI-Daten-LIFs. Für Hochverfügbarkeit sollte es zwei separate Netzwerke geben. Die spezifischen IP-Adressen werden von ONTAP zugewiesen, wenn Sie die LIFs beim Erstellen der SVM erstellen.

Falls möglich, separater iSCSI Traffic in separaten physischen Netzwerken oder in VLANs.

Subnetz für LIFs:

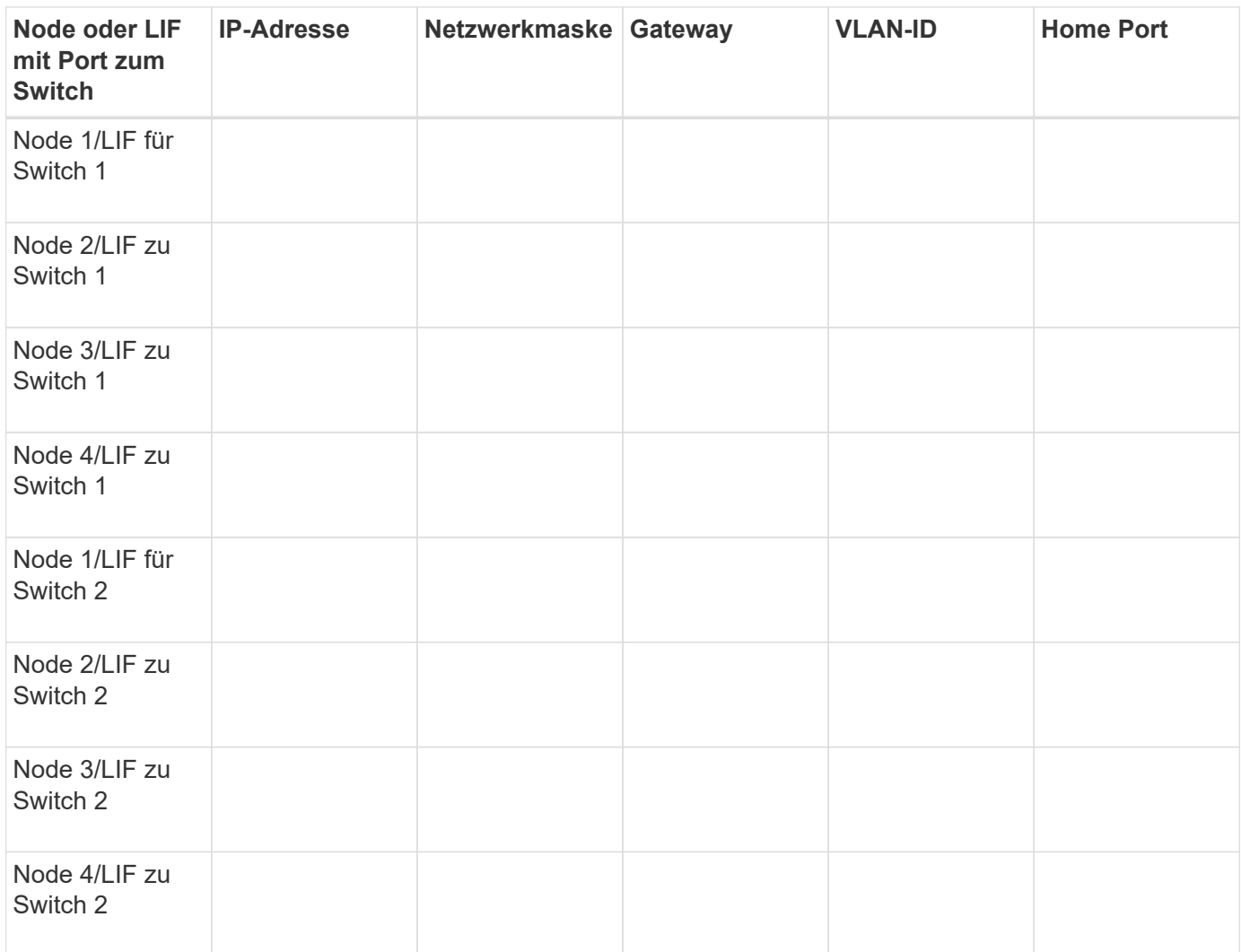

#### **Storage-Konfiguration**

Wenn das Aggregat und die SVM bereits erstellt sind, notieren Sie hier ihre Namen. Andernfalls können Sie sie nach Bedarf erstellen:

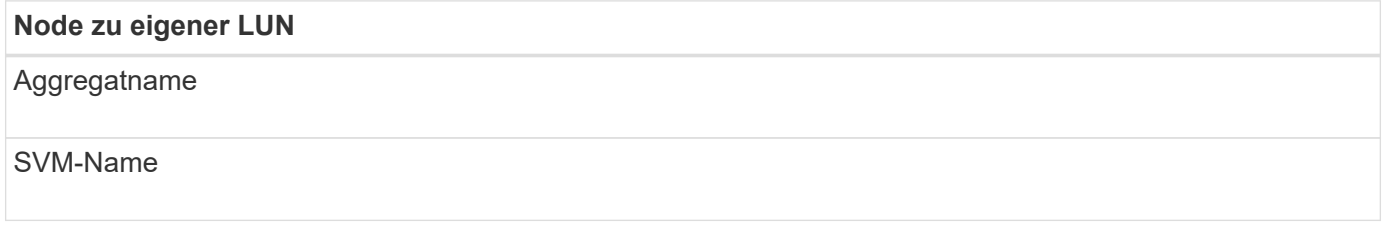

**LUN-Informationen**

# **Die LUN-Größe**

LUN-Name (optional)
#### **Die LUN-Größe**

LUN-Beschreibung (optional)

#### **SVM-Informationen**

Falls Sie keine vorhandene SVM verwenden, müssen Sie für die Erstellung einer neuen SVM die folgenden Informationen benötigen:

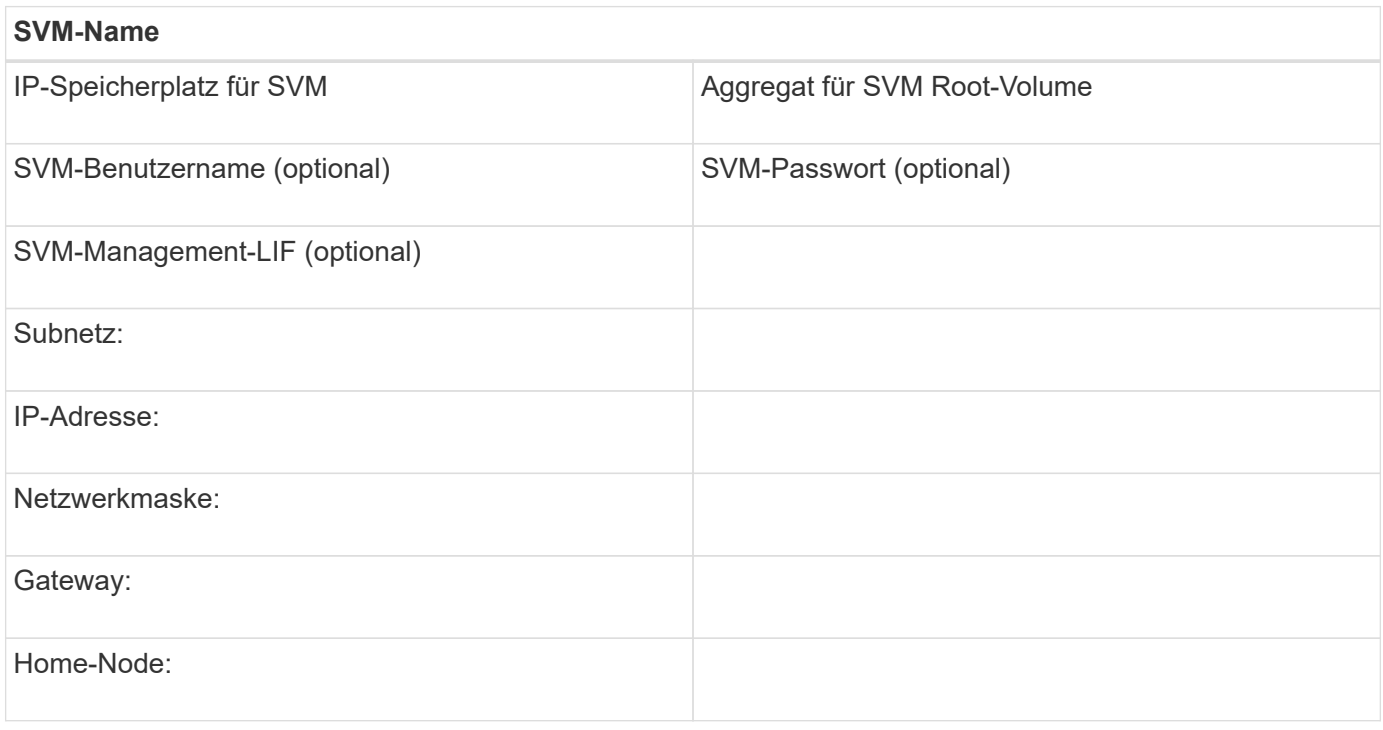

# **Installation von Linux Unified Host Utilities und Optimierung der I/O-Performance**

Die Linux Unified Host Utilities Software enthält die sanlun Utility ist ein NetApp Tool für LUN-Berichte, mit dem Informationen zu Storage-Cluster-Nodes angezeigt werden können. Um die NetApp Storage-Performance zu optimieren, müssen Sie außerdem das richtige Server-Profil auf dem Linux Host aktivieren.

# **Bevor Sie beginnen**

Sie müssen die unterstützte Linux Unified Host Utilities-Version für Ihre Konfiguration mithilfe der Interoperabilitäts-Matrix ermittelt haben. Sie müssen auch die haben tuned Paket, das Teil Ihrer Linux-Betriebssystemverteilung ist und das enthält tuned-adm Befehl, mit dem Sie das Serverprofil auf dem Host festlegen.

#### **Schritte**

1. Laden Sie die unterstützte Version Linux Unified Host Utilities von der NetApp Support-Website herunter.

# ["NetApp Downloads: Software"](http://mysupport.netapp.com/NOW/cgi-bin/software)

- 2. Installieren Sie die Linux Unified Host Utilities Software gemäß den Anweisungen in der Installationsdokumentation.
- 3. Wenn der tuned Das Paket ist nicht installiert. Geben Sie den folgenden Befehl ein:

yum install tuned

4. Stellen Sie für einen physischen Host sicher, dass Sie den festgelegt haben enterprise-storage Profil:

```
tuned-adm profile enterprise-storage
```
5. Stellen Sie für einen virtuellen Host sicher, dass Sie den festgelegt haben virtual-guest Profil:

tuned-adm profile virtual-guest

\*Verwandte Informationen\*https://docs.netapp.com/us-en/ontap-sanhost/hu\_luhu\_71.html["Installation Von Linux Unified Host Utilities 7.1"]

#### **Notieren Sie den iSCSI-Knotennamen**

Sie müssen den iSCSI-Initiator-Node-Namen auf dem Linux-Host aufzeichnen, damit er beim Konfigurieren des Speichersystems vorhanden ist.

#### **Schritte**

- 1. Verwenden Sie einen Texteditor, um das zu öffnen /etc/iscsi/initiatorname.iscsi Datei mit den Node-Namen.
- 2. Notieren Sie sich den Knotennamen, oder kopieren Sie ihn in eine Textdatei.

Der iSCSI-Initiator-Node-Name sieht folgendermaßen aus:

iqn.1994-05.com.redhat:127

# **Legen Sie den Wert für die Zeitüberschreitung für den iSCSI-Ersatz fest**

Um Multipathing zu unterstützen, müssen Sie den Wert für das Ersatzzeitlimit in der iSCSI-Konfigurationsdatei ändern.

#### **Schritt**

1. Ändern Sie den Wert für das Ersatzzeitlimit in /etc/iscsi/iscsid.conf Datei von der Standardeinstellung 120 bis 5.

Der Wert für das Ersatzzeitlimit sieht wie folgt aus iscsid.conf:

node.session.timeo.replacement timeout = 5

# **Starten Sie den iSCSI-Dienst**

Nachdem Sie die iSCSI-Konfigurationsdatei bearbeitet haben, müssen Sie den iSCSI-Dienst starten, damit der Host die Ziele erkennen und auf LUNs zugreifen kann. Wenn der iSCSI-Dienst ausgeführt wird, müssen Sie ihn neu starten.

# **Schritt**

1. Starten Sie den iSCSI-Dienst an der Linux-Host-Eingabeaufforderung:

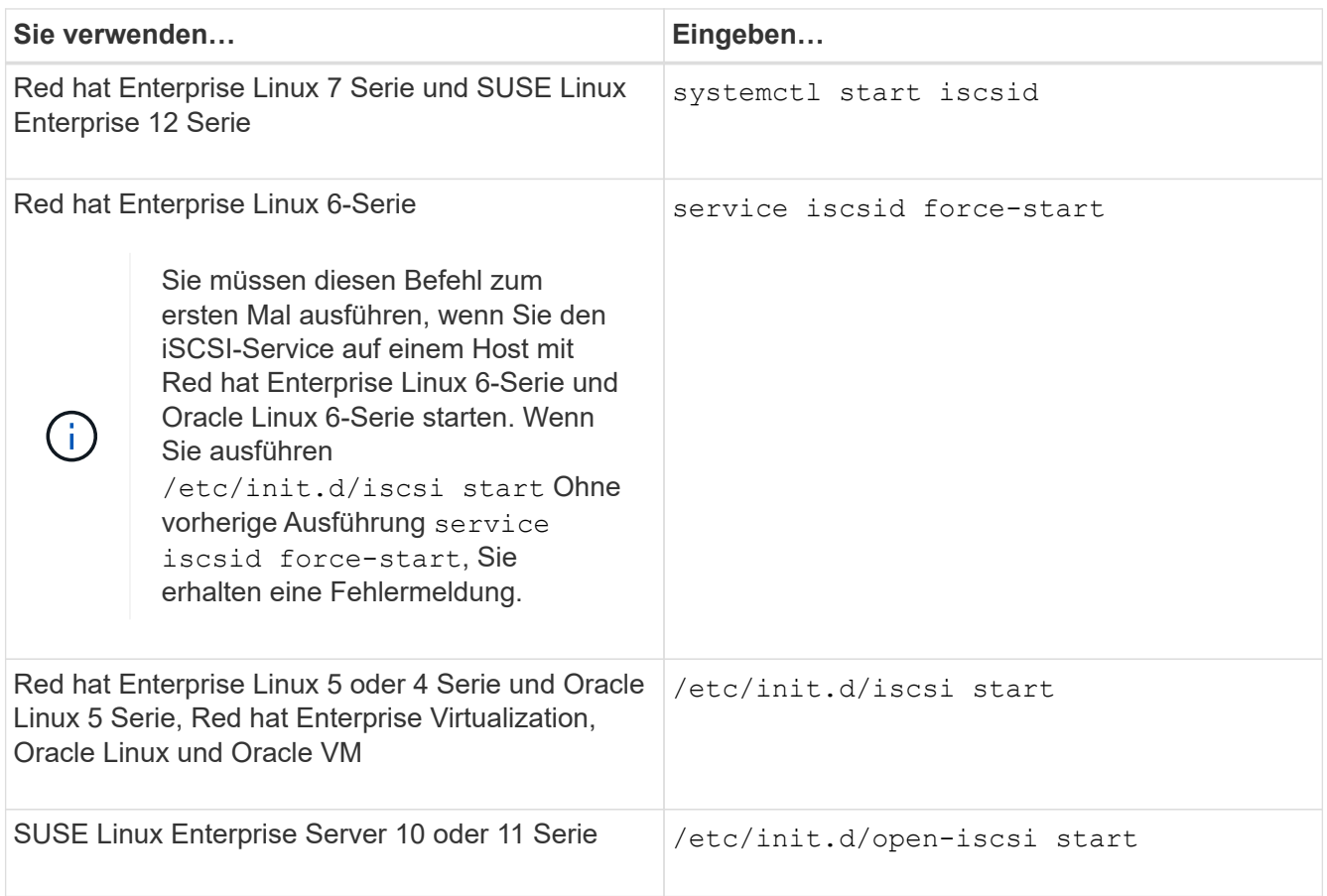

Citrix entmutigt den Einsatz des iscsiadm-Tools. Der native XAPI-Stack führt dazu, dass der iscsi-Service gestartet und angehalten wird, automatische Anmeldung beim Booten und andere iSCSI-Vorgänge durchgeführt werden.

# **Konfigurieren Sie DM-Multipath**

DM-Multipath managt mehrere Pfade zwischen dem Linux-Host und dem Storage-Cluster. Die Konfiguration von DM-Multipath auf einer LUN, die dem Linux-Host als SCSI-Gerät angezeigt wird, ermöglicht es Ihrem Linux-Host, auf seine LUN auf dem Storage-Cluster zuzugreifen, wenn ein Pfad oder eine Komponente ausfällt.

# **Bevor Sie beginnen**

Sie müssen die erforderliche Version von DM-Multipath aus dem Interoperabilitäts-Matrix-Tool ermittelt haben.

#### ["NetApp Interoperabilitäts-Matrix-Tool"](https://mysupport.netapp.com/matrix)

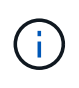

Der empfohlene Ansatz besteht darin, dass Sie in jedem Fabric oder Ethernet-Netzwerk zwei Pfade pro Node konfigurieren. So schlägt ein Pfad fehl, ohne der Node zu seinem Partner wechseln zu müssen. Die Verwendung von Link Aggregation (LAG) für die physischen Ports wird bei einem Windows-basierten Betriebssystem nicht empfohlen.

**Schritte**

- 1. Bearbeiten Sie das /etc/multipath.conf Datei wie folgt:
	- a. Ermitteln Sie, ob es nicht-NetApp SCSI-Geräte zum Ausschließen gibt (Blacklist).

Dies sind Geräte, die nicht angezeigt werden, wenn Sie das eingeben sanlun lun show Befehl.

▪ Falls nicht von NetApp ausbestimmte SCSI-Geräte vorhanden sind, geben Sie im Blacklist-Abschnitt des die weltweite Kennung (WWID) für die Geräte ein multipath.conf Datei:

Um die WWID eines SCSI-Geräts anzuzeigen, geben Sie den folgenden Befehl auf dem Gerät ein, das Sie ausschließen möchten SCSI\_device\_name Ist ein Gerät, das Sie angeben: /lib/udev/scsi\_id -gud /dev/SCSI\_device\_name

Beispiel: Wenn /dev/sda Gibt es das nicht-NetApp SCSI-Gerät, das Sie ausschließen möchten, Folgendes ein:

/lib/udev/scsi\_id -gud /dev/sda

Hier wird die WWID des Geräts angezeigt, die Sie kopieren und in das einfügen können multipath.conf Datei:

Im folgenden Beispiel, das den Blacklist-Abschnitt des zeigt multipath.conf File, das nicht von NetApp stammende SCSI-Gerät mit WWID 3600508e000000000753250f933cc4606 Ist ausgeschlossen:

```
blacklist {
              **wwid 3600508e000000000753250f933cc4606**
             devnode "^(ram|raw|loop|fd|md|dm-|sr|scd|st)[0-9]*"
              devnode "^hd[a-z]"
             devnode "^cciss.*"
}
```
- Wenn keine Geräte zum Ausschließen vorhanden sind, entfernen Sie die Zeile *wwid* aus dem multipath.conf Datei:
	- a. Aktivieren Sie die von NetApp empfohlenen DM-Multipath-Einstellungen, indem Sie den folgenden String an das Ende der Kernel-Zeile im Boot-Loader anhängen: rdloaddriver=scsi\_dh\_alua
- 2. Starten Sie den DM-Multipath-Daemon:

/etc/init.d/multipathd start

3. Fügen Sie den Multipath-Service zur Boot-Sequenz hinzu, damit der Multipath-Daemon immer beim Booten des Systems startet:

chkconfig multipathd on

- 4. Starten Sie den Linux-Host neu.
- 5. Überprüfen Sie das rdloaddriver Die Einstellung wird in der Ausgabe angezeigt, wenn Sie ausgeführt werden cat /proc/cmdline.

Der rdloaddriver Die Einstellung wird als eine von mehreren Startoptionen angezeigt, die an den Kernel übergeben werden:

# cat /proc/cmdline ro root=/dev/mapper/vg\_ibmx3650210104-lv\_root rd\_NO\_LUKS LANG=en\_US.UTF-8 rd NO\_MD rd LVM\_LV=vg\_ibmx3650210104/lv\_root SYSFONT=latarcyrheb-sun16 rd\_LVM\_LV=vg\_ibmx3650210104/lv\_swap crashkernel=129M@0M KEYBOARDTYPE=pc KEYTABLE=us rd NO DM rhgb quiet \*\*rdloaddriver=scsi dh alua\*\*

# **Erstellen Sie ein Aggregat**

Wenn Sie kein vorhandenes Aggregat verwenden möchten, können Sie ein neues Aggregat erstellen, um dem Volume, das Sie bereitstellen, physischen Storage zur Verfügung zu stellen.

# **Schritte**

- 1. Geben Sie die URL ein https://IP-address-of-cluster-management-LIF Melden Sie sich in einem Webbrowser bei System Manager mit den Anmeldedaten für den Cluster-Administrator an.
- 2. Navigieren Sie zum Fenster **Aggregate**.
- 3. Klicken Sie Auf **Erstellen.**
- 4. Befolgen Sie die Anweisungen auf dem Bildschirm, um das Aggregat mithilfe der standardmäßigen RAID-DP-Konfiguration zu erstellen, und klicken Sie dann auf **Erstellen**.

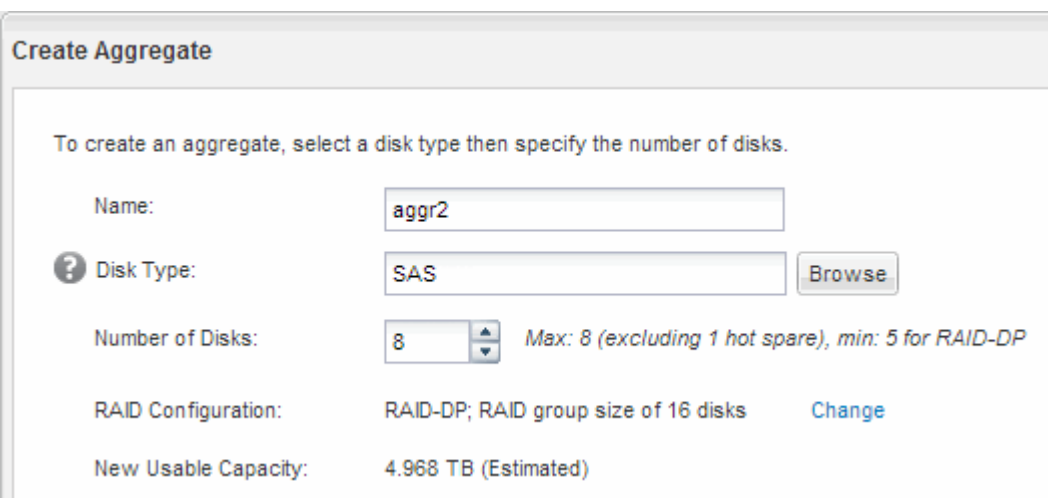

# **Ergebnisse**

Das Aggregat wird mit der angegebenen Konfiguration erstellt und der Liste der Aggregate im Fenster Aggregate hinzugefügt.

# **Legen Sie fest, wo das Volume bereitgestellt werden soll**

Bevor Sie ein Volume bereitstellen, das die LUNs enthält, müssen Sie entscheiden, ob Sie das Volume zu einer vorhandenen Storage Virtual Machine (SVM) hinzufügen oder eine neue SVM für das Volume erstellen möchten. Darüber hinaus müssen Sie iSCSI

# auch auf einer vorhandenen SVM konfigurieren.

#### **Über diese Aufgabe**

Wenn eine vorhandene SVM bereits mit den erforderlichen Protokollen konfiguriert ist und über LIFs verfügt, auf die über den Host zugegriffen werden kann, wird die Nutzung der vorhandenen SVM vereinfacht.

Sie können eine neue SVM erstellen, wodurch Daten oder eine Administration von anderen Benutzern des Storage-Clusters getrennt werden. Ein Vorteil besteht darin, dass separate SVMs nur zur Trennung verschiedener Protokolle genutzt werden können.

#### **Verfahren**

• Wenn Sie Volumes auf einer SVM bereitstellen möchten, die bereits für iSCSI konfiguriert ist, müssen Sie überprüfen, ob der iSCSI-Service ausgeführt wird, und dann eine LUN auf der SVM erstellen.

["Überprüfung, ob der iSCSI-Service auf einer vorhandenen SVM ausgeführt wird"](#page-77-0)

#### ["Erstellen einer LUN"](#page-78-0)

• Wenn Sie Volumes auf einer vorhandenen SVM bereitstellen möchten, für die iSCSI aktiviert, aber nicht konfiguriert ist, konfigurieren Sie iSCSI auf der vorhandenen SVM.

#### ["Konfigurieren von iSCSI auf einer vorhandenen SVM"](#page-79-0)

Dies ist der Fall, wenn Sie dieses Verfahren nicht zur Erstellung der SVM beim Konfigurieren eines anderen Protokolls befolgt haben.

• Wenn Sie Volumes auf einer neuen SVM bereitstellen möchten, erstellen Sie die SVM.

["Erstellen einer neuen SVM"](#page-81-0)

#### <span id="page-77-0"></span>**Vergewissern Sie sich, dass der iSCSI-Service auf einer vorhandenen SVM ausgeführt wird**

Wenn Sie eine vorhandene Storage Virtual Machine (SVM) verwenden möchten, müssen Sie überprüfen, ob der iSCSI-Service auf der SVM ausgeführt wird.

#### **Bevor Sie beginnen**

Sie müssen eine vorhandene SVM ausgewählt haben, auf der Sie eine neue LUN erstellen möchten.

#### **Schritte**

- 1. Navigieren Sie zum Fenster **SVMs**.
- 2. Klicken Sie auf die Registerkarte **SVM Settings**.
- 3. Klicken Sie im Fenster **Protokolle** auf **iSCSI**.
- 4. Vergewissern Sie sich, dass der iSCSI-Dienst ausgeführt wird.

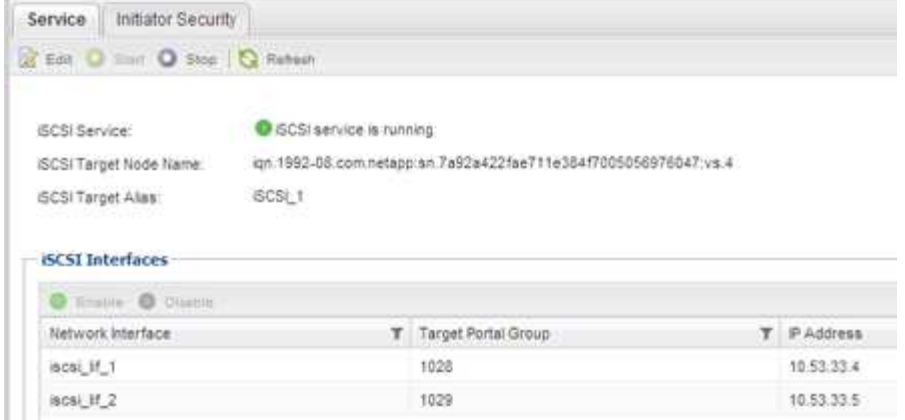

5. Notieren Sie die für die SVM aufgeführten iSCSI-Schnittstellen.

# **Nächste Schritte**

Wenn der iSCSI-Dienst nicht ausgeführt wird, starten Sie den iSCSI-Service oder erstellen Sie eine neue SVM.

Wenn weniger als zwei iSCSI-Schnittstellen pro Node vorhanden sind, aktualisieren Sie die iSCSI-Konfiguration auf der SVM oder erstellen Sie eine neue SVM für iSCSI.

#### <span id="page-78-0"></span>**Erstellen einer LUN**

Sie verwenden den Assistenten "LUN erstellen", um eine LUN zu erstellen. Der Assistent erstellt auch die Initiatorgruppe und ordnet die LUN der Initiatorgruppe zu, sodass der angegebene Host auf die LUN zugreifen kann.

# **Bevor Sie beginnen**

- Es muss ein Aggregat mit genügend freiem Speicherplatz vorhanden sein, um die LUN zu enthalten.
- Es muss eine Storage Virtual Machine (SVM) vorhanden sein, bei der das iSCSI-Protokoll aktiviert ist und die entsprechenden logischen Schnittstellen (LIFs) erstellt wurden.
- Sie müssen den iSCSI-Initiator-Knotennamen des Hosts aufgezeichnet haben.

LUNs sind einem Teil der Initiatoren in der Initiatorgruppe zugeordnet, um die Anzahl der Pfade vom Host auf die LUN zu begrenzen.

- Standardmäßig verwendet ONTAP die selektive LUN-Zuordnung (Selective LUN Map, SLM), um den Zugriff auf die LUN nur über Pfade auf den Node zu ermöglichen, der die LUN und seinen HA-Partner (High Availability, Hochverfügbarkeit) besitzt.
- Für LUN-Mobilität müssen Sie weiterhin alle iSCSI LIFs auf jedem Node konfigurieren, falls die LUN auf einen anderen Node im Cluster verschoben wird.
- Beim Verschieben eines Volumes oder einer LUN müssen Sie die Liste der SLM-Reporting-Nodes vor dem Verschieben ändern.

# **Über diese Aufgabe**

Wenn Ihre Organisation eine Namenskonvention hat, sollten Sie Namen für die LUN, das Volume usw. verwenden, die zu Ihrem Übereinkommen passen. Andernfalls sollten Sie die Standardnamen akzeptieren.

# **Schritte**

1. Navigieren Sie zum Fenster **LUNs**.

- 2. Klicken Sie Auf **Erstellen.**
- 3. Wählen Sie eine SVM aus, in der Sie die LUNs erstellen möchten.

Der Assistent LUN erstellen wird angezeigt.

4. Wählen Sie auf der Seite **Allgemeine Eigenschaften** den LUN-Typ **Linux** für LUNs aus, die direkt vom Linux-Host verwendet werden.

Lassen Sie das Kontrollkästchen **Thin Provisioning** nicht ausgewählt.

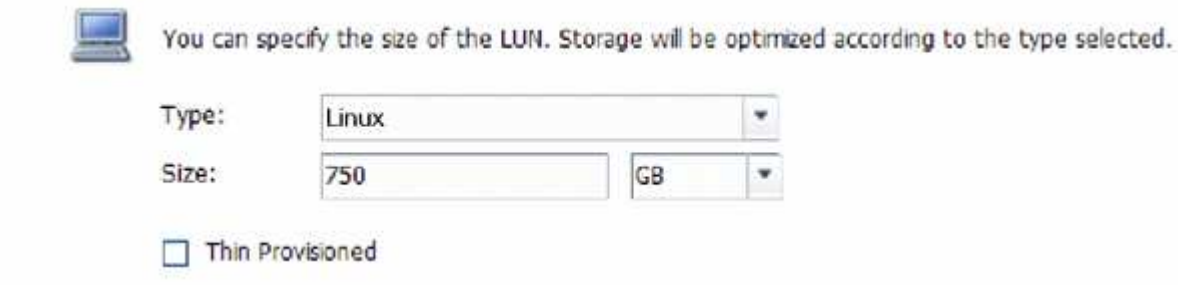

5. Wählen Sie auf der Seite **LUN Container** ein vorhandenes FlexVol-Volume aus.

Sie müssen sicherstellen, dass genügend Speicherplatz im Volume vorhanden ist. Falls in den vorhandenen Volumes nicht genügend Speicherplatz verfügbar ist, können Sie ein neues Volume erstellen.

- 6. Klicken Sie auf der Seite **Initiatoren Mapping** auf **Initiatorgruppe hinzufügen**, geben Sie die erforderlichen Informationen auf der Registerkarte **Allgemein** ein, und geben Sie dann auf der Registerkarte **Initiatoren** den Namen des iSCSI-Initiator-Knotens des von Ihnen notierten Hosts ein.
- 7. Bestätigen Sie die Details und klicken Sie dann auf **Fertig stellen**, um den Assistenten abzuschließen.

#### **Verwandte Informationen**

#### ["Systemadministration"](https://docs.netapp.com/us-en/ontap/system-admin/index.html)

#### <span id="page-79-0"></span>**Konfigurieren Sie iSCSI auf einer vorhandenen SVM**

Sie können iSCSI auf einer vorhandenen Storage Virtual Machine (SVM) konfigurieren und mit einem einzigen Assistenten eine LUN und das zugehörige Volume erstellen. Das iSCSI-Protokoll muss bereits aktiviert, aber nicht auf der SVM konfiguriert sein. Diese Information richtet sich an SVMs, für die Sie mehrere Protokolle konfigurieren, iSCSI jedoch noch nicht konfiguriert sind.

#### **Bevor Sie beginnen**

Sie müssen über genügend Netzwerkadressen verfügen, um für jeden Node zwei LIFs zu erstellen.

# **Über diese Aufgabe**

LUNs sind einem Teil der Initiatoren in der Initiatorgruppe zugeordnet, um die Anzahl der Pfade vom Host auf die LUN zu begrenzen.

- ONTAP verwendet eine selektive LUN-Zuordnung (Selective LUN Map, SLM), um die LUN nur durch Pfade auf dem Node, der die LUN und deren HA-Partner besitzt, zugänglich zu machen.
- Für LUN-Mobilität müssen Sie weiterhin alle iSCSI LIFs auf jedem Node konfigurieren, falls die LUN auf einen anderen Node im Cluster verschoben wird.

• Sie müssen die Liste der SLM Reporting-Nodes ändern, bevor Sie ein Volume oder eine LUN verschieben.

#### **Schritte**

- 1. Navigieren Sie zum Fenster **SVMs**.
- 2. Wählen Sie die SVM aus, die Sie konfigurieren möchten.
- 3. Stellen Sie im Fenster SVM**Details** sicher, dass **iSCSI** mit einem grauen Hintergrund angezeigt wird. Dies bedeutet, dass das Protokoll aktiviert, aber nicht vollständig konfiguriert ist.

Wenn **iSCSI** mit grünem Hintergrund angezeigt wird, ist die SVM bereits konfiguriert.

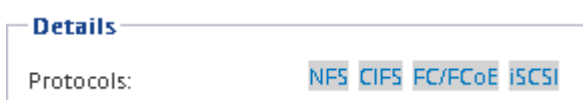

4. Klicken Sie auf den Protokolllink **iSCSI** mit dem grauen Hintergrund.

Das Fenster iSCSI-Protokoll konfigurieren wird angezeigt.

- 5. Konfigurieren Sie den iSCSI-Service und die LIFs auf der Seite **iSCSI-Protokoll konfigurieren**:
	- a. **Optional:** Geben Sie einen Alias-Namen für das Ziel ein.
	- b. Eingabe **2** Im Feld **LIFs pro Node**.

Für jeden Node sind zwei LIFs erforderlich, um Verfügbarkeit und Datenmobilität zu gewährleisten.

- c. Weisen Sie den LIFs IP-Adressen entweder mit einem Subnetz oder ohne Subnetz zu.
- d. Geben Sie im Bereich **LUN bereitstellen für iSCSI-Speicher** die gewünschte LUN-Größe, den Host-Typ und den iSCSI-Initiatornamen des Hosts ein.
- e. Klicken Sie Auf **Absenden & Schließen**.

**Configure New Protocol for Storage Virtual Machine (SVM)** 

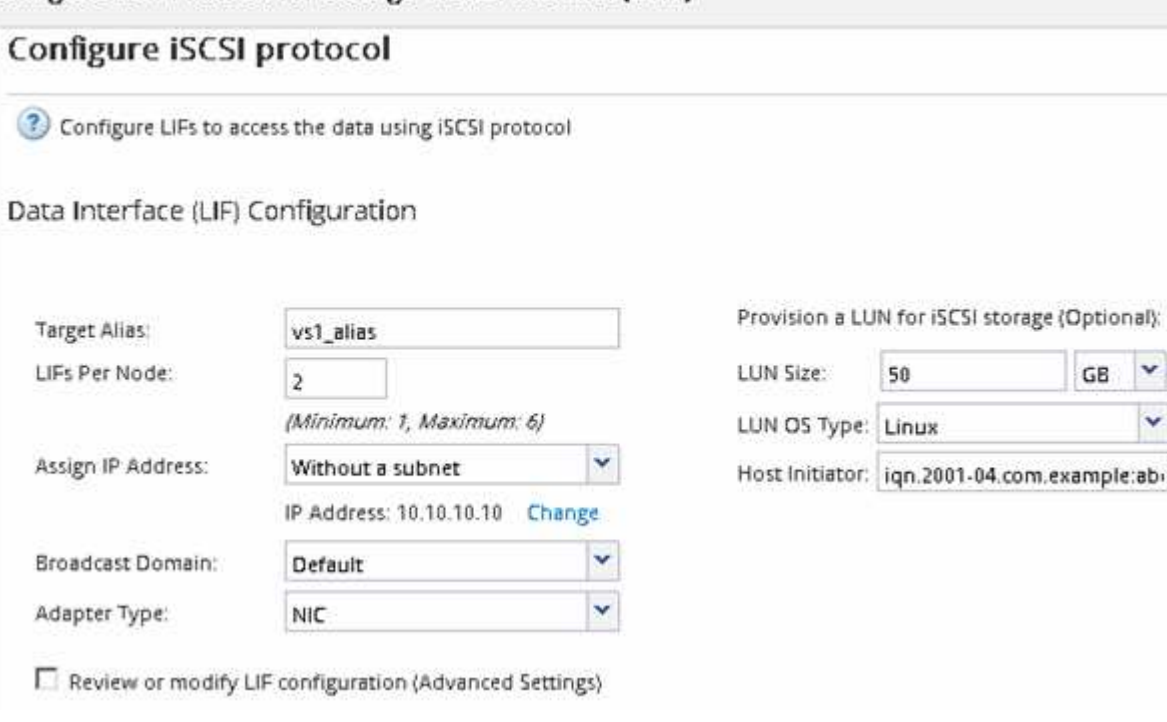

6. Überprüfen Sie die Seite **Zusammenfassung**, notieren Sie die LIF-Informationen und klicken Sie dann auf **OK**.

# <span id="page-81-0"></span>**Erstellen einer neuen SVM**

Die Storage Virtual Machine (SVM) stellt das iSCSI-Ziel bereit, über das ein Host auf LUNs zugreift. Wenn Sie die SVM erstellen, erstellen Sie auch logische Schnittstellen (LIFs) und die LUN und das zugehörige Volume. Sie können eine SVM erstellen, um die Daten- und Administrationsfunktionen eines Benutzers von den anderen Benutzern in einem Cluster zu trennen.

# **Bevor Sie beginnen**

• Sie müssen über genügend Netzwerkadressen verfügen, um für jeden Node zwei LIFs zu erstellen.

# **Über diese Aufgabe**

LUNs sind einem Teil der Initiatoren in der Initiatorgruppe zugeordnet, um die Anzahl der Pfade vom Host auf die LUN zu begrenzen.

- Standardmäßig verwendet ONTAP die selektive LUN-Zuordnung (Selective LUN Map, SLM), um den Zugriff auf die LUN nur über Pfade auf dem Node zu ermöglichen, der die LUN und deren HA-Partner besitzt.
- Für LUN-Mobilität müssen Sie weiterhin alle iSCSI LIFs auf jedem Node konfigurieren, falls die LUN auf einen anderen Node im Cluster verschoben wird.
- Beim Verschieben eines Volumes oder einer LUN müssen Sie die Liste der SLM-Reporting-Nodes vor dem Verschieben ändern.

# **Schritte**

- 1. Navigieren Sie zum Fenster **SVMs**.
- 2. Klicken Sie Auf **Erstellen**.
- 3. Erstellen Sie im Fenster **Storage Virtual Machine (SVM) Setup** die SVM:

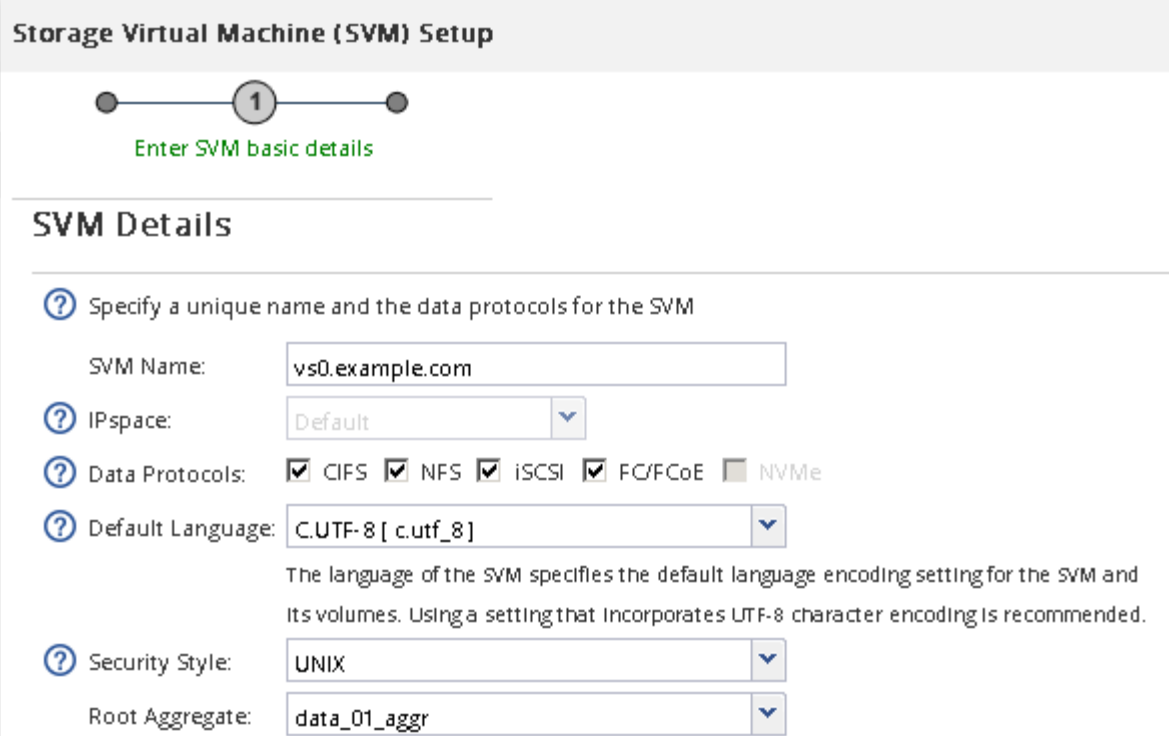

a. Geben Sie einen eindeutigen Namen für die SVM an.

Der Name muss entweder ein vollständig qualifizierter Domänenname (FQDN) sein oder einer anderen Konvention folgen, die eindeutige Namen in einem Cluster sicherstellt.

b. Wählen Sie den IPspace aus, zu dem die SVM gehört.

Wenn der Cluster nicht mehrere IPspaces verwendet, wird der IPspace "Default" verwendet.

c. Behalten Sie die standardmäßige Auswahl des Volume-Typs bei.

Nur FlexVol Volumes werden mit SAN-Protokollen unterstützt.

d. Wählen Sie alle Protokolle aus, für die Sie Lizenzen haben, und die Sie möglicherweise auf der SVM verwenden können, auch wenn Sie nicht alle Protokolle sofort konfigurieren möchten.

Wenn Sie sowohl NFS als auch CIFS beim Erstellen der SVM auswählen, können die beiden Protokolle dieselben LIFs teilen. Das Hinzufügen dieser Protokolle zu einem späteren Zeitpunkt erlaubt es ihnen nicht, LIFs gemeinsam zu nutzen.

Wenn CIFS eines der von Ihnen ausgewählten Protokolle ist, wird der Sicherheitsstil auf NTFS festgelegt. Andernfalls ist der Sicherheitsstil auf UNIX festgelegt.

- e. Behalten Sie die Standardeinstellung C.UTF-8 bei.
- f. Wählen Sie das gewünschte Root-Aggregat aus, das das SVM Root-Volume enthalten soll.

Das Aggregat für das Daten-Volume wird später separat ausgewählt.

g. Klicken Sie Auf **Absenden & Fortfahren**.

Die SVM wird erstellt, die Protokolle sind jedoch noch nicht konfiguriert.

- 4. Wenn die Seite **CIFS/NFS-Protokoll konfigurieren** angezeigt wird, weil Sie CIFS oder NFS aktiviert haben, klicken Sie auf **Skip** und konfigurieren Sie dann CIFS oder NFS später.
- 5. Konfigurieren Sie den iSCSI-Service und erstellen Sie LIFs, sowie die LUN und ihr enthaltenes Volume von der Seite **iSCSI-Protokoll konfigurieren**:
	- a. **Optional:** Geben Sie einen Alias-Namen für das Ziel ein.
	- b. Weisen Sie den LIFs eine IP-Adresse mit einem Subnetz oder ohne Subnetz zu.
	- c. Eingabe **2** Im Feld **LIFs pro Node**.

Für jeden Node sind zwei LIFs erforderlich, um Verfügbarkeit und Datenmobilität zu gewährleisten.

- d. Geben Sie im Bereich **LUN bereitstellen für iSCSI-Speicher** die gewünschte LUN-Größe, den Host-Typ und den iSCSI-Initiatornamen des Hosts ein.
- e. Klicken Sie Auf **Absenden & Fortfahren**.

and the company of the company

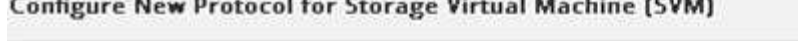

--

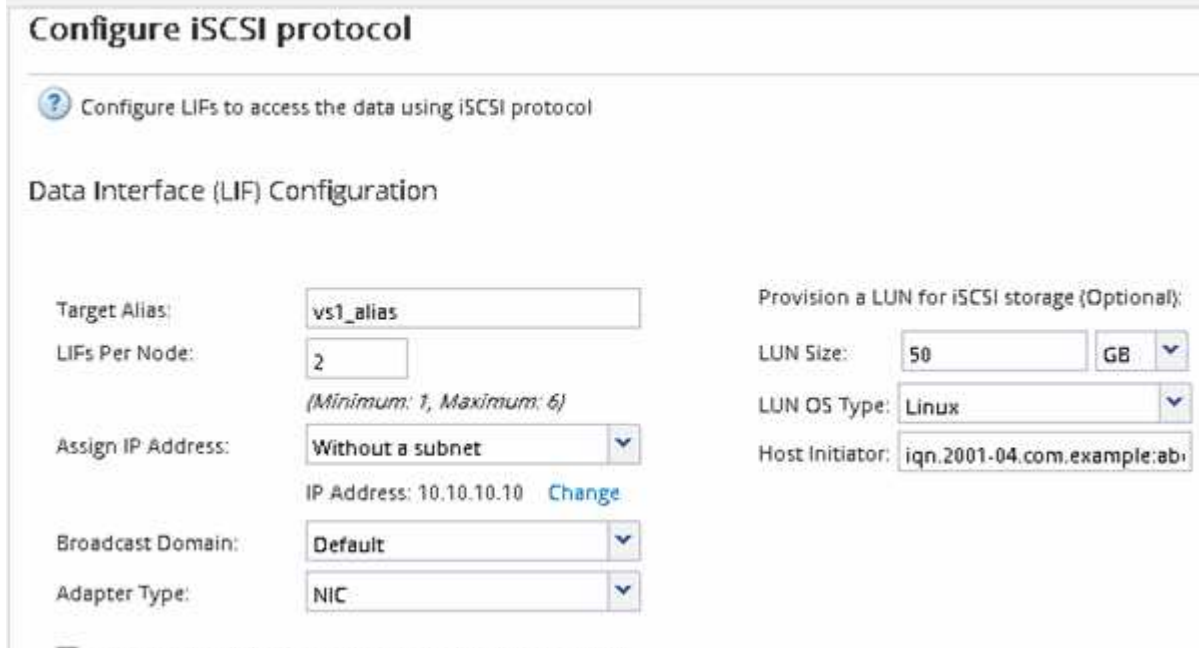

Review or modify LIF configuration (Advanced Settings)

- 6. Wenn die Seite **FC/FCoE-Protokoll konfigurieren** angezeigt wird, weil Sie FC aktiviert haben, klicken Sie auf **Überspringen** und konfigurieren Sie später FC.
- 7. Wenn die Option **SVM Administration** angezeigt wird, konfigurieren oder verschieben Sie die Konfiguration eines separaten Administrators für diese SVM:
	- Klicken Sie auf **Überspringen** und konfigurieren Sie einen Administrator später, falls gewünscht.
	- Geben Sie die gewünschten Informationen ein und klicken Sie dann auf **Absenden & Fortfahren**.
- 8. Überprüfen Sie die Seite **Zusammenfassung**, notieren Sie die LIF-Informationen und klicken Sie dann auf **OK**.

# **Starten Sie die iSCSI-Sitzungen mit dem Ziel**

Der Linux-Host muss über eine iSCSI-Verbindung mit jedem Node (Ziel) im Storage-Cluster verfügen. Sie richten die Sitzungen vom Host aus.

# **Über diese Aufgabe**

In ONTAP muss der iSCSI-Host über Pfade zu jedem Node im Cluster verfügen. DM-Multipath wählt die besten Wege zur Verwendung aus. Wenn Pfade ausfallen, wählt DM-Multipath alternative Pfade aus.

#### **Schritte**

1. Starten Sie den iSCSI-Dienst über die Linux-Host-Eingabeaufforderung:

service iscsid force-start

2. Ermitteln des iSCSI-Ziels:

```
iscsiadm --mode discovery --op update --type sendtargets --portal targetIP
```
Die IP-Adresse jedes ermittelten Ziels wird in einer separaten Zeile angezeigt.

3. Einrichtung von iSCSI-Sitzungen durch Anmeldung an jedem Ziel:

```
iscsiadm --mode node -l all
```
4. Sie können eine Liste der aktiven iSCSI-Sitzungen anzeigen:

iscsiadm --mode session

# **Erkennen neuer SCSI-Geräte (LUNs) und Multipath-Geräte**

LUNs auf dem Storage-Cluster werden dem Linux-Host als SCSI-Geräte angezeigt. Bei diesen handelt es sich um I/O-Pfade, die DM-Multipath-Aggregate zu einem neuen Gerät, dem sogenannten Multipath-Gerät, darstellen. Der Host erkennt nicht automatisch neue SCSI-Geräte (LUNs), die Sie Ihrem System hinzufügen. Sie müssen sie manuell erneut scannen, um sie zu entdecken.

# **Bevor Sie beginnen**

Sie müssen eine Kopie des besitzen rescan Skript, das im ist sg3 utils Paket, das Teil Ihrer Linux-Betriebssystemverteilung ist.

# **Schritte**

1. Erkennen neuer SCSI-Geräte (LUNs) und Erstellen der entsprechenden Multipath-Geräte für die LUNs:

/usr/bin/rescan-scsi-bus.sh

2. Überprüfen der DM-Multipath-Konfiguration:

multipath -ll

Hier wird der folgende Ausgabetyp angezeigt, der die empfohlenen Einstellungen für jede NetApp LUN enthält:

3600a0980324666546e2b443251655177 dm-2 NETAPP,LUN C-Mode size=10G features='4 queue if no path pg\_init\_retries 50 retain attached hw handle' hwhandler='1 alua' wp=rw |-+- policy='round-robin 0' prio=50 status=active | |- 0:0:1:0 sdb 8:16 active ready running | |- 0:0:0:0 sda 8:0 active ready running | |- 1:0:0:0 sde 8:64 active ready running  $\vert$   $\vert$  - 1:0:1:0 sdf 8:80 active ready running `-+- policy='round-robin 0' prio=10 status=enabled |- 0:0:3:0 sdd 8:48 active ready running |- 1:0:3:0 sdh 8:112 active ready running |- 0:0:2:0 sdc 8:32 active ready running `- 1:0:2:0 sdg 8:96 active ready running

# **Konfigurieren Sie logische Volumes auf Multipath-Geräten und erstellen Sie ein Filesystem**

Wenn der Linux-Host zum ersten Mal auf ein neues SCSI-Gerät (LUN) zugreift, gibt es keine Partition oder kein Dateisystem. Wenn Sie ein partitionierte Multipath-Gerät verwenden möchten, müssen Sie zuerst die zugrunde liegenden SCSI-Geräte partitionieren. Es könnte auch sinnvoll sein, logische Volumes auf Multipath-Geräten zu erstellen und optional ein Dateisystem zu erstellen.

#### **Bevor Sie beginnen**

SCSI-Geräte und entsprechende Multipath-Geräte müssen vom Linux-Host erkannt worden sein.

#### **Über diese Aufgabe**

Mindestens DM-Multipath sollte auf den SCSI-Geräten konfiguriert werden. Alle Konfigurationen, die über DM-Multipath hinausgehen, sind optional. Die folgenden Schritte sind allgemeine Richtlinien, wenn Sie zusätzliche Konfigurationen durchführen möchten, wie z. B. Partitionierung, Konfiguration von logischen Volumes auf Multipath-Geräten und Erstellung eines Dateisystems. Weitere Informationen zu Linux-Befehlen finden Sie in der Dokumentation zu Red hat Enterprise Linux und den man-Pages.

#### **Schritte**

- 1. Um ein partitionierte Multipath-Gerät zu verwenden, partitionieren Sie zuerst die zugrunde liegenden SCSI-Geräte mithilfe des fdisk Oder parted Utility:
- 2. Erstellen Sie die entsprechenden Multipath-Partitionen mit kpartx Utility:
- 3. Erstellen Sie logische Volumes auf entsprechenden Multipath-Geräten mithilfe von LVM-Befehlen (Logical Volume Manager).
- 4. Erstellen Sie mithilfe des ein Dateisystem, z. B. Ext4 oder XFS, auf logischen Volumes oder Multipath-Geräten mkfs Utility:

#### **Vergewissern Sie sich, dass der Host auf ein Multipath-Gerät schreiben und von diesem lesen kann**

Bevor Sie ein Multipath-Gerät verwenden, sollten Sie überprüfen, ob der Host Daten auf das Multipath-Gerät schreiben und es zurücklesen kann.

#### **Bevor Sie beginnen**

DM-Multipath muss auf dem Linux-Host für die Storage-Cluster-Knoten konfiguriert sein, auf die Sie zugreifen.

#### **Über diese Aufgabe**

Wenn ein Failover des Storage-Cluster-Node, dem das Multipath-Gerät entspricht, auf seinen Partner-Node möglich ist, sollten Sie überprüfen, ob die Daten beim Failover des Node gelesen werden. Diese Überprüfung ist möglicherweise nicht möglich, wenn das Storage Cluster in Produktion verwendet wird.

#### **Schritte**

1. Führen Sie einige I/O-Vorgänge auf dem angegebenen Multipath-Gerät aus:

dd if=/dev/zero of=<multipath\_device\_name\>

2. Überprüfen Sie, ob I/O auf dem Multipath-Gerät ausgeführt wird und geben Sie die Anzahl der Sekunden zum Aktualisieren der Statistiken an (z. B. alle zwei Sekunden, wie dargestellt):

iostat 2

Wenn I/O auf dem Multipath-Gerät ausgeführt wird, können Sie die verschiedenen I/O-Zählerausgangsänderungen dynamisch erkennen und darauf hinweisen, dass die I/O-Vorgänge auf dem Multipath-Gerät erfolgreich ausgeführt werden.

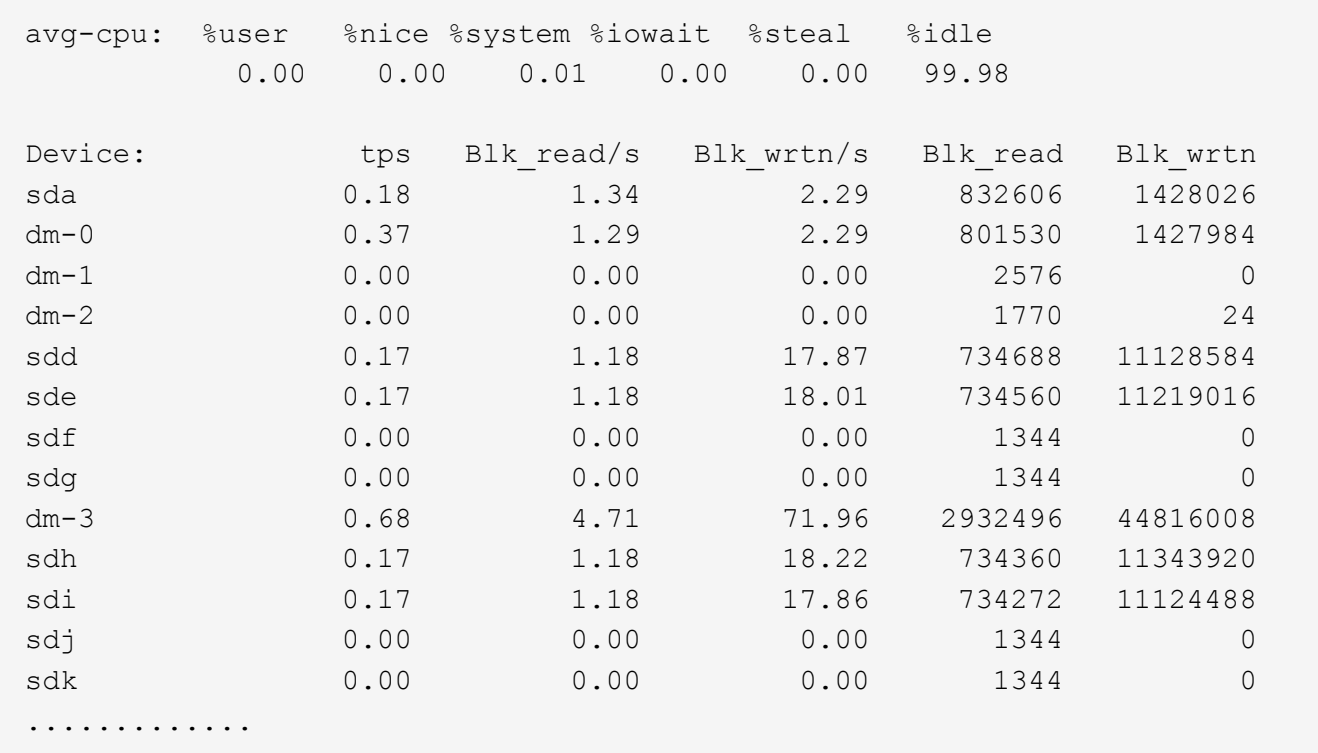

3. Wenn möglich, führen Sie den aus takeover Befehl auf dem Storage-Cluster-Node:

storage failover takeover -ofnode <node name\>

- 4. Überprüfen Sie, ob die I/O-Vorgänge noch auf dem Multipath-Gerät ausgeführt werden, indem Sie den erneut ausführen iostat Befehl.
- 5. Führen Sie die aus giveback Befehl auf dem Storage-Cluster-Node:

storage failover giveback -ofnode <node name\>

6. Prüfen iostat Ausgabe zur Überprüfung, ob E/A noch ausgeführt wird.

#### **Nächste Schritte**

Wenn einer der Tests fehlschlägt, überprüfen Sie, ob der iSCSI-Dienst ausgeführt wird, und überprüfen Sie die DM-Multipath-Konfiguration und die iSCSI-Pfade zum Multipath-Gerät erneut.

# **ISCSI-Konfiguration für Windows**

# **ISCSI-Konfiguration für Windows – Übersicht**

Über die klassische Schnittstelle des ONTAP System Manager (ONTAP 9.7 und früher) können Sie den iSCSI-Service rasch auf einer Storage Virtual Machine (SVM) einrichten, eine LUN bereitstellen und die LUN über einen iSCSI-Initiator auf einem Windows Host-Computer zur Verfügung stellen.

Diese Verfahren basieren auf folgenden Annahmen:

- Sie verwenden den Microsoft iSCSI Software Initiator unter Windows Server 2008 oder Windows Server 2012.
- In Ihrem Netzwerk werden IPv4-Adressen verwendet.
- Sie möchten logische Schnittstellen mit einer der folgenden Methoden Adressen zuweisen:
	- Automatisch aus einem von Ihnen definierten Subnetz
	- Manuell unter Verwendung einer aus einem vorhandenen Subnetz ausgewählten Adresse
	- Manuell unter Verwendung einer Adresse, die einem vorhandenen Subnetz hinzugefügt wird
- ISCSI-SAN-Start wird nicht konfiguriert.

Weitere Informationen zum Konfigurieren Ihres spezifischen Hosts mit ONTAP finden Sie unter ["ONTAP SAN-](https://docs.netapp.com/us-en/ontap-sanhost/index.html)[Host-Konfiguration".](https://docs.netapp.com/us-en/ontap-sanhost/index.html)

Weitere Informationen zur SAN-Administration finden Sie im ["ONTAP 9 – Übersicht über die SAN-](https://docs.netapp.com/us-en/ontap/san-admin/index.html)[Administration"](https://docs.netapp.com/us-en/ontap/san-admin/index.html)

# **Weitere Möglichkeiten dies in ONTAP zu tun**

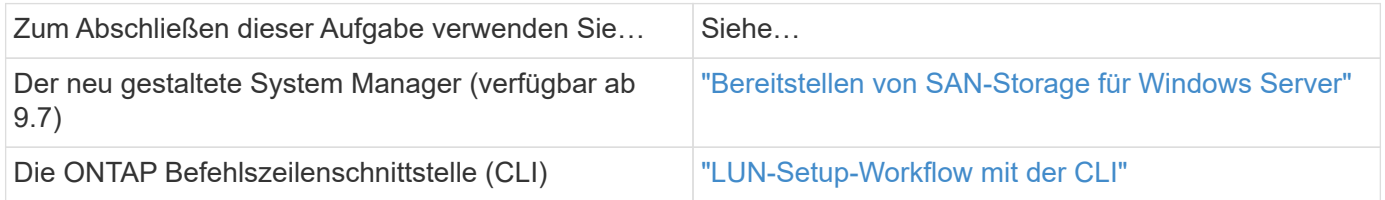

# **ISCSI-Konfigurations- und Bereitstellungs-Workflow**

Wenn Sie Storage über iSCSI für einen Host zur Verfügung stellen, stellen Sie auf der Storage Virtual Machine (SVM) ein Volume und eine LUN bereit. Anschließend stellen Sie über den Host eine Verbindung zur LUN her.

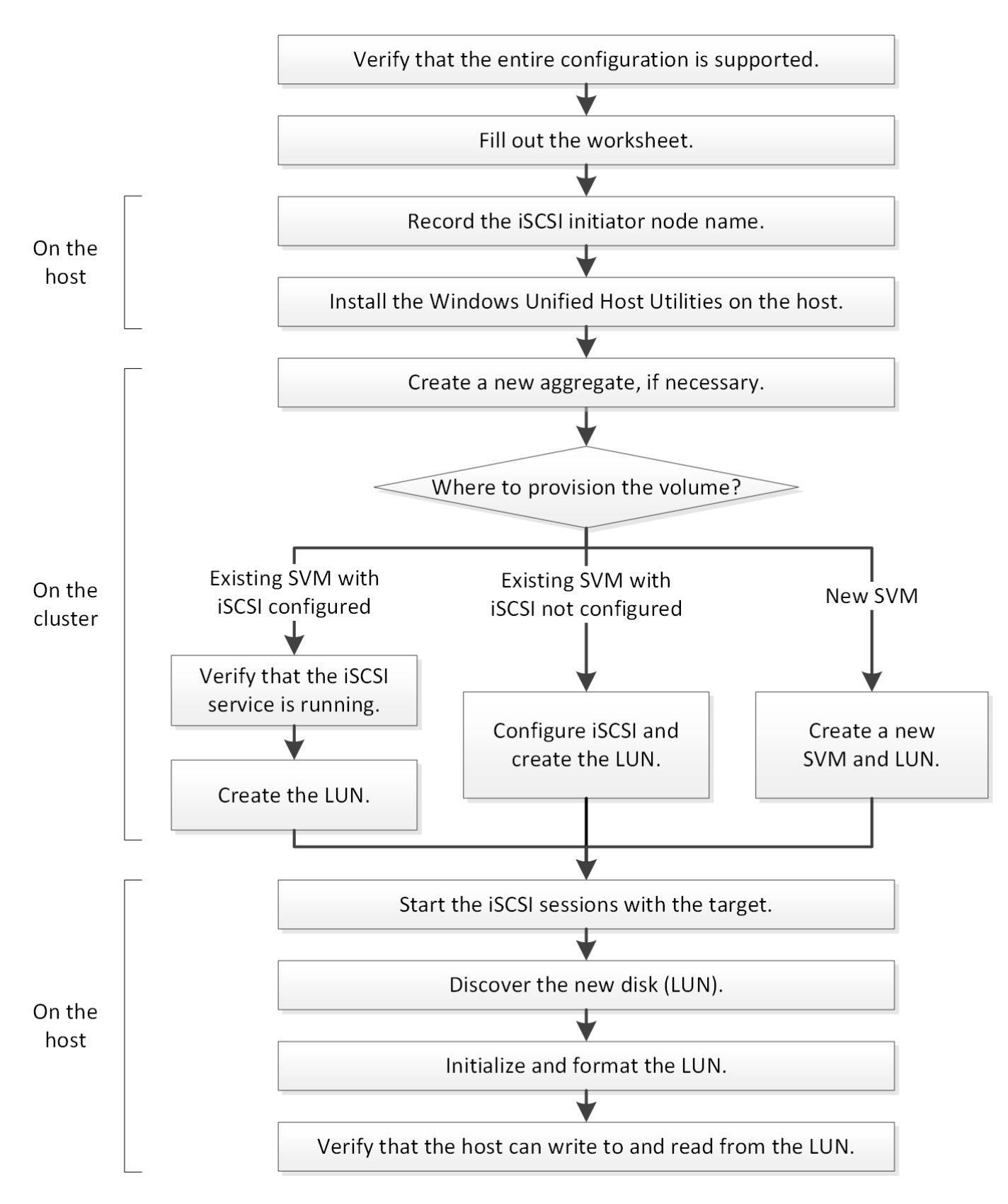

# **Vergewissern Sie sich, dass die iSCSI-Konfiguration unterstützt wird**

Für einen zuverlässigen Betrieb müssen Sie sicherstellen, dass die gesamte iSCSI-Konfiguration unterstützt wird.

# **Schritte**

- 1. Überprüfen Sie in der Interoperabilitäts-Matrix, ob eine Kombination der folgenden Komponenten unterstützt wird:
	- ONTAP Software
	- Host-Computer-CPU-Architektur (für Standard-Rack-Server)
	- Spezifisches Prozessor-Blade-Modell (für Blade Server)
	- Storage-Protokoll (iSCSI)
	- Windows-Betriebssystemversion
	- Windows Unified Host Utilities
- 2. Klicken Sie auf den Konfigurationsnamen für die ausgewählte Konfiguration.

Details zu dieser Konfiguration werden im Fenster Konfigurationsdetails angezeigt.

- 3. Überprüfen Sie die Informationen auf den folgenden Registerkarten:
	- Hinweise

Listet wichtige Warnmeldungen und Informationen auf, die auf Ihre Konfiguration zugeschnitten sind.

Prüfen Sie die Warnungen, um die Hotfixes zu ermitteln, die für Ihr Betriebssystem erforderlich sind.

◦ Richtlinien und Richtlinien

Allgemeine Richtlinien für alle SAN-Konfigurationen

# **Füllen Sie das iSCSI-Konfigurationsarbeitsblatt aus**

Zur Durchführung von iSCSI-Konfigurationsaufgaben sind iSCSI-IDs, Netzwerkadressen und Informationen zur Storage-Konfiguration erforderlich.

# **ISCSI-IDs**

# **Initiator (Host) iSCSI-Node-Name (IQN)**

Ziel-Alias (optional)

#### **Zielnetzwerkadressen**

Die Storage Virtual Machine (SVM) ist das iSCSI-Ziel.

Sie benötigen für jeden Node im Cluster ein Subnetz mit zwei IP-Adressen für iSCSI-Daten-LIFs. Für Hochverfügbarkeit sollte es zwei separate Netzwerke geben. Die spezifischen IP-Adressen werden von ONTAP zugewiesen, wenn Sie die LIFs beim Erstellen der SVM erstellen.

Falls möglich, separater iSCSI Traffic in separaten physischen Netzwerken oder in VLANs.

Subnetz für LIFs:

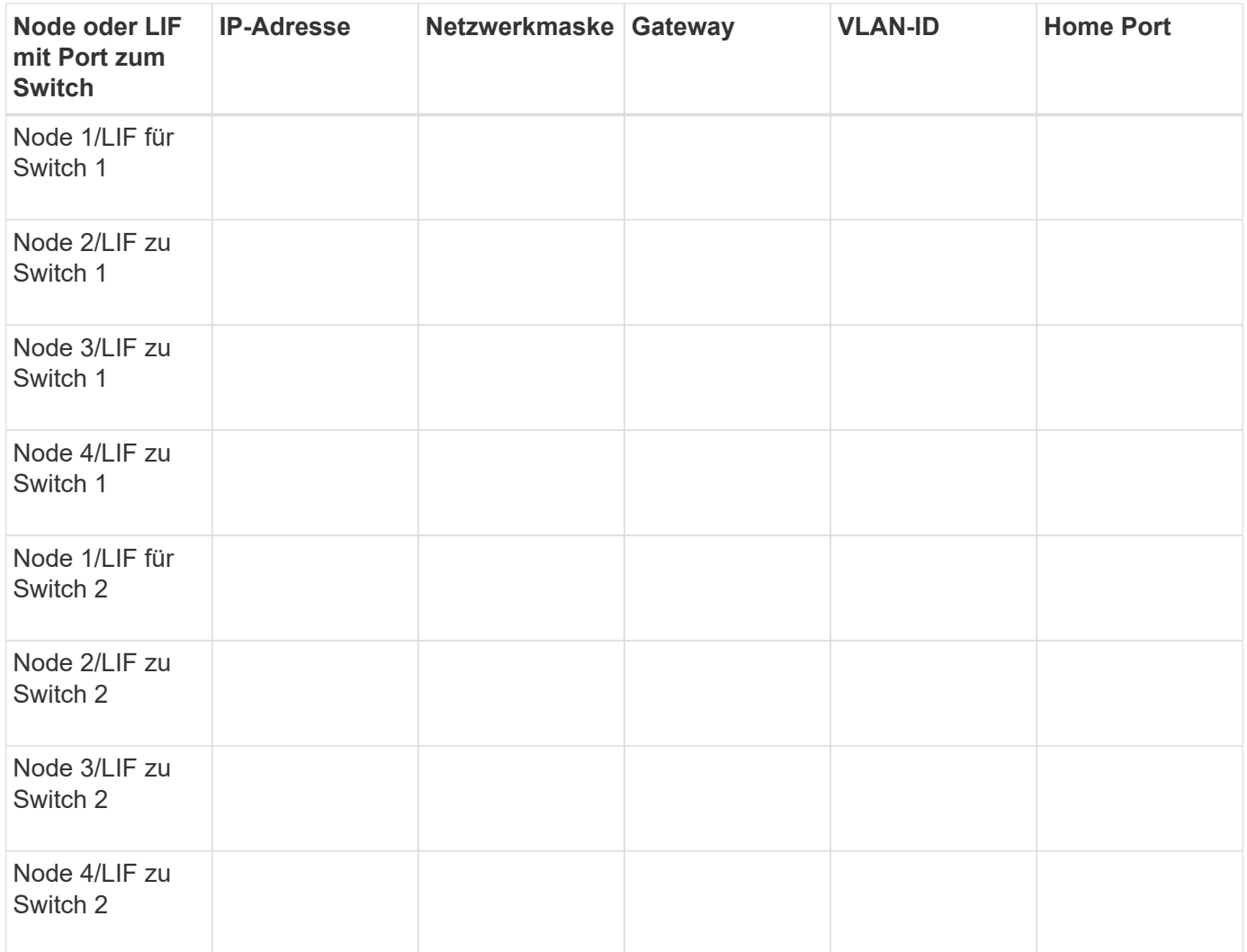

# **Storage-Konfiguration**

Wenn das Aggregat und die SVM bereits erstellt sind, notieren Sie hier ihre Namen. Andernfalls können Sie sie nach Bedarf erstellen:

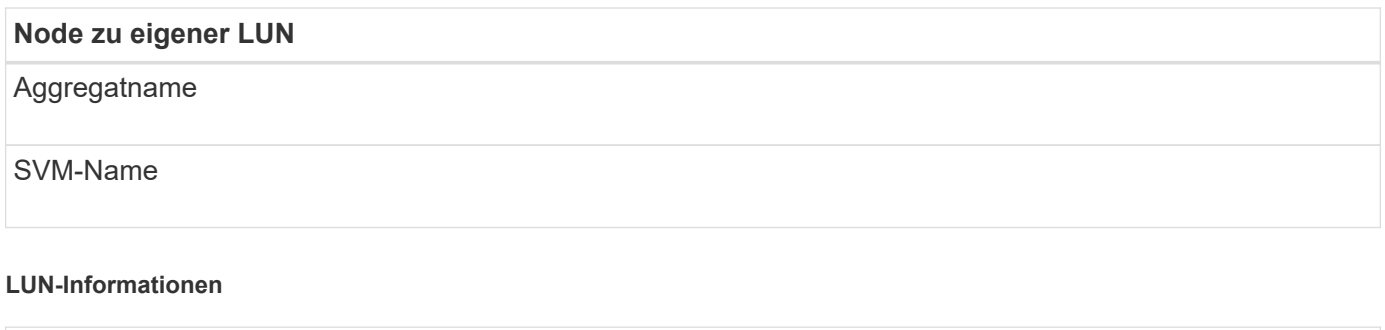

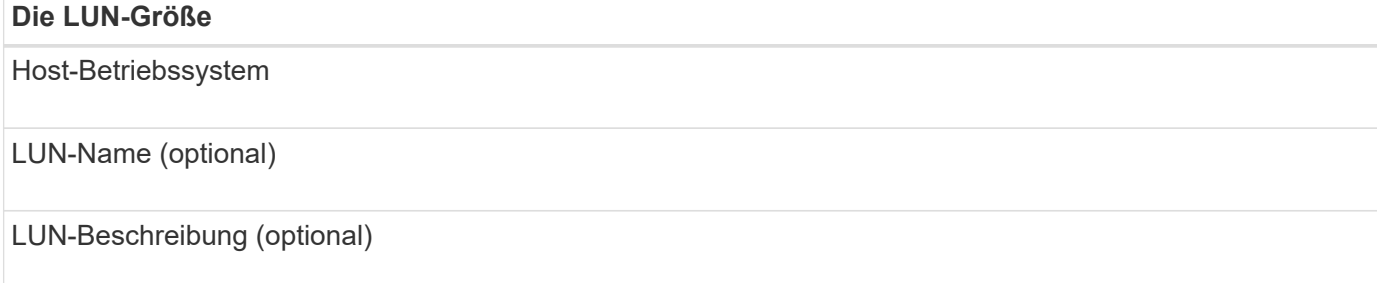

#### **SVM-Informationen**

Falls Sie keine vorhandene SVM verwenden, müssen Sie für die Erstellung einer neuen SVM die folgenden Informationen benötigen:

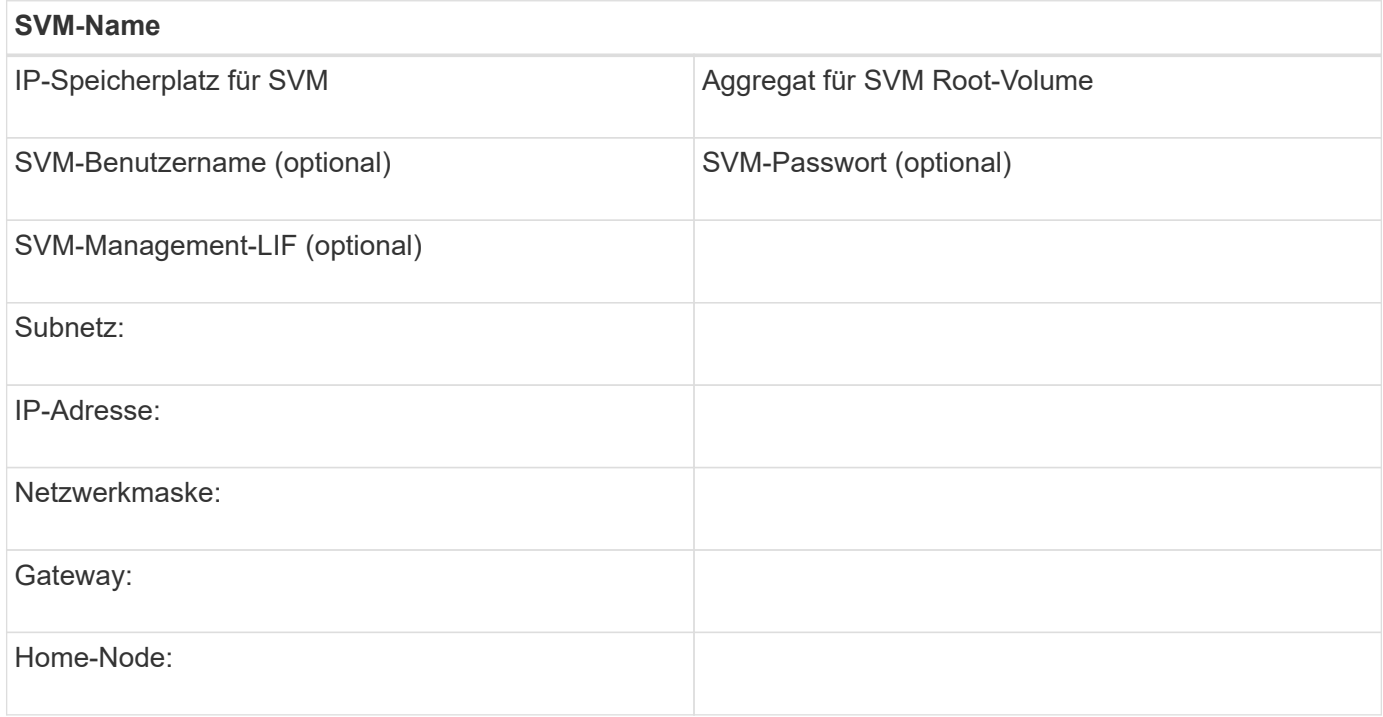

#### **Notieren Sie den Namen des iSCSI-Initiator-Nodes**

Sie müssen den iSCSI-Initiator-Knotennamen aus dem iSCSI-Initiator-Programm auf dem Windows-Host aufzeichnen.

# **Schritte**

1. Öffnen Sie das Dialogfeld **iSCSI-Initiator-Eigenschaften**:

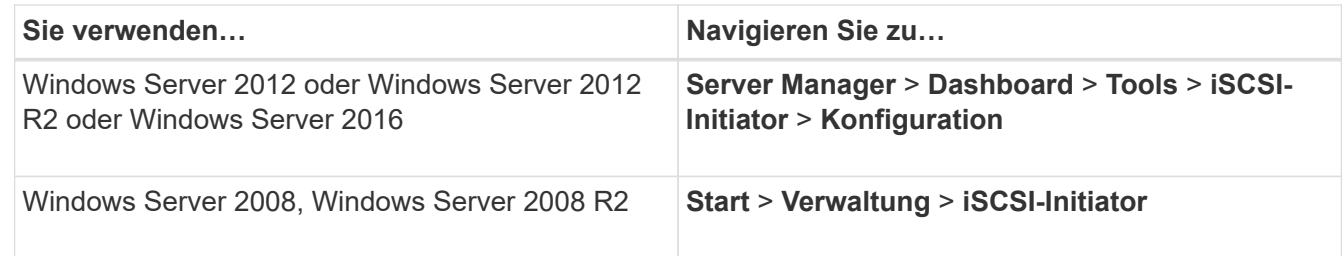

2. Kopieren Sie den Wert **Initiatorname** oder **Initiator Node Name** in eine Textdatei oder schreiben Sie ihn auf.

Die genaue Bezeichnung im Dialogfeld unterscheidet sich je nach Windows-Version. Der iSCSI-Initiator-Node-Name sollte wie das folgende Beispiel aussehen:

iqn.1991-05.com.microsoft:server3

# **Installieren Sie Windows Unified Host Utilities**

Windows Unified Host Utilities umfassen ein Installationsprogramm, das die erforderlichen Windows Registry- und HBA-Parameter festlegt, damit der Windows Host die Storage-Systemverhalten von NetApp ONTAP und E-Series Plattformen korrekt verarbeitet.

# **Bevor Sie beginnen**

Sie müssen die folgenden Aufgaben ausgeführt haben:

• Überprüfen Sie die unterstützte Konfiguration in der Interoperabilitäts-Matrix

["NetApp Interoperabilitäts-Matrix-Tool"](https://mysupport.netapp.com/matrix)

• Identifizierung aller erforderlichen Windows Hotfixes aus der Interoperabilitäts-Matrix

["NetApp Interoperabilitäts-Matrix-Tool"](https://mysupport.netapp.com/matrix)

- Fügen Sie die FCP-Lizenz hinzu und starten Sie den Ziel-Service
- Überprüfen Sie Ihre Verkabelung

Detaillierte Informationen zu Verkabelung und Konfiguration finden Sie unter *SAN Configuration* für Ihre Version von ONTAP oder *Hardware Cabling* für Ihr E-Series Storage-System auf der NetApp Support Site.

# **Über diese Aufgabe**

Sie müssen angeben, ob Multipathing-Unterstützung enthält, wenn Sie das Windows Unified Host Utilities Softwarepaket installieren. Wählen Sie MPIO, wenn Sie mehr als einen Pfad vom Windows-Host oder virtuellen Computer zum Speichersystem haben. Wählen Sie nicht MPIO nur, wenn Sie einen einzelnen Pfad zum Speichersystem verwenden.

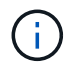

Die MPIO-Auswahl ist für Windows XP und Windows Vista-Systeme nicht verfügbar. Multipath-I/O wird auf diesen Gast-Betriebssystemen nicht unterstützt.

Für Hyper-V-Gäste werden im Gastbetriebssystem keine RAW-Festplatten (Pass-Through) angezeigt, wenn Sie Multipathing-Unterstützung wählen. Sie können entweder RAW-Festplatten verwenden oder MPIO verwenden, aber beide können nicht im Gastbetriebssystem verwendet werden.

Siehe ["Installation Von Windows Unified Host"](https://docs.netapp.com/us-en/ontap-sanhost/hu_wuhu_71.html) Ausführliche Informationen finden Sie unter.

# **Schritte**

1. Laden Sie die entsprechende Version der Windows Unified Host Utilities von der NetApp Support-Website herunter.

# ["NetApp Support"](https://mysupport.netapp.com/site/global/dashboard)

- 2. Führen Sie die ausführbare Datei aus, und folgen Sie den Anweisungen auf dem Bildschirm.
- 3. Starten Sie den Windows-Host neu, wenn Sie dazu aufgefordert werden.

# **Erstellen Sie ein Aggregat**

Wenn Sie kein vorhandenes Aggregat verwenden möchten, können Sie ein neues

Aggregat erstellen, um dem Volume, das Sie bereitstellen, physischen Storage zur Verfügung zu stellen.

#### **Schritte**

- 1. Geben Sie die URL ein https://IP-address-of-cluster-management-LIF Melden Sie sich in einem Webbrowser bei System Manager mit den Anmeldedaten für den Cluster-Administrator an.
- 2. Navigieren Sie zum Fenster **Aggregate**.
- 3. Klicken Sie Auf **Erstellen.**
- 4. Befolgen Sie die Anweisungen auf dem Bildschirm, um das Aggregat mithilfe der standardmäßigen RAID-DP-Konfiguration zu erstellen, und klicken Sie dann auf **Erstellen**.

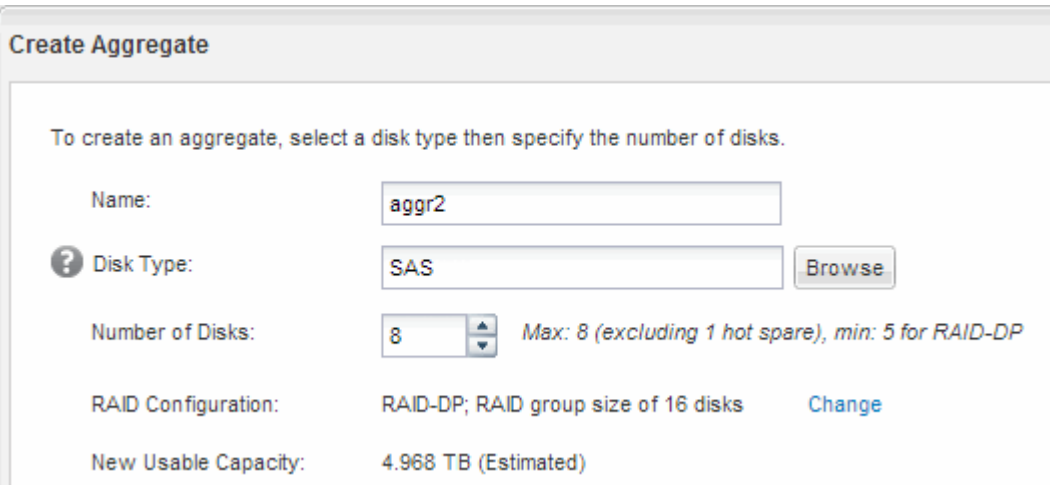

#### **Ergebnisse**

Das Aggregat wird mit der angegebenen Konfiguration erstellt und der Liste der Aggregate im Fenster Aggregate hinzugefügt.

# **Legen Sie fest, wo das Volume bereitgestellt werden soll**

Bevor Sie ein Volume bereitstellen, das die LUNs enthält, müssen Sie entscheiden, ob Sie das Volume zu einer vorhandenen Storage Virtual Machine (SVM) hinzufügen oder eine neue SVM für das Volume erstellen möchten. Darüber hinaus müssen Sie iSCSI auch auf einer vorhandenen SVM konfigurieren.

#### **Über diese Aufgabe**

Wenn eine vorhandene SVM bereits mit den erforderlichen Protokollen konfiguriert ist und über LIFs verfügt, auf die über den Host zugegriffen werden kann, wird die Nutzung der vorhandenen SVM vereinfacht.

Sie können eine neue SVM erstellen, wodurch Daten oder eine Administration von anderen Benutzern des Storage-Clusters getrennt werden. Ein Vorteil besteht darin, dass separate SVMs nur zur Trennung verschiedener Protokolle genutzt werden können.

#### **Verfahren**

• Wenn Sie Volumes auf einer SVM bereitstellen möchten, die bereits für iSCSI konfiguriert ist, müssen Sie überprüfen, ob der iSCSI-Service ausgeführt wird, und dann eine LUN auf der SVM erstellen.

["Überprüfung, ob der iSCSI-Service auf einer vorhandenen SVM ausgeführt wird"](#page-94-0)

#### ["Erstellen einer LUN"](#page-95-0)

• Wenn Sie Volumes auf einer vorhandenen SVM bereitstellen möchten, für die iSCSI aktiviert, aber nicht konfiguriert ist, konfigurieren Sie iSCSI auf der vorhandenen SVM.

["Konfigurieren von iSCSI auf einer vorhandenen SVM"](#page-96-0)

Dies ist der Fall, wenn Sie dieses Verfahren nicht zur Erstellung der SVM beim Konfigurieren eines anderen Protokolls befolgt haben.

• Wenn Sie Volumes auf einer neuen SVM bereitstellen möchten, erstellen Sie die SVM.

["Erstellen einer neuen SVM"](#page-97-0)

#### <span id="page-94-0"></span>**Vergewissern Sie sich, dass der iSCSI-Service auf einer vorhandenen SVM ausgeführt wird**

Wenn Sie eine vorhandene Storage Virtual Machine (SVM) verwenden möchten, müssen Sie überprüfen, ob der iSCSI-Service auf der SVM ausgeführt wird.

#### **Bevor Sie beginnen**

Sie müssen eine vorhandene SVM ausgewählt haben, auf der Sie eine neue LUN erstellen möchten.

#### **Schritte**

- 1. Navigieren Sie zum Fenster **SVMs**.
- 2. Klicken Sie auf die Registerkarte **SVM Settings**.
- 3. Klicken Sie im Fenster **Protokolle** auf **iSCSI**.
- 4. Vergewissern Sie sich, dass der iSCSI-Dienst ausgeführt wird.

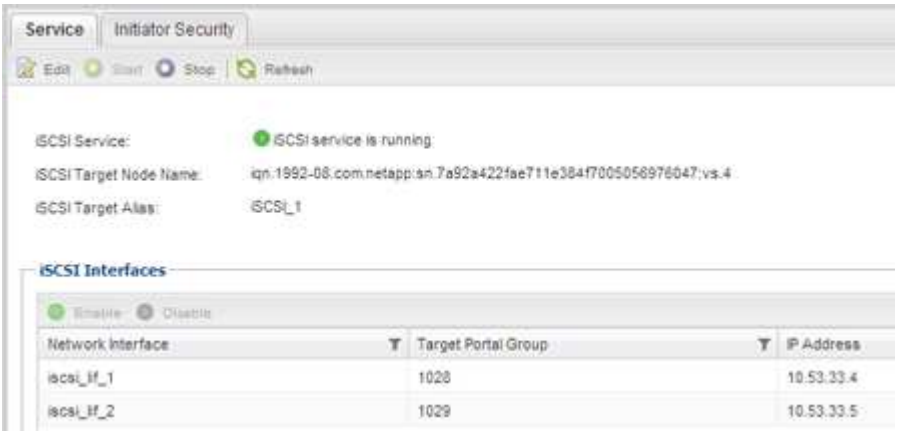

5. Notieren Sie die für die SVM aufgeführten iSCSI-Schnittstellen.

#### **Nächste Schritte**

Wenn der iSCSI-Dienst nicht ausgeführt wird, starten Sie den iSCSI-Service oder erstellen Sie eine neue SVM.

Wenn weniger als zwei iSCSI-Schnittstellen pro Node vorhanden sind, aktualisieren Sie die iSCSI-Konfiguration auf der SVM oder erstellen Sie eine neue SVM für iSCSI.

#### <span id="page-95-0"></span>**Erstellen einer LUN**

Sie verwenden den Assistenten "LUN erstellen", um eine LUN zu erstellen. Der Assistent erstellt auch die Initiatorgruppe und ordnet die LUN der Initiatorgruppe zu, sodass der angegebene Host auf die LUN zugreifen kann.

#### **Bevor Sie beginnen**

- Es muss ein Aggregat mit genügend freiem Speicherplatz vorhanden sein, um die LUN zu enthalten.
- Es muss eine Storage Virtual Machine (SVM) vorhanden sein, bei der das iSCSI-Protokoll aktiviert ist und die entsprechenden logischen Schnittstellen (LIFs) erstellt wurden.
- Sie müssen den iSCSI-Initiator-Knotennamen des Hosts aufgezeichnet haben.

LUNs sind einem Teil der Initiatoren in der Initiatorgruppe zugeordnet, um die Anzahl der Pfade vom Host auf die LUN zu begrenzen.

- Standardmäßig verwendet ONTAP die selektive LUN-Zuordnung (Selective LUN Map, SLM), um den Zugriff auf die LUN nur über Pfade auf den Node zu ermöglichen, der die LUN und seinen HA-Partner (High Availability, Hochverfügbarkeit) besitzt.
- Für LUN-Mobilität müssen Sie weiterhin alle iSCSI LIFs auf jedem Node konfigurieren, falls die LUN auf einen anderen Node im Cluster verschoben wird.
- Beim Verschieben eines Volumes oder einer LUN müssen Sie die Liste der SLM-Reporting-Nodes vor dem Verschieben ändern.

#### **Über diese Aufgabe**

Wenn Ihre Organisation eine Namenskonvention hat, sollten Sie Namen für die LUN, das Volume usw. verwenden, die zu Ihrem Übereinkommen passen. Andernfalls sollten Sie die Standardnamen akzeptieren.

#### **Schritte**

- 1. Navigieren Sie zum Fenster **LUNs**.
- 2. Klicken Sie Auf **Erstellen.**
- 3. Wählen Sie eine SVM aus, in der Sie die LUNs erstellen möchten.

Der Assistent LUN erstellen wird angezeigt.

4. Wählen Sie auf der Seite **Allgemeine Eigenschaften** den LUN-Typ **Windows 2008 oder höher** für LUNs, die direkt vom Windows-Host verwendet werden, oder wählen Sie **Hyper-V** für LUNs mit virtuellen Festplatten (VHDs) für virtuelle Hyper-V-Maschinen.

Lassen Sie das Kontrollkästchen **Thin Provisioning** nicht ausgewählt.

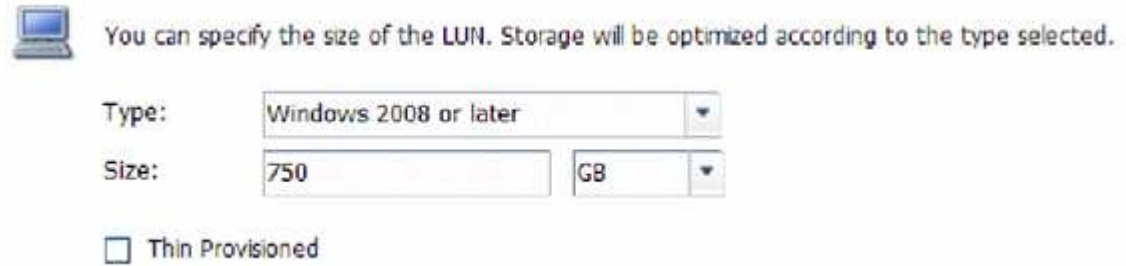

5. Wählen Sie auf der Seite **LUN Container** ein vorhandenes FlexVol-Volume aus.

Sie müssen sicherstellen, dass genügend Speicherplatz im Volume vorhanden ist. Falls in den vorhandenen Volumes nicht genügend Speicherplatz verfügbar ist, können Sie ein neues Volume erstellen.

- 6. Klicken Sie auf der Seite **Initiatoren Mapping** auf **Initiatorgruppe hinzufügen**, geben Sie die erforderlichen Informationen auf der Registerkarte **Allgemein** ein, und geben Sie dann auf der Registerkarte **Initiatoren** den Namen des iSCSI-Initiator-Knotens des von Ihnen notierten Hosts ein.
- 7. Bestätigen Sie die Details und klicken Sie dann auf **Fertig stellen**, um den Assistenten abzuschließen.

#### **Verwandte Informationen**

#### ["Systemadministration"](https://docs.netapp.com/us-en/ontap/system-admin/index.html)

#### <span id="page-96-0"></span>**Konfigurieren Sie iSCSI auf einer vorhandenen SVM**

Sie können iSCSI auf einer vorhandenen Storage Virtual Machine (SVM) konfigurieren und mit einem einzigen Assistenten eine LUN und das zugehörige Volume erstellen. Das iSCSI-Protokoll muss bereits aktiviert, aber nicht auf der SVM konfiguriert sein. Diese Information richtet sich an SVMs, für die Sie mehrere Protokolle konfigurieren, iSCSI jedoch noch nicht konfiguriert sind.

#### **Bevor Sie beginnen**

Sie müssen über genügend Netzwerkadressen verfügen, um für jeden Node zwei LIFs zu erstellen.

#### **Über diese Aufgabe**

LUNs sind einem Teil der Initiatoren in der Initiatorgruppe zugeordnet, um die Anzahl der Pfade vom Host auf die LUN zu begrenzen.

- ONTAP verwendet eine selektive LUN-Zuordnung (Selective LUN Map, SLM), um die LUN nur durch Pfade auf dem Node, der die LUN und deren HA-Partner besitzt, zugänglich zu machen.
- Für LUN-Mobilität müssen Sie weiterhin alle iSCSI LIFs auf jedem Node konfigurieren, falls die LUN auf einen anderen Node im Cluster verschoben wird.
- Sie müssen die Liste der SLM Reporting-Nodes ändern, bevor Sie ein Volume oder eine LUN verschieben.

#### **Schritte**

- 1. Navigieren Sie zum Fenster **SVMs**.
- 2. Wählen Sie die SVM aus, die Sie konfigurieren möchten.
- 3. Stellen Sie im Fenster SVM**Details** sicher, dass **iSCSI** mit einem grauen Hintergrund angezeigt wird. Dies bedeutet, dass das Protokoll aktiviert, aber nicht vollständig konfiguriert ist.

Wenn **iSCSI** mit grünem Hintergrund angezeigt wird, ist die SVM bereits konfiguriert.

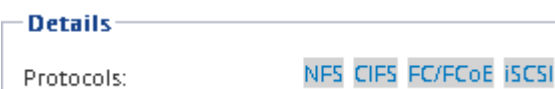

4. Klicken Sie auf den Protokolllink **iSCSI** mit dem grauen Hintergrund.

Das Fenster iSCSI-Protokoll konfigurieren wird angezeigt.

5. Konfigurieren Sie den iSCSI-Service und die LIFs auf der Seite **iSCSI-Protokoll konfigurieren**:

- a. Geben Sie einen Alias-Namen für das Ziel ein.
- b. Eingabe **2** Im Feld **LIFs pro Node**.

Für jeden Node sind zwei LIFs erforderlich, um Verfügbarkeit und Datenmobilität zu gewährleisten.

- c. Weisen Sie den LIFs IP-Adressen entweder mit einem Subnetz oder ohne Subnetz zu.
- d. Geben Sie im Bereich **LUN bereitstellen für iSCSI-Speicher** die gewünschte LUN-Größe, den Host-Typ und den iSCSI-Initiatornamen des Hosts ein.
- e. Klicken Sie Auf **Absenden & Schließen**.

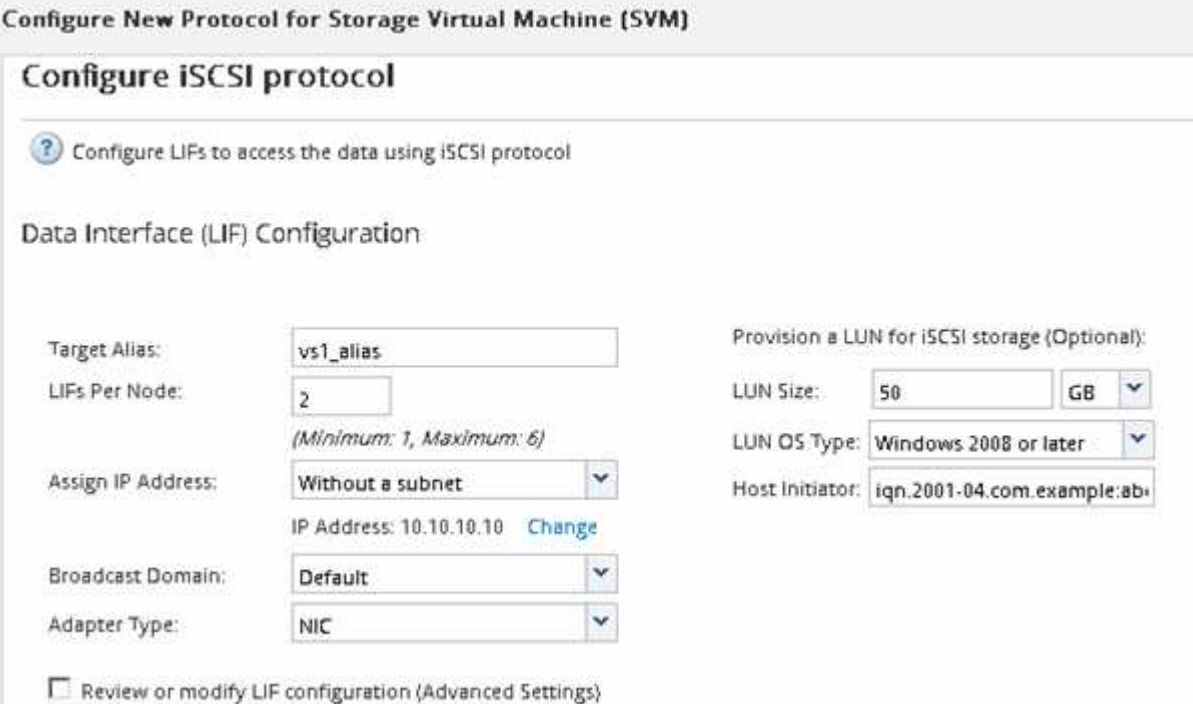

6. Überprüfen Sie die Seite **Zusammenfassung**, notieren Sie die LIF-Informationen und klicken Sie dann auf **OK**.

#### <span id="page-97-0"></span>**Erstellen einer neuen SVM**

Die Storage Virtual Machine (SVM) stellt das iSCSI-Ziel bereit, über das ein Host auf LUNs zugreift. Wenn Sie die SVM erstellen, erstellen Sie auch logische Schnittstellen (LIFs) und die LUN und das zugehörige Volume. Sie können eine SVM erstellen, um die Daten- und Administrationsfunktionen eines Benutzers von den anderen Benutzern in einem Cluster zu trennen.

#### **Bevor Sie beginnen**

• Sie müssen über genügend Netzwerkadressen verfügen, um für jeden Node zwei LIFs zu erstellen.

#### **Über diese Aufgabe**

LUNs sind einem Teil der Initiatoren in der Initiatorgruppe zugeordnet, um die Anzahl der Pfade vom Host auf die LUN zu begrenzen.

• Standardmäßig verwendet ONTAP die selektive LUN-Zuordnung (Selective LUN Map, SLM), um den Zugriff auf die LUN nur über Pfade auf dem Node zu ermöglichen, der die LUN und deren HA-Partner besitzt.

- Für LUN-Mobilität müssen Sie weiterhin alle iSCSI LIFs auf jedem Node konfigurieren, falls die LUN auf einen anderen Node im Cluster verschoben wird.
- Beim Verschieben eines Volumes oder einer LUN müssen Sie die Liste der SLM-Reporting-Nodes vor dem Verschieben ändern.

# **Schritte**

- 1. Navigieren Sie zum Fenster **SVMs**.
- 2. Klicken Sie Auf **Erstellen**.
- 3. Erstellen Sie im Fenster **Storage Virtual Machine (SVM) Setup** die SVM:

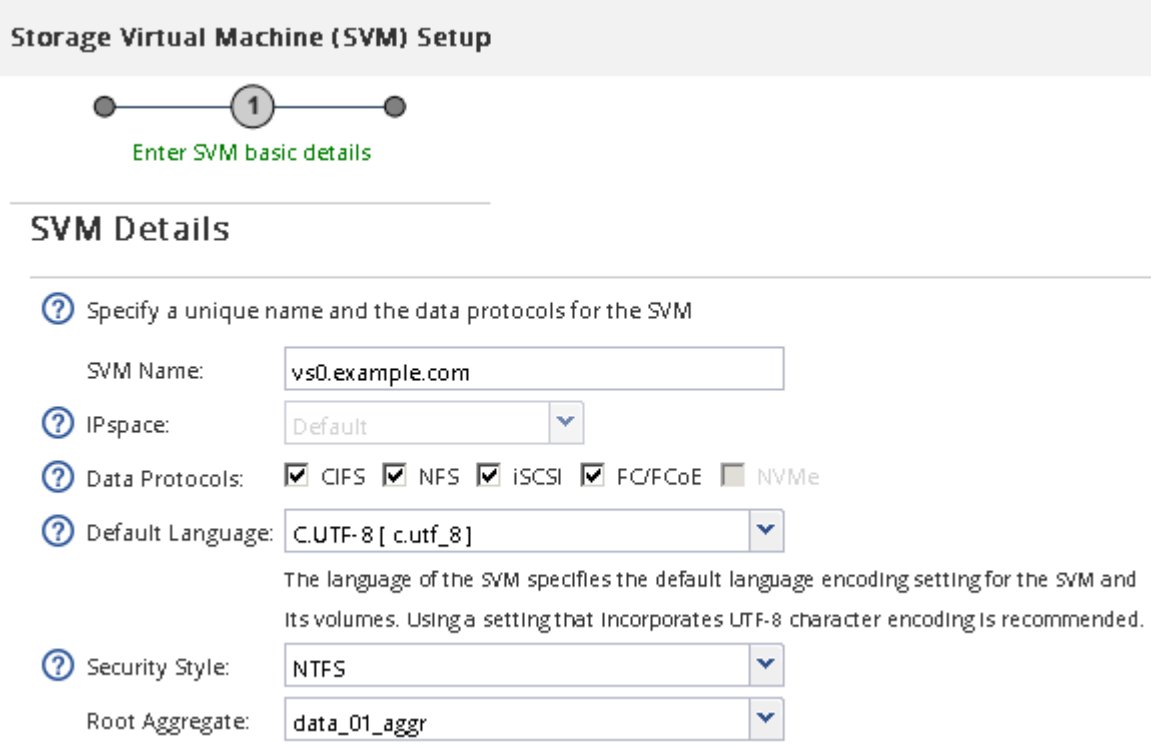

a. Geben Sie einen eindeutigen Namen für die SVM an.

Der Name muss entweder ein vollständig qualifizierter Domänenname (FQDN) sein oder einer anderen Konvention folgen, die eindeutige Namen in einem Cluster sicherstellt.

b. Wählen Sie den IPspace aus, zu dem die SVM gehört.

Wenn der Cluster nicht mehrere IPspaces verwendet, wird der IPspace "Default" verwendet.

c. Behalten Sie die standardmäßige Auswahl des Volume-Typs bei.

Nur FlexVol Volumes werden mit SAN-Protokollen unterstützt.

d. Wählen Sie alle Protokolle aus, für die Sie Lizenzen haben, und die Sie möglicherweise auf der SVM verwenden können, auch wenn Sie nicht alle Protokolle sofort konfigurieren möchten.

Wenn Sie sowohl NFS als auch CIFS beim Erstellen der SVM auswählen, können die beiden Protokolle dieselben LIFs teilen. Das Hinzufügen dieser Protokolle zu einem späteren Zeitpunkt erlaubt es ihnen nicht, LIFs gemeinsam zu nutzen.

Wenn CIFS eines der von Ihnen ausgewählten Protokolle ist, wird der Sicherheitsstil auf NTFS festgelegt. Andernfalls ist der Sicherheitsstil auf UNIX festgelegt.

- e. Behalten Sie die Standardeinstellung C.UTF-8 bei.
- f. Wählen Sie das gewünschte Root-Aggregat aus, das das SVM Root-Volume enthalten soll.

Das Aggregat für das Daten-Volume wird später separat ausgewählt.

g. Klicken Sie Auf **Absenden & Fortfahren**.

Die SVM wird erstellt, die Protokolle sind jedoch noch nicht konfiguriert.

- 4. Wenn die Seite **CIFS/NFS-Protokoll konfigurieren** angezeigt wird, weil Sie CIFS oder NFS aktiviert haben, klicken Sie auf **Skip** und konfigurieren Sie dann CIFS oder NFS später.
- 5. Konfigurieren Sie den iSCSI-Service und erstellen Sie LIFs, sowie die LUN und ihr enthaltenes Volume von der Seite **iSCSI-Protokoll konfigurieren**:
	- a. **Optional:** Geben Sie einen Alias-Namen für das Ziel ein.
	- b. Weisen Sie den LIFs eine IP-Adresse mit einem Subnetz oder ohne Subnetz zu.
	- c. Eingabe **2** Im Feld **LIFs pro Node**.

Für jeden Node sind zwei LIFs erforderlich, um Verfügbarkeit und Datenmobilität zu gewährleisten.

- d. Geben Sie im Bereich **LUN bereitstellen für iSCSI-Speicher** die gewünschte LUN-Größe, den Host-Typ und den iSCSI-Initiatornamen des Hosts ein.
- e. Klicken Sie Auf **Absenden & Fortfahren**.

# Configure iSCSI protocol

? Configure LIFs to access the data using iSCSI protocol

Data Interface (LIF) Configuration

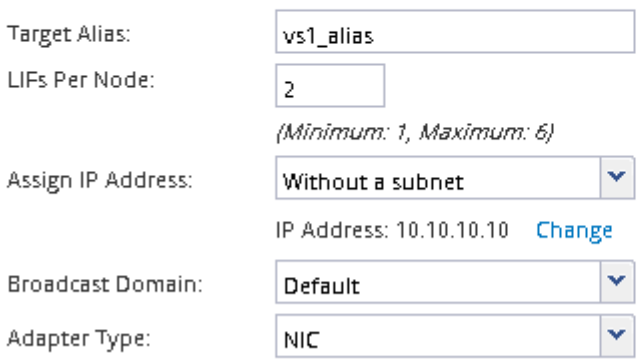

Provision a LUN for iSCSI storage (Optional):

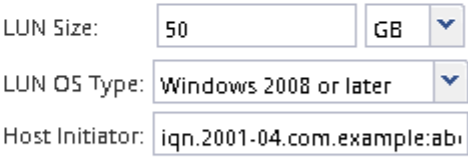

Review or modify LIF configuration (Advanced Settings)

- 6. Wenn die Seite **FC/FCoE-Protokoll konfigurieren** angezeigt wird, weil Sie FC aktiviert haben, klicken Sie auf **Überspringen** und konfigurieren Sie später FC.
- 7. Wenn die Option **SVM Administration** angezeigt wird, konfigurieren oder verschieben Sie die Konfiguration eines separaten Administrators für diese SVM:
- Klicken Sie auf **Überspringen** und konfigurieren Sie einen Administrator später, falls gewünscht.
- Geben Sie die gewünschten Informationen ein und klicken Sie dann auf **Absenden & Fortfahren**.
- 8. Überprüfen Sie die Seite **Zusammenfassung**, notieren Sie die LIF-Informationen und klicken Sie dann auf **OK**.

# **Starten Sie iSCSI-Sitzungen mit dem Ziel**

Der Windows-Host muss über eine iSCSI-Verbindung zu jedem Knoten im Cluster verfügen. Sie erstellen die Sitzungen vom Host aus, indem Sie das Dialogfeld iSCSI Initiator Properties auf dem Host verwenden.

# **Bevor Sie beginnen**

Sie müssen die IP-Adresse einer iSCSI-Daten-LIF auf der Storage Virtual Machine (SVM) kennen, die die LUN enthält, auf die Sie zugreifen.

# **Über diese Aufgabe**

In ONTAP muss der iSCSI-Host über Pfade zu jedem Node im Cluster verfügen. Das native DSM wählt die besten Pfade aus. Wenn Pfade ausfallen, wählt das native DSM alternative Pfade aus.

Die Schaltflächen und Beschriftungen im Dialogfeld iSCSI-Initiator-Eigenschaften variieren zwischen den Windows-Versionen. Einige der Schritte in der Aufgabe enthalten mehr als eine Schaltfläche oder einen Namen. Sie sollten den Namen auswählen, der mit der von Ihnen verwendeten Windows-Version übereinstimmt.

# **Schritte**

1. Öffnen Sie das Dialogfeld **iSCSI-Initiator-Eigenschaften**:

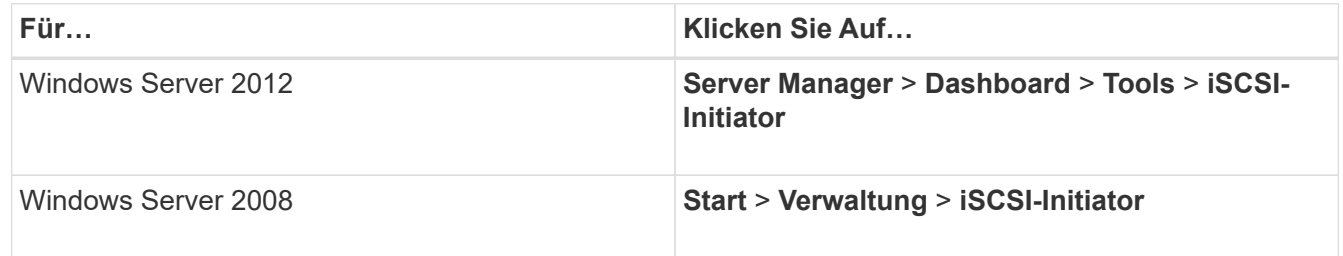

- 2. Klicken Sie auf der Registerkarte **Discovery** auf **Discover Portal** oder **Add Portal** und geben Sie dann die IP-Adresse des iSCSI-Zielports ein.
- 3. Wählen Sie auf der Registerkarte **Ziele** das erkannte Ziel aus und klicken Sie dann auf **Anmelden** oder **Verbinden**.
- 4. Wählen Sie **Multi-Path aktivieren**, wählen Sie **Diese Verbindung automatisch wiederherstellen, wenn der Computer startet** oder **Diese Verbindung zur Liste der bevorzugten Ziele** hinzufügen und klicken Sie dann auf **Erweitert**.
- 5. Wählen Sie für \* Local Adapter\* **Microsoft iSCSI Initiator**.

Das folgende Beispiel stammt von Windows Server 2008:

- 6. Wählen Sie für **Source IP** oder **Initiator IP** die IP-Adresse eines Ports auf demselben Subnetz oder VLAN als einen der iSCSI-Ziel-LIFs aus.
- 7. Behalten Sie die Standardwerte für die übrigen Kontrollkästchen bei, und klicken Sie dann auf **OK**.
- 8. Wählen Sie auf der Registerkarte **Ziele** erneut dasselbe Ziel aus und klicken Sie dann auf **Anmelden** oder **Verbinden**.
- 9. Wählen Sie **Multi-Path aktivieren**, wählen Sie **Diese Verbindung automatisch wiederherstellen, wenn der Computer startet** oder **Diese Verbindung zur Liste der bevorzugten Ziele** hinzufügen und klicken Sie dann auf **Erweitert**.
- 10. Wählen Sie für **Source IP** oder **Initiator IP** die IP-Adresse eines anderen Ports im Subnetz oder VLAN eines anderen iSCSI Ziel LIF aus.
- 11. Wählen Sie für **Zielportal** die IP-Adresse der iSCSI-Zielschnittstelle aus, die dem Port entspricht, den Sie gerade für **Quell-IP** ausgewählt haben.
- 12. Behalten Sie die Standardwerte für die übrigen Kontrollkästchen bei, und klicken Sie dann auf **OK**.
- 13. Wiederholen Sie die Schritte 8 bis 12, um eine Verbindung zu jedem verfügbaren Ziel-LIF zu herstellen.

# **Erkennen neuer Festplatten**

LUNs auf Ihrer Storage Virtual Machine (SVM) werden dem Windows Host als Festplatten angezeigt. Alle neuen Laufwerke für LUNs, die Sie Ihrem System hinzufügen, werden vom Host nicht automatisch erkannt. Sie müssen Festplatten manuell neu scannen, um sie zu ermitteln.

# **Schritte**

1. Öffnen Sie das Windows Computer Management-Dienstprogramm:

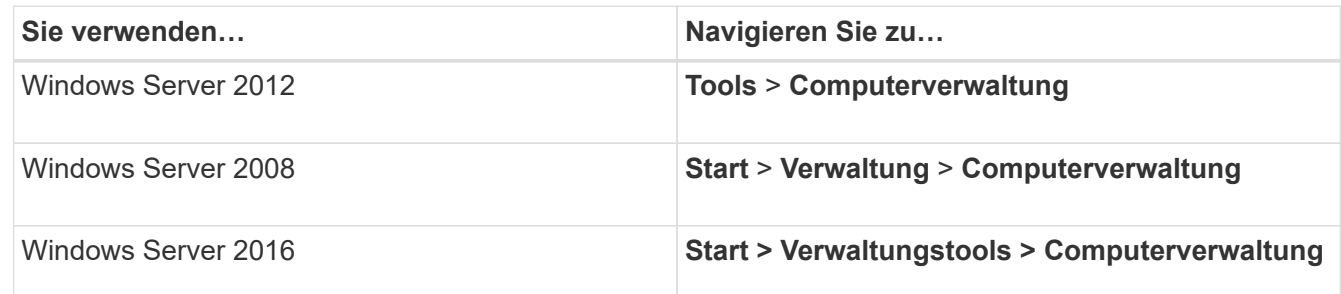

- 2. Erweitern Sie den Knoten **Storage** im Navigationsbaum.
- 3. Klicken Sie Auf **Disk Management**.
- 4. Klicken Sie Auf **Aktion** > **Wiederanlaufplatten**.

# **Initialisieren und formatieren Sie die LUN**

Wenn der Windows-Host zum ersten Mal auf eine neue LUN zugreift, hat sie keine Partition oder kein Dateisystem. Sie müssen die LUN initialisieren und optional mit einem Dateisystem formatieren.

# **Bevor Sie beginnen**

Die LUN muss vom Windows-Host erkannt worden sein.

# **Über diese Aufgabe**

LUNs werden in der Windows-Festplattenverwaltung als Festplatten angezeigt.

Sie können den Datenträger als Basislaufwerk mit einer GPT- oder MBR-Partitionstabelle initialisieren.

Sie formatieren die LUN normalerweise mit einem Dateisystem wie NTFS, aber einige Applikationen verwenden "RAW Disks" statt.

# **Schritte**

- 1. Starten Sie Windows Disk Management.
- 2. Klicken Sie mit der rechten Maustaste auf die LUN, und wählen Sie dann den erforderlichen Festplattenoder Partitionstyp aus.
- 3. Befolgen Sie die Anweisungen im Assistenten.

Wenn Sie die LUN als NTFS formatieren möchten, müssen Sie das Kontrollkästchen **Schnellformat** durchführen auswählen.

# **Vergewissern Sie sich, dass der Host schreiben und von der LUN lesen kann**

Bevor Sie die LUN verwenden, sollten Sie überprüfen, ob der Host Daten auf die LUN schreiben und sie zurücklesen kann.

# **Bevor Sie beginnen**

Die LUN muss initialisiert und mit einem Dateisystem formatiert werden.

# **Über diese Aufgabe**

Wenn der Storage-Cluster-Node, auf dem die LUN erstellt wird, einen Failover auf den Partner-Node durchführen kann, sollten Sie die Daten beim Failover des Node überprüfen. Dieser Test ist möglicherweise nicht möglich, wenn das Storage-Cluster in Produktion verwendet wird.

Wenn einer der Tests fehlschlägt, sollten Sie überprüfen, ob der iSCSI-Service ausgeführt wird und die iSCSI-Pfade zur LUN überprüfen.

# **Schritte**

- 1. Kopieren Sie auf dem Host eine oder mehrere Dateien auf die LUN.
- 2. Kopieren Sie die Dateien zurück in einen anderen Ordner auf der Originalfestplatte.
- 3. Vergleichen Sie die kopierten Dateien mit dem Original.

Sie können das verwenden comp Befehl an der Windows-Eingabeaufforderung zum Vergleichen von zwei Dateien.

- 4. **Optional:** Failover über den Speicher-Cluster-Knoten mit der LUN und überprüfen Sie, dass Sie noch Zugriff auf die Dateien auf der LUN.
- 5. Verwenden Sie das native DSM, um die Pfade zur LUN anzuzeigen und zu überprüfen, ob Sie die erwartete Anzahl von Pfaden haben.

Sie sollten zwei Pfade zum Storage-Cluster-Node, auf dem die LUN erstellt wird, und zwei Pfade zum Partner-Node sehen.

# **Copyright-Informationen**

Copyright © 2024 NetApp. Alle Rechte vorbehalten. Gedruckt in den USA. Dieses urheberrechtlich geschützte Dokument darf ohne die vorherige schriftliche Genehmigung des Urheberrechtsinhabers in keiner Form und durch keine Mittel – weder grafische noch elektronische oder mechanische, einschließlich Fotokopieren, Aufnehmen oder Speichern in einem elektronischen Abrufsystem – auch nicht in Teilen, vervielfältigt werden.

Software, die von urheberrechtlich geschütztem NetApp Material abgeleitet wird, unterliegt der folgenden Lizenz und dem folgenden Haftungsausschluss:

DIE VORLIEGENDE SOFTWARE WIRD IN DER VORLIEGENDEN FORM VON NETAPP ZUR VERFÜGUNG GESTELLT, D. H. OHNE JEGLICHE EXPLIZITE ODER IMPLIZITE GEWÄHRLEISTUNG, EINSCHLIESSLICH, JEDOCH NICHT BESCHRÄNKT AUF DIE STILLSCHWEIGENDE GEWÄHRLEISTUNG DER MARKTGÄNGIGKEIT UND EIGNUNG FÜR EINEN BESTIMMTEN ZWECK, DIE HIERMIT AUSGESCHLOSSEN WERDEN. NETAPP ÜBERNIMMT KEINERLEI HAFTUNG FÜR DIREKTE, INDIREKTE, ZUFÄLLIGE, BESONDERE, BEISPIELHAFTE SCHÄDEN ODER FOLGESCHÄDEN (EINSCHLIESSLICH, JEDOCH NICHT BESCHRÄNKT AUF DIE BESCHAFFUNG VON ERSATZWAREN ODER -DIENSTLEISTUNGEN, NUTZUNGS-, DATEN- ODER GEWINNVERLUSTE ODER UNTERBRECHUNG DES GESCHÄFTSBETRIEBS), UNABHÄNGIG DAVON, WIE SIE VERURSACHT WURDEN UND AUF WELCHER HAFTUNGSTHEORIE SIE BERUHEN, OB AUS VERTRAGLICH FESTGELEGTER HAFTUNG, VERSCHULDENSUNABHÄNGIGER HAFTUNG ODER DELIKTSHAFTUNG (EINSCHLIESSLICH FAHRLÄSSIGKEIT ODER AUF ANDEREM WEGE), DIE IN IRGENDEINER WEISE AUS DER NUTZUNG DIESER SOFTWARE RESULTIEREN, SELBST WENN AUF DIE MÖGLICHKEIT DERARTIGER SCHÄDEN HINGEWIESEN WURDE.

NetApp behält sich das Recht vor, die hierin beschriebenen Produkte jederzeit und ohne Vorankündigung zu ändern. NetApp übernimmt keine Verantwortung oder Haftung, die sich aus der Verwendung der hier beschriebenen Produkte ergibt, es sei denn, NetApp hat dem ausdrücklich in schriftlicher Form zugestimmt. Die Verwendung oder der Erwerb dieses Produkts stellt keine Lizenzierung im Rahmen eines Patentrechts, Markenrechts oder eines anderen Rechts an geistigem Eigentum von NetApp dar.

Das in diesem Dokument beschriebene Produkt kann durch ein oder mehrere US-amerikanische Patente, ausländische Patente oder anhängige Patentanmeldungen geschützt sein.

ERLÄUTERUNG ZU "RESTRICTED RIGHTS": Nutzung, Vervielfältigung oder Offenlegung durch die US-Regierung unterliegt den Einschränkungen gemäß Unterabschnitt (b)(3) der Klausel "Rights in Technical Data – Noncommercial Items" in DFARS 252.227-7013 (Februar 2014) und FAR 52.227-19 (Dezember 2007).

Die hierin enthaltenen Daten beziehen sich auf ein kommerzielles Produkt und/oder einen kommerziellen Service (wie in FAR 2.101 definiert) und sind Eigentum von NetApp, Inc. Alle technischen Daten und die Computersoftware von NetApp, die unter diesem Vertrag bereitgestellt werden, sind gewerblicher Natur und wurden ausschließlich unter Verwendung privater Mittel entwickelt. Die US-Regierung besitzt eine nicht ausschließliche, nicht übertragbare, nicht unterlizenzierbare, weltweite, limitierte unwiderrufliche Lizenz zur Nutzung der Daten nur in Verbindung mit und zur Unterstützung des Vertrags der US-Regierung, unter dem die Daten bereitgestellt wurden. Sofern in den vorliegenden Bedingungen nicht anders angegeben, dürfen die Daten ohne vorherige schriftliche Genehmigung von NetApp, Inc. nicht verwendet, offengelegt, vervielfältigt, geändert, aufgeführt oder angezeigt werden. Die Lizenzrechte der US-Regierung für das US-Verteidigungsministerium sind auf die in DFARS-Klausel 252.227-7015(b) (Februar 2014) genannten Rechte beschränkt.

# **Markeninformationen**

NETAPP, das NETAPP Logo und die unter [http://www.netapp.com/TM](http://www.netapp.com/TM\) aufgeführten Marken sind Marken von NetApp, Inc. Andere Firmen und Produktnamen können Marken der jeweiligen Eigentümer sein.